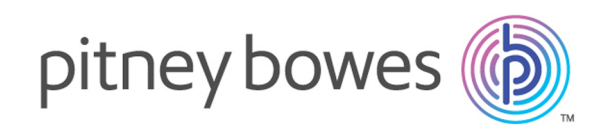

# Spectrum™ Technology Platform Version 12.0 SP2

Metadata Insights Guide

# Table of Contents

### 1 - [Getting](#page-2-0) Started

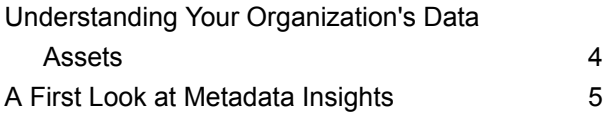

## 2 - [Connecting](#page-8-0) to Data

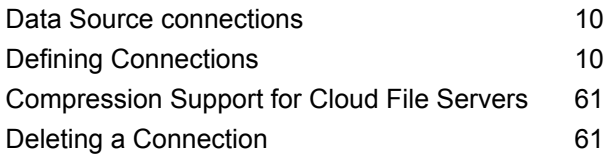

### 3 - [Modeling](#page-61-0)

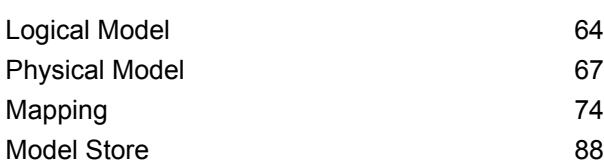

### 4 - [Profiling](#page-99-0)

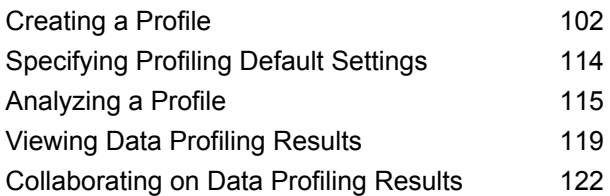

## 5 - Lineage and Impact [Analysis](#page-122-0)

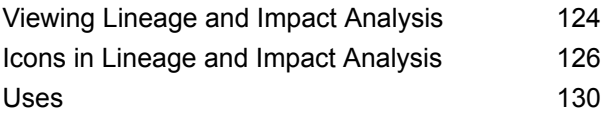

# <span id="page-2-0"></span>1 - Getting Started

### In this section

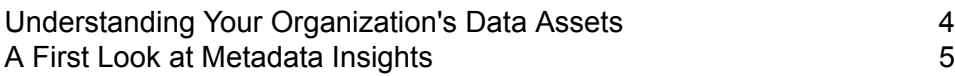

# <span id="page-3-0"></span>Understanding Your Organization's Data Assets

If your organization is like most, you have a large number of data assets containing everything from customer contact information and purchase history, to financial data, to transaction records, and more. These systems can run on different platforms, sometimes managed by different departments with different security controls. There is potentially a wealth of data available to you to answer business questions, but it is a challenge to figure out which systems contain the data you need, which systems to trust, and how they're all connected.

Metadata Insights provides the visibility you need to identify the most trusted sources of data to use to satisfy a business request.

- 1. Start by connecting the physical data assets in your organization to Spectrum™ Technology Platform. See **Data Source [connections](#page-9-0)** on page 10.
- 2. Then, define a physical data model to represent your data assets in Metadata Insights. Going through this process will help you understand how your data assets are structured, such as the tables and columns in each database, and the relationships between tables. See **[Adding](#page-66-1) a [Physical](#page-66-1) Data Model** on page 67.
- 3. With an understanding of the physical data assets available to you, you will want to make sure that the underlying data is of good quality. Use profiling to scan your data assets, identify the types of data contained in them (such as names, email addresses, and currency), and identify incomplete and malformed data. See **[Creating](#page-101-0) a Profile** on page 102.

**Tip:** Using the reports from profiling, you can create Spectrum™ Technology Platform flows to improve data quality. If you have not licensed one of the data quality modules for Spectrum™ Technology Platform, contact your Pitney Bowes Account Executive.

- 4. With a physical data model created and a clear understanding of the state of your data through profiling, you can create logical models to represent the business entities that your business wants to understand, such as customers, vendors, or products. In this process you select the sources for the data you want to use to populate each entity, such as customer addresses and purchase history. See **[Creating](#page-63-1) a Logical Model** on page 64.
- 5. To maintain your data assets you need to understand how they're all connected and how data flows from source to destination. Use the lineage and impact analysis feature of Metadata Insights to view the dependencies between data sources, destinations, and the processes that use the data. With this information, you can make informed decisions about the impact of a change to data sources, troubleshoot unexpected results, and understand how Spectrum™ Technology Platform entities like flows, subflows, and Spectrum databases affect each other. For more information, see **Viewing Lineage and Impact [Analysis](#page-123-0)** on page 124.

# <span id="page-4-0"></span>A First Look at Metadata Insights

Metadata Insights gives you the control you need to deliver accurate and timely data-driven insights to your business. Use Metadata Insights to develop data models, view the flow of data from source to business application, and assess the quality of your data through profiling. With this insight, you can identify the data resources to use to answer particular business questions, adapt and optimize processes to improve the usefulness and consistency of data across your business, and troubleshoot data issues.

To access Metadata Insights, open a web browser and go to:

http://*server*:*port*/metadata-insights

Where *server* is the server name or IP address of your Spectrum<sup>™</sup> Technology Platform server and *port* is the HTTP port. By default, the HTTP port is 8080.

Metadata Insights functions are divided into these areas: modeling, profiling, and lineage and impact analysis.

#### *Modeling*

The Modeling view is where you create physical and logical data models and deploy those into a model store, thus creating a layer of abstraction over the underlying data sources on the Spectrum™ Technology Platform server.

A *physical model* organizes your organization's data assets in a meaningful way. A physical model makes it possible to pull data from individual tables, columns, and views to create a single resource that you can then use to supply data to logical models or to perform profiling.

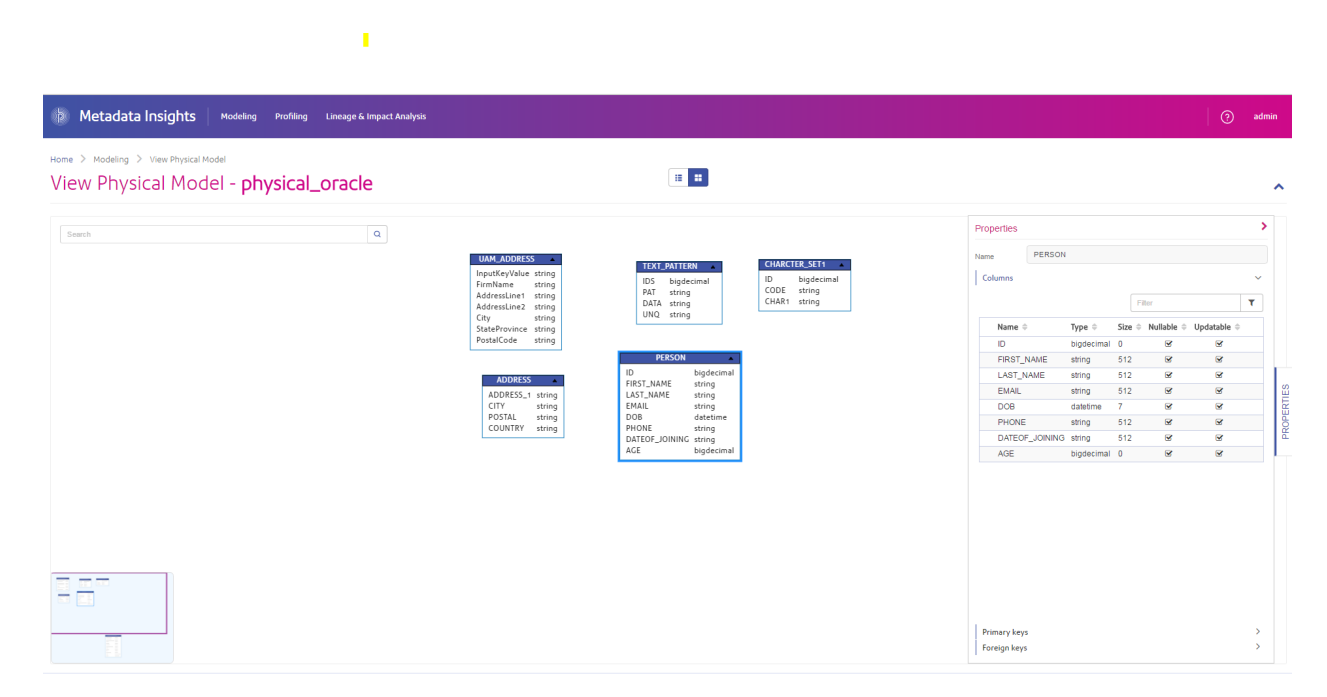

A *logical model* defines the objects that your business is interested in and the attributes of those objects, as well as how objects are related to each other. For example, a logical model for a customer might contain attributes for name and date of birth. It might also have a relationship to a home address object, which contains attributes for address lines, city, and postal code. Once you have defined the attributes of the objects your business is interested in, you can map physical data sources to the logical model's attributes, thereby identifying the specific data asset that will be used to populate that attribute.

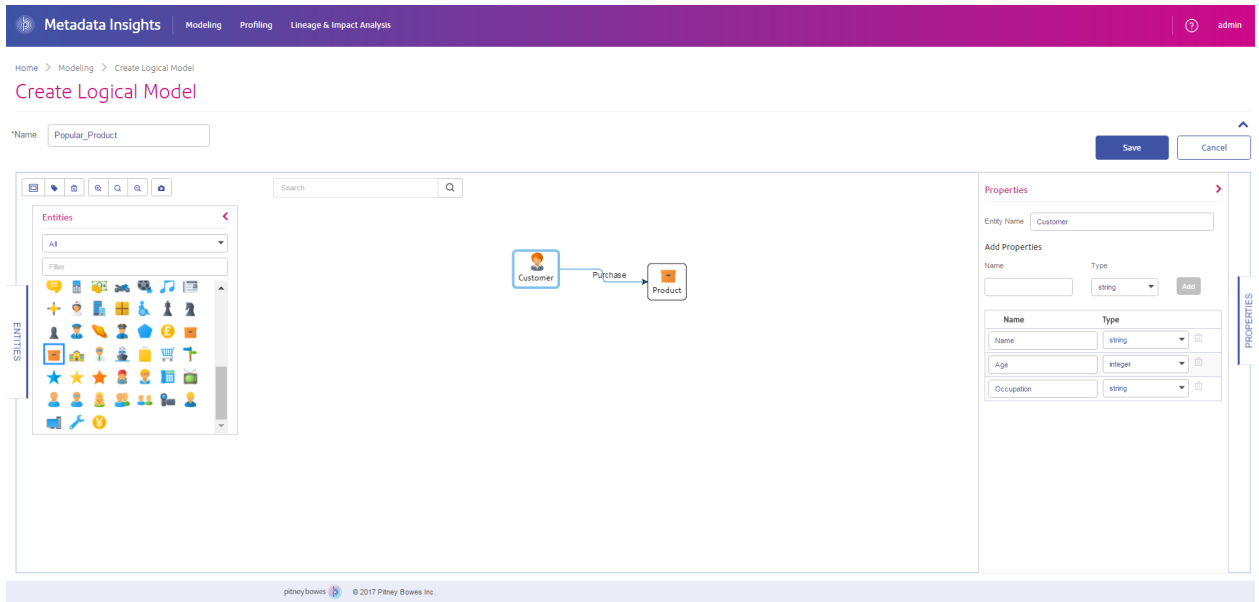

#### *Profiling*

Making informed business decisions requires quality data. So, it is important for you to have confidence in the completeness, correctness, and validity of your data. Incomplete records, malformed fields, and a lack of context can result in misleading or inaccurate data being delivered to your business users, which can result in flawed decisions.

Data profiling can help you be confident in your data. Profiling scans your data and generates reports that identify problems related to correctness, completeness, and validity. With these reports, you can take actions to fix incorrect or malformed data.

Metadata Insights provides profiling tools to run profiling on your data assets, as well as the data feeding into the logical and physical models defined in Metadata Insights. Using this information, you can determine the reliability of your data, design data quality rules, and perform standardization and normalization routines to fix data quality issues.

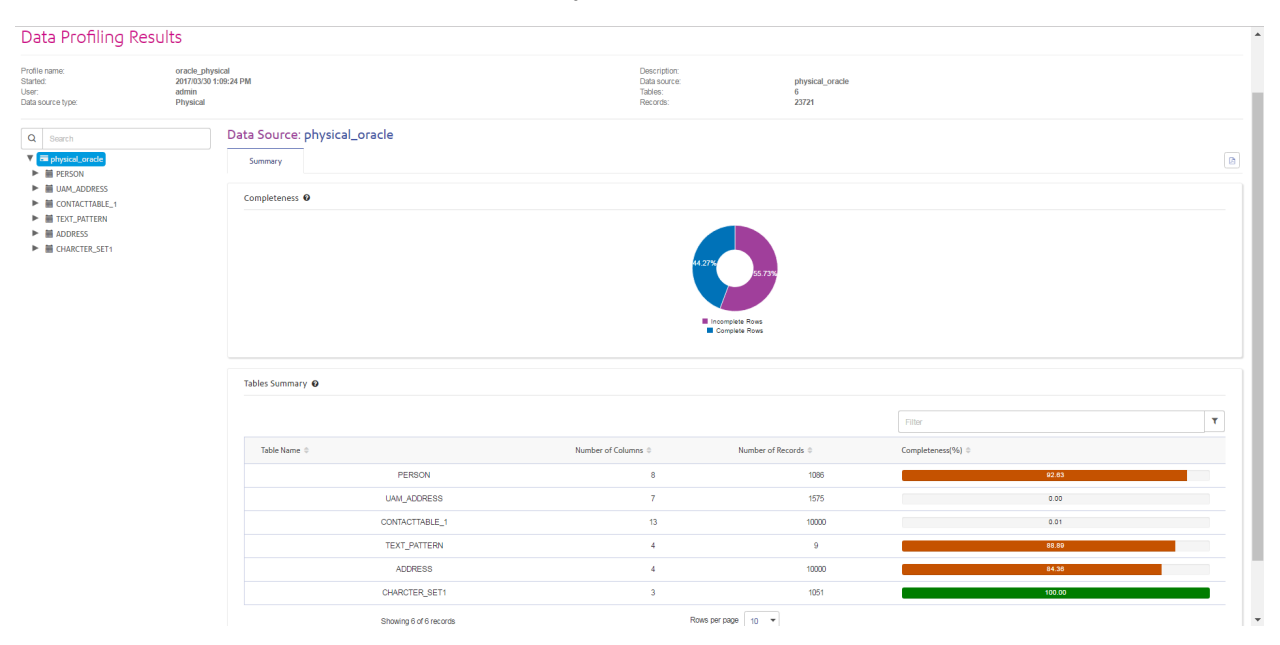

#### *Lineage and Impact Analysis*

The Lineage and Impact Analysis view shows how data flows from data sources to data destinations and through Spectrum™ Technology Platform flows. Lineage and impact analysis are similar concepts that describe different ways of tracing the flow of data.

*Lineage* shows where data comes from. You can use it to trace the path of data back to its source, showing all the systems that process and store the data along the way, such as Spectrum™ Technology Platform flows, databases, and files.

*Impact analysis* shows where data goes and the systems that depend on data from a selected data resource. You can use it to view the flows, databases, and files that use a data resource directly or indirectly. Looking at impact analysis is useful if you want to understand how a modification to a database, file, or flow will affect the processes and systems that use the data.

Metadata Insights can show lineage and impact analysis in a single diagram that shows the complete flow of data from source to destination. You can also choose to view lineage only or impact only. By viewing data lineage and impact analysis together you can pinpoint issues in your data processes and plan for upgrades and modifications to your data processes.

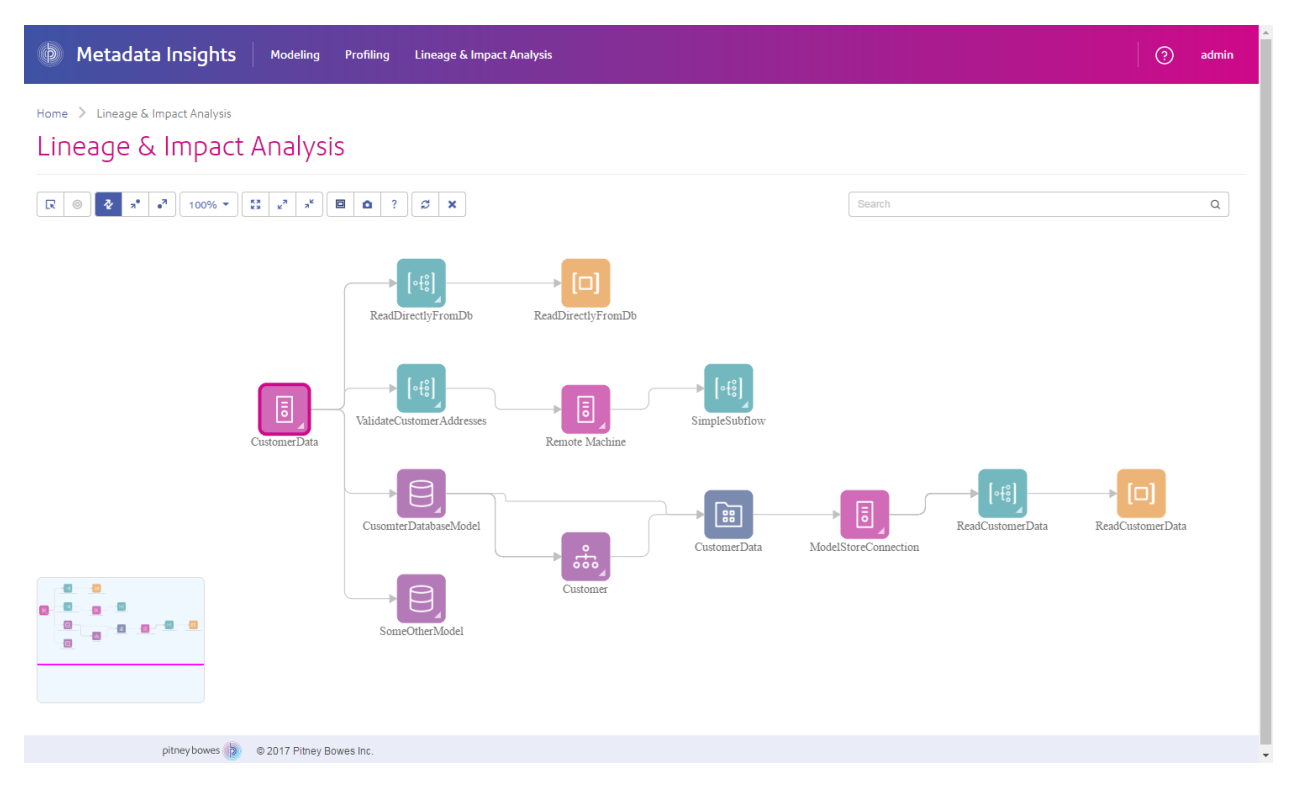

# <span id="page-8-0"></span>2 - Connecting to Data

### In this section

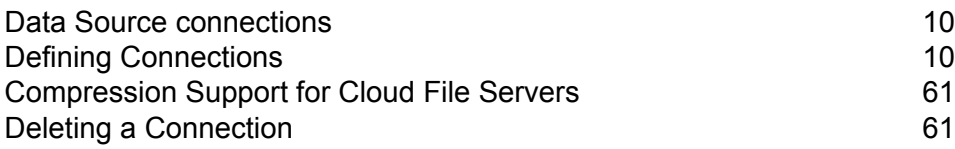

## <span id="page-9-0"></span>Data Source connections

A data source is a database, file server, cloud service, or other source of data that you want to process through Spectrum™ Technology Platform. Spectrum™ Technology Platform can connect to over 20 types of data sources.

To connect Spectrum™ Technology Platform to a data source, you need to define the connection first. For example, if you want to read data from an XML file into a dataflow, and the XML file is located on a remote file server, you would have to define a connection to the file server before you can define the input XML file in a dataflow. Similarly, if you want to write dataflow output to a database, you must first define the database as an external resource.

# <span id="page-9-1"></span>Defining Connections

To define a new connection in Spectrum™ Technology Platform, use one of these modules:

- Management Console
- Data Sources tab of Metadata Insights

**Note:** If you want to read from or write to data located in a file on the Spectrum™ Technology Platform server itself there is no need to define a connection.

### Connecting to Amazon

#### **Connecting to Amazon DynamoDB**

You can use this connection:

- In Enterprise Designer for reading and writing data
- In Metadata Insights to create physical models
- 1. Access the **Data Sources** page using one of these modules:
	- Access Management Console using the URL: http://*server*:*port*/managementconsole, where *server* is the server name **Management Console:** or IP address of your Spectrum™ Technology Platform server and *port* is the HTTP port used by Spectrum™ Technology Platform.

**Note:** By default, the HTTP port is 8080.

Go to **Resources** > **Data Sources**.

Access Metadata Insights using the URL: http://*server*:*port*/metadata-insights, where *server* is the server name or IP **Metadata Insights:** address of your Spectrum™ Technology Platform server and *port* is the HTTP port used by Spectrum™ Technology Platform.

**Note:** By default, the HTTP port is 8080.

#### Go to **Data Sources**.

- 2. Click the **Add** button  $\pm$ .
- 3. In the **Name** field, enter a name for the connection. The name can be anything you choose.

**Note:** Once you save a connection you cannot change the name.

- 4. In the **Type** field, choose **Amazon DynamoDB**.
- 5. In the **Access Key ID** field, enter the 20-character alpha-numeric sequence provided to you to access your Amazon AWS account.
- 6. In the **Secret Access Key** field, enter the 40-character key needed to authenticate the connection.
- 7. In the **Region** field, select the region of the Amazon AWS account.
- 8. To test the connection, click **Test**.
- 9. Click **Save**.

#### *Amazon DynamoDB Limitations*

- 1. Hierarchical data types like lists, sets and maps are interpreted as String data types. This is because these data types are not supported.
- 2. Null values in a DynamoDB data source are interpreted as empty column values.
- 3. The count aggregate function is not supported in query on Model Store.

#### **Connecting to Amazon S3**

You can use this connection in the Hadoop MapReduce and Spark data quality jobs on big data.

1. Access the **Data Sources** page using one of these modules:

Access Management Console using the URL: http://*server*:*port*/managementconsole, where *server* is the server name **Management Console:** or IP address of your Spectrum™ Technology Platform server and *port* is the HTTP port used by Spectrum™ Technology Platform.

**Note:** By default, the HTTP port is 8080.

#### Go to **Resources** > **Data Sources**.

Access Metadata Insights using the URL: http://*server*:*port*/metadata-insights, where *server* is the server name or IP **Metadata Insights:** address of your Spectrum™ Technology Platform server and *port* is the HTTP port used by Spectrum™ Technology Platform.

**Note:** By default, the HTTP port is 8080.

#### Go to **Data Sources**.

- 2. Click the **Add** button  $\pm$
- 3. In the **Name** field, enter a name for the connection. The name can be anything you choose.

**Note:** Once you save a connection you cannot change the name.

- 4. In the **Type** field, choose **Cloud**.
- 5. In the **Cloud service** field, choose **AmazonS3**.
- 6. In the **Bucket name** field, enter the bucket name as defined in your Amazon S3 cloud service. This is the bucket where Spectrum™ Technology Platform will read and write files.
- 7. Enter your access key and secret key assigned to you by Amazon.
- 8. In the **Storage Type**, field select the level of redundancy that you want to allow for data storage.

**Standard** The default level of redundancy provided by Amazon S3.

Stores non-critical and easily-reproducible data at lower levels of redundancy. This provides fairly reliable storage at a lower cost. **Reduced redundancy**

9. In the **Encryption** section, select the encryption method for the data. You can select server side encryption, client side encryption, or both.

The data is encrypted and decrypted at the server side. Your data is transmitted in plain text to the Amazon cloud service where it is encrypted and stored. On **Server side key** retrieval, the data is decrypted by the Amazon cloud service then transmitted in plain text to your system.

You have two options for specifying the key:

- **AWS managed**: The key is automatically generated by the Amazon S3 cloud service.
- **Customer provided**: Enter the key to be used by the Amazon S3 cloud service to encrypt and decrypt the data on the server side.
- The data is encrypted and decrypted at the client side. The data is encrypted locally on your client system then transmitted to the Amazon S3 cloud storage. **Client side key** On retrieval, the data is transmitted back in an encrypted format to your system and is decrypted on the client system.

**Client side key**: Enter the key to be used by your client system to encrypt and decrypt the data.

If you select both **Server side key** and **Client side key**, encryption and decryption is performed at both server and client sides. Data is first encrypted with your client side key and transmitted in an encrypted format to Amazon, where it is again encrypted with the server side key and stored. On retrieval, Amazon first decrypts the data with the server side key, transmitting the data in an encrypted format to your system, where it is finally decrypted with the client side key.

**Note:** To use the encryption feature of Amazon S3 cloud, you need to install the Amazon S3 Security JAR files. For more information, see **Using Amazon S3 Cloud [Encryption](#page-12-0)** on page 13.

For more information about Amazon S3 encryption features, see:

#### **[docs.aws.amazon.com/AmazonS3/latest/dev/UsingEncryption.html](http://docs.aws.amazon.com/AmazonS3/latest/dev/UsingEncryption.html)**

10. If you want to set access permissions, in the **Permissions** section, click .

The three kinds of Grantees are:

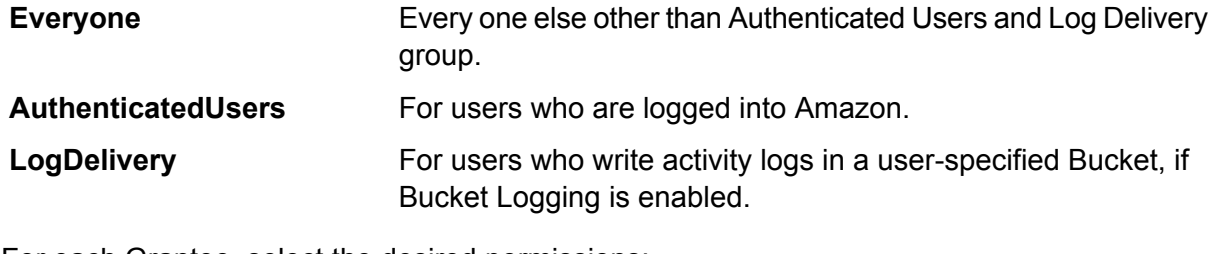

For each Grantee, select the desired permissions:

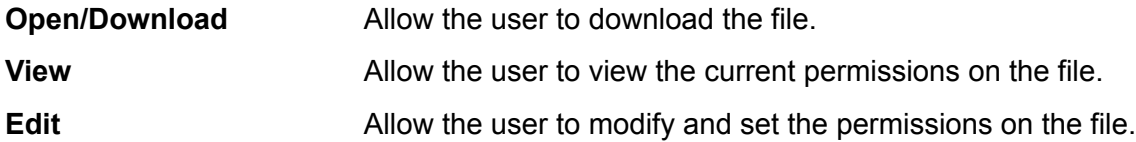

- <span id="page-12-0"></span>11. To test the connection, click **Test**.
- 12. Click **Save**.

#### *Using Amazon S3 Cloud Encryption*

To use the encryption security feature of the Amazon S3 cloud service, you need to download security JAR files and place them on the Spectrum™ Technology Platform server. Using encryption is optional.

1. Go to the download site.

For Windows and Linux platforms using Java 7, the JAR files can be downloaded from:

**<http://www.oracle.com/technetwork/java/javase/downloads/jce-7-download-432124.html>**

For AIX platforms using Java 7, the JAR files can be downloaded from:

**<https://www14.software.ibm.com/webapp/iwm/web/preLogin.do?source=jcesdk>**

- 2. Download these two JAR files:
	- local policy.jar
	- US\_export\_policy.jar
- 3. Place the JAR files in the location:

*SpectrumFolder*\Pitney Bowes\Spectrum\java64\jre\lib\security

4. Restart the server.

#### **Connecting to Amazon SimpleDB**

You can use this connection:

- In Enterprise Designer for reading and writing data
- In Metadata Insights to create physical models
- 1. Access the **Data Sources** page using one of these modules:

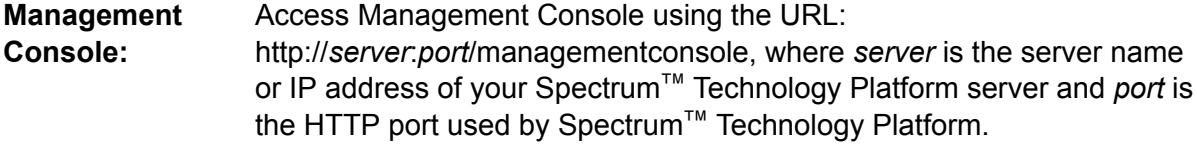

**Note:** By default, the HTTP port is 8080.

#### Go to **Resources** > **Data Sources**.

Access Metadata Insights using the URL: http://*server*:*port*/metadata-insights, where *server* is the server name or IP **Metadata Insights:** address of your Spectrum™ Technology Platform server and *port* is the HTTP port used by Spectrum™ Technology Platform.

**Note:** By default, the HTTP port is 8080.

#### Go to **Data Sources**.

- 2. Click the **Add** button  $\pm$ .
- 3. In the **Name** field, enter a name for the connection. The name can be anything you choose.

**Note:** Once you save a connection you cannot change the name.

- 4. In the **Type** field, choose **Amazon SimpleDB**.
- 5. In the **Access Key ID** field, enter the 20-character alpha-numeric sequence provided to you to access your Amazon AWS account.
- 6. In the **Secret Access Key** field, enter the 40-character key needed to authenticate the connection.
- 7. To test the connection, click **Test**.
- 8. Click **Save**.

#### *Amazon SimpleDB Limitations*

#### *Write Limitation*

In the Write to DB stage, the write mode **Update** is not available when writing to an Amazon SimpleDB table. The **Insert** option handles both insert and update operations. It differentiates between an insert and an update using the unique value of the  $I$ temName column which is present in all Amazon SimpleDB tables.

Reason: An update query requires a Primary Key for each record of the table to be updated, which is not supported by Amazon SimpleDB databases.

#### *Read Limitation*

The aggregate functions SUM and AVG are not supported while executing queries on Model Store.

### Connecting to Apache Cassandra

You can use this connection:

- In Enterprise Designer for reading and writing data
- In Metadata Insights to create physical models
- 1. Access the **Data Sources** page using one of these modules:

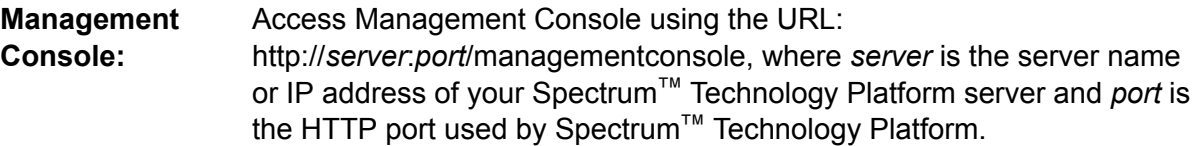

**Note:** By default, the HTTP port is 8080.

#### Go to **Resources** > **Data Sources**.

Access Metadata Insights using the URL: http://*server*:*port*/metadata-insights, where *server* is the server name or IP **Metadata Insights:** address of your Spectrum™ Technology Platform server and *port* is the HTTP port used by Spectrum™ Technology Platform.

**Note:** By default, the HTTP port is 8080.

Go to **Data Sources**.

- 2. Click the **Add** button  $\pm$ .
- 3. In the **Name** field, enter a name for the connection. The name can be anything you choose.

**Note:** Once you save a connection you cannot change the name.

- 4. In the **Type** field, choose **Apache Cassandra**.
- 5. In the **Host** field, enter the machine name or the IP on which the Apache Cassandra database is installed.
- 6. In the **Keyspace** field, enter the name of the keyspace of the data center you wish to access.
- 7. In the **Port** field, enter the port on which the Apache Cassandra database is configured.
- 8. Enter the user name and password to use to authenticate to the Cassandra database.
- 9. In the **Consistency Level** field, select how consistent data rows must be across replica nodes for a successful data transaction. This can be at least one, or all, or a combination of available nodes.
- 10. In the **Fetch Size**, enter the number of resultset rows you wish to fetch on each read transaction.
- 11. To test the connection, click **Test**.
- 12. Click **Save**.

#### **Apache Cassandra Limitation**

The count aggregate function is not supported in query on Model Store.

### Connecting to Azure Cloud

1. Access the **Data Sources** page using one of these modules:

Access Management Console using the URL: http://*server*:*port*/managementconsole, where *server* is the server name **Management Console:** or IP address of your Spectrum™ Technology Platform server and *port* is the HTTP port used by Spectrum™ Technology Platform.

**Note:** By default, the HTTP port is 8080.

#### Go to **Resources** > **Data Sources**.

Access Metadata Insights using the URL: http://*server*:*port*/metadata-insights, where *server* is the server name or IP **Metadata Insights:** address of your Spectrum™ Technology Platform server and *port* is the HTTP port used by Spectrum™ Technology Platform.

**Note:** By default, the HTTP port is 8080.

Go to **Data Sources**.

- 2. Click the **Add** button  $\pm$ .
- 3. In the **Name** field, enter a name for the connection. The name can be anything you choose.

**Note:** Once you save a connection you cannot change the name.

- 4. In the **Type** field, choose **Cloud**.
- 5. In the **Cloud service** field, choose **AzureBlobStorage**.
- 6. In the **Protocol** field select whether you want the connection between Azure and Spectrum™ Technology Platform to use HTTP or HTTPS.
- 7. In the **Account Name** field, enter the name of your Azure storage account.
- 8. In the **Access Key** field, enter the access key to your Azure account.
- 9. To test the cloud connection, click **Test**.
- 10. Click **Save**.

### Connecting to a Flat File

#### **Connecting to a Delimited Flat File**

You can use this connection:

- In Enterprise Designer for reading and writing data
- In Metadata Insights to create physical models
- 1. Go to **Connections** > **Flat File**.
- 2. By default, the screen opens in the create mode. Otherwise, click  $\pm$  to add a new Flat File connection.
- 3. Enter a **Connection Name** for the Flat File data connection.
- 4. Enter the **File Path** by clicking **Browse** and selecting the directory of the file.
- 5. Select the **Character Encoding** of the flat file from the drop-down.
- 6. Select the **Record Type** as **Delimited**.
- 7. In **Field Delimiter**, select the expected separator between any two fields of a file record.
- 8. Select the **Text Qualifier (optional)**, if any, that encloses the field values of a file record.
- 9. In Line Separator, the value Default is selected, indicating that the expected line separator depends on whether Spectrum<sup>™</sup> Technology Platform is running on a Unix or Windows system.
- 10. To specify whether the first row of the file is a header row, shift the **First Row is Header Row** slider to either **Yes** or **No**.
- 11. To specify whether the data type of the various fields in any record of the file should be automatically detected, shift the **Detect data type from file** slider to either **Yes** or **No**.
- 12. To skip malformed records during file parsing, shift the **Skip Malformed Records** slider to **On**.

13. Click **Test**.

A message confirms the successful test of the connection.

14. Click **Save**.

A message confirms the successful creation of the connection.

In order to view a sample record fetched using the created Delimited Flat File connection, click **Preview** in the header bar. File records will be fetched and the Fields sorted according to the details provided by you.

#### **Connecting to a Fixed Width Flat File**

You can use this connection:

- In Enterprise Designer for reading and writing data
- In Metadata Insights to create physical models
- 1. Go to **Connections** > **Flat File**.
- 2. By default, the screen opens in the create mode. Otherwise, click  $\pm$  to add a new Flat File connection.
- 3. Enter a **Connection Name** for the Flat File data connection.
- 4. Enter the **File Path** by clicking **Browse** and selecting the directory of the file.
- 5. Select the **Character Encoding** of the flat file from the drop-down.
- 6. Select the **Record Type** as **Fixed Width**.
- 7. In the **Record Length** field, enter the total number of characters in a file record.

Repeat Step 8 to Step 13 to enter details of all fields expected in a file record.

- 8. Click **Add Field** to add a row for a field in a file record.
- 9. In the **Name** column, enter the name for the field value.
- 10. In the **Type** column, select the data type of the field value.
- 11. In the **Start Position** column, enter the position in the file record at which of the field value begins.

For the first field in a file record, the **Start Position** counting begins from 1.

12. In the **Length** field, enter the total number of characters the field covers, including the character at the **Start Position**.

The sum of the **Start Position** and **Length** values for any field should be less than or equal to the **Record Length**

If the File Record is:

01234Rob Smith29PitneyBowes

**Record Length** = 27

For the field 'Name':

**Start Position** = 6

#### Length  $= 9$

Name  $=$  Rob Smith

- 13. Check the **Trim** checkbox if you wish to trim any white spaces at the beginning and/or end of a field value.
- 14. Click **Test**.

A message confirms the successful test of the connection.

15. Click **Save**.

A message confirms the successful creation of the connection.

In order to view a sample record fetched using the created Fixed Width Flat File connection, click **Preview** in the header bar. File records will be fetched and the Fields sorted according to the details provided by you.

#### **Date Time Formats in a File Connection**

While reading date and time values from files using a File Connection in Spectrum™ Technology Platform, the values need to adhere to certain specific date-time formats.

#### *Accepted Date Time Formats*

- Date: "yyyy-mm-dd"
- Datetime: "yyyy-mm-dd HH:mm:ss"
- Time: "HH:mm:ss"

#### *Delimited Files*

If the **Detect type** feature is turned on while configuring the Delimited File Connection, then the date and time values in the file records, which adhere to the above formats, are automatically detected as Date type.

If a date-time value does not adhere to one of the accepted formats, the value is read as a String type value instead of a Date type value.

#### *Fixed Width Files*

For Fixed Width files, date type values are configured while creating the Fixed Width File Connection. Hence these values are read as Date type values, irrespective of whether they adhere to the accepted formats or not.

If the date-time value in a Fixed Width file does not adhere to the accepted formats, it needs to be handled using **Transformations** at the logical model creation stage by applying this *Conversion* category function to the value:

parsedate(String date, String format)

In this, the *date* is the value received from the file, while the *format* is the date-time format in which the value is received from the file. This helps to parse the date-time value correctly.

For example, if the date =  $23$ -Feb-2008, then the format =  $dd$ – $M$ MM– $y$ yyy.

#### *Resulting Value Formats*

While previewing data in a model store:

- If the value has been read as a date/time value, it is reflected in one of the accepted date/time formats in the preview.
- If the value has been read as a String value, it is reflected as it is in the preview.

### Connecting to an FTP Server

In order for Spectrum™ Technology Platform to access files on an FTP server you must define a connection to the FTP server using Management Console. Once you do this, you can create dataflows in Enterprise Designer that can read data from, and write data to, files on the FTP server.

Before connecting to an FTP server, verify that the timeout settings on your FTP server are appropriate for the jobs that will use this connection. Depending on the design of a job, there may be periods of time when the connection is idle, which may cause the connection to time out. For example, you may have a dataflow with two Read from File stages connected to an Import To Hub stage. While the Import To Hub stage is reading records from one Read from File stage, the other will be idle, possibly causing its connection to the FTP server to time out. Consider setting the timeout value on your FTP server to 0 to prevent connections from timing out.

**Note:** The FTP server must be running in active connection mode. Passive connection mode is not supported.

1. Access the **Data Sources** page using one of these modules:

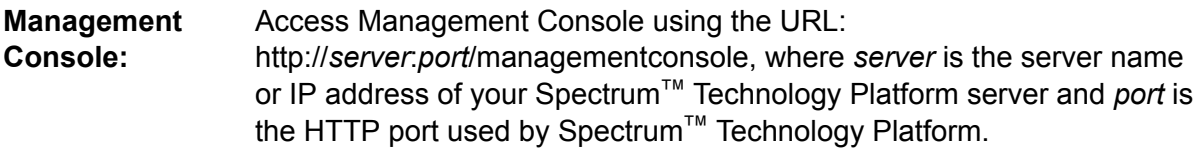

**Note:** By default, the HTTP port is 8080.

#### Go to **Resources** > **Data Sources**.

Access Metadata Insights using the URL: http://*server*:*port*/metadata-insights, where *server* is the server name or IP **Metadata Insights:** address of your Spectrum™ Technology Platform server and *port* is the HTTP port used by Spectrum™ Technology Platform.

**Note:** By default, the HTTP port is 8080.

Go to **Data Sources**.

- 2. Click the **Add** button  $\pm$ .
- 3. In the **Name** field, enter a name for the connection. The name can be anything you choose.

**Note:** Once you save a connection you cannot change the name.

- 4. In the **Type** field, choose **FTP**.
- 5. In the **User name** and **Password** fields, enter the credentials to use to authenticate to the FTP server. This is required only if the FTP server requires it.
- 6. In the **Host** field, enter the hostname or IP address of the FTP server.
- 7. In the **Port** field, enter the network port number the server uses for FTP.
- 8. Click **Test** to verify that the Spectrum™ Technology Platform server can connect to the FTP server.
- 9. Click **Save**.

### Connecting to Google Cloud Storage

1. Access the **Data Sources** page using one of these modules:

Access Management Console using the URL: http://*server*:*port*/managementconsole, where *server* is the server name **Management Console:** or IP address of your Spectrum™ Technology Platform server and *port* is the HTTP port used by Spectrum™ Technology Platform.

**Note:** By default, the HTTP port is 8080.

#### Go to **Resources** > **Data Sources**.

Access Metadata Insights using the URL: http://*server*:*port*/metadata-insights, where *server* is the server name or IP **Metadata Insights:** address of your Spectrum™ Technology Platform server and *port* is the HTTP port used by Spectrum™ Technology Platform.

**Note:** By default, the HTTP port is 8080.

#### Go to **Data Sources**.

- 2. Click the **Add** button  $\pm$ .
- 3. In the **Name** field, enter a name for the connection. The name can be anything you choose.

**Note:** Once you save a connection you cannot change the name.

- 4. In the **Type** field, choose **Cloud**.
- 5. In the **Cloud service** field, choose **GoogleCloudStorage**.
- 6. In the **Bucket name** field, enter the bucket name as defined in your Google cloud service. This is the bucket where Spectrum™ Technology Platform will read and write files.
- 7. Enter your the application name, service account, and private key file provided by Google.

**Note:** Ensure the private key file is present on the Spectrum™ Technology Platform server.

8. You can set access permissions in the **Permissions** section.

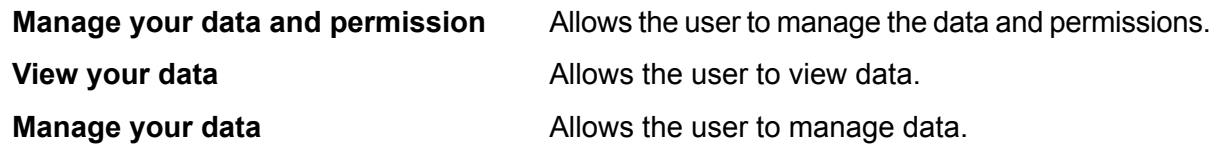

- 9. To test the connection, click **Test**.
- 10. Click **Save**.

For more information, see Google's **Service Account [Authentication](https://cloud.google.com/storage/docs/authentication#service_accounts)** documentation.

### Connecting to Hadoop

You can create flows in Enterprise Designer using these stages of Enterprise Big Data module to read data from, and write data to this database.

- **Read from Hadoop Sequence File**
- **Write to Hadoop Sequence File**

**Attention:** Spectrum™ Technology Platform does not support *Hadoop 2.x* for Kerberos on Windows platforms.

1. Access the **Data Sources** page using one of these modules:

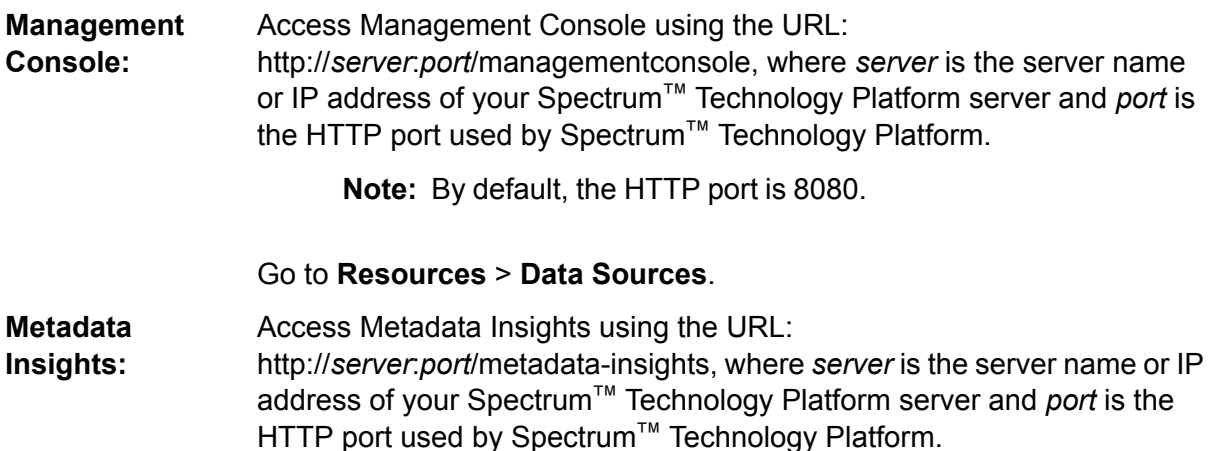

**Note:** By default, the HTTP port is 8080.

#### Go to **Data Sources**.

- 2. Click the **Add** button  $\pm$ .
- 3. In the **Name** field, enter a name for the connection. The name can be anything you choose.

**Note:** Once you save a connection you cannot change the name.

- 4. In the **Type** field, choose **HDFS**
- 5. In the **Host** field, enter the hostname or IP address of the NameNode in the HDFS cluster.
- 6. In the **Port** field, enter the network port number.
- 7. In **User**, select one of these options:

Choose this option if authentication is enabled in your HDFS cluster. This option will use the user credentials that the Spectrum™ Technology Platform server runs under to authenticate to HDFS. **Server user**

**User name** Choose this option if authentication is disabled in your HDFS cluster.

- 8. Check **Kerberos** if you wish to enable Kerberos authentication feature for this HDFS file server connection.
- 9. If you have opted to enable **Kerberos** authentication, then enter the path of the keytab file in the **Keytab file path** field.

**Note:** Ensure the key tab file is placed on the Spectrum™ Technology Platform server.

- 10. In the **Protocol** field, select one of:
	- Select this option if the HDFS cluster is running HDFS 1.0 or later. This protocol supports both read and write operations. **WEBHDFS**
	- Select this option if the HDFS cluster is running a version older than HDFS 1.0, or if your organization does not allow the WEBHDFS protocol. This protocol only supports the read operation. **HFTP**

Select this option to access Hadoop archive files. If you choose this option, specify the path to the archive file in the **Path** field. This protocol only supports the read operation. **HAR**

#### 11. Expand the **Advanced options**.

12. If you selected the WEBHDFS protocol, you can specify these advanced options as required:

Specifies how many data nodes to replicate each block to. For example, the default setting of 3 replicates each block to three different nodes in the cluster. The maximum replication factor is 1024. **Replication factor**

Specifies the size of each block. HDFS breaks up a file into blocks of the size you specify here. For example, if you specify the default 64 MB, each file is **Block size**

broken up into 64 MB blocks. Each block is then replicated to the number of nodes in the cluster specified in the **Replication factor** field.

Specifies the level of access to files written to the HDFS cluster by Spectrum<sup>™</sup> Technology Platform. You can specify read and write permissions for each of these options: **File permissions**

> **Note:** The *Execute* permission is not applicable to Spectrum™ Technology Platform.

- This is the user specified above, either **Server user** or the user specified in the **User name** field. **User** This refers to any group of which the user is a member. For example, if the user is john123, then Group permissions apply to any group of which john123 is a member. **Group**
- This refers to any other users as well as groups of which the specified user is not a member. **Other**
- 13. Use the **File permissions** descriptions below to define the server properties for Hadoop to ensure that the sorting and filtering features work as desired when the connection is used in a stage or activity. To add properties, complete one of these steps:
	- Click **+** and add the properties and their respective values in the **Property** and **Value** fields.
	- Click  $\blacksquare$  and upload your configuration XML file. The XML file should be similar to hdfs-site.xml, yarn-site.xml, or core-site.xml.

**Note:** Place the configuration file on the server.

#### *File permissions and parameters - Hadoop 1.x*

This section applies to this stage and activity:

- Stage **Read from Sequence File**
- Activity **Run Hadoop Pig**

#### **fs.default.name**

Specifies the node and port on which Hadoop runs. For example, hdfs://152.144.226.224:9000

#### **mapred.job.tracker**

Specifies the hostname or IP address, and port on which the MapReduce job tracker runs. If the host name is entered as local, then jobs are run as a single map and reduce task. For example, 152.144.226.224:9001

#### **dfs.namenode.name.dir**

Specifies where on the local files system a DFS name node should store the name table. If this is a comma-delimited list of directories, then the name table is replicated in all of the directories, for redundancy. For example, file:/home/hduser/Data/namenode

#### **hadoop.tmp.dir**

Specifies the base location for other temporary directories. For example, /home/hduser/Data/tmp

#### *File permissions and parameters - Hadoop 2.x*

This section applies to this stage and activity:

- Stage **Read from Sequence File**
- Activity **Run Hadoop Pig**

#### **fs.defaultFS**

Specifies the node and port on which Hadoop runs. For example, hdfs://152.144.226.224:9000.

**NOTE**: For Spectrum versions 11.0 and earlier, the parameter name fs.defaultfs must be used. Note the case difference. For versions 11 SP1 and later, both the names fs.defaultfs and fs.defaultFS are valid. We recommend using parameter name fs.defaultFS for releases 11.0 SP1 and later.

#### **yarn.resourcemanager.resource-tracker.address**

Specifies the hostname or IP-address of the Resource Manager. For example, 152.144.226.224:8025

#### **yarn.resourcemanager.scheduler.address**

Specifies the address of the Scheduler Interface. For example, 152.144.226.224:8030

#### **yarn.resourcemanager.address**

Specifies the address of the Applications Manager interface that is contained in the Resource Manager. For example, 152.144.226.224:8041

#### **mapreduce.jobhistory.address**

Specifies the host name or IP address, and port on which the MapReduce Job History Server is running. For example, 152.144.226.224:10020

#### **mapreduce.application.classpath**

Specifies the CLASSPATH for Map Reduce applications. This CLASSPATH denotes the location where classes related to Map Reduce applications are found. The entries should be comma separated.

For example:

```
$HADOOP CONF DIR, $HADOOP COMMON HOME/share/hadoop/common/*,
$HADOOP_COMMON_HOME/share/hadoop/common/lib/*,
$HADOOP_HDFS_HOME/share/hadoop/hdfs/*,
$HADOOP_HDFS_HOME/share/hadoop/hdfs/lib/*,
$HADOOP_MAPRED_HOME/share/hadoop/mapreduce/*,
```

```
$HADOOP_MAPRED_HOME/share/hadoop/mapreduce/lib/*,
$HADOOP_YARN_HOME/share/hadoop/yarn/*,
$HADOOP YARN HOME/share/hadoop/yarn/lib/*
```
#### **mapreduce.app-submission.cross-platform**

Handles various platform issues that arise if your Spectrum server runs on a Windows machine, and you install Cloudera on it. If your Spectrum server and Cloudera are running on different Operating Systems, then enter the value of this parameter as true. Otherwise, mark it as false.

**Note:** Cloudera does not support Windows clients. Configuring this parameter is a workaround, and not a solution to all resulting platform issues.

#### *File permissions and parameters - Kerberos*

This section applies to this stage and activity:

- Stage **Read from Sequence File**
- Activity **Run Hadoop Pig**

If you have selected the **Kerberos** checkbox, add these Kerberos configuration properties: **hadoop.security.authentication**

The type of authentication security being used. Enter the value kerberos.

#### **yarn.resourcemanager.principal**

The Kerberos principal being used for the resource manager for your Hadoop YARN resource negotiator. For example: yarn/\_HOST@HADOOP.COM

#### **dfs.namenode.kerberos.principal**

The Kerberos principal being used for the namenode of your Hadoop Distributed File System (HDFS). For example, hdfs/ HOST@HADOOP.COM

#### **dfs.datanode.kerberos.principal**

The Kerberos principal being used for the datanode of your Hadoop Distributed File System (HDFS). For example, hdfs/ HOST@HADOOP.COM

#### *File permissions and parameters - Hadoop 1.x*

This section applies to these stages:

- Stage **Read from File**
- Stage **Write to File**
- Stage **Read from Hive ORC File**
- Stage **Write to Hive ORC File**

#### **fs.default.name**

Specifies the node and port on which Hadoop runs. For example, hdfs://152.144.226.224:9000

#### *File permissions and parameters - Hadoop 2.x*

This section applies to these stages:

- Stage **Read or write from File**
- Stage **Read or write from Hive ORC File**

#### **fs.defaultFS**

Specifies the node and port on which Hadoop runs. For example, hdfs://152.144.226.224:9000

**NOTE:** For Spectrum versions 11.0 and earlier, the parameter name fs.defaultfs must be used. Note the case difference. For versions 11 SP1 and later, both the names fs.defaultfs and fs.defaultFS are valid. We recommend using parameter name fs.defaultFS for releases 11.0 SP1 and later.

- 14. To test the connection, click **Test**.
- 15. Click **Save**.

After you have defined a connection to an HDFS cluster, it becomes available in source and sink stages in Enterprise Designer, such as Read from File and Write to File. You can select the HDFS cluster when you click **Remote Machine** when defining a file in a source or sink stage.

#### **Compression Support for Hadoop**

Spectrum<sup>™</sup> Technology Platform supports the compression formats gzip (.gz) and bzip2 (.bz2) on Hadoop. While using the **Read from File** and **Write to File** stages with an HDFS connection, include the extension corresponding to the required compression format (.gz or .bz2) in the **File name** field. The file is decompressed or compressed based on the specified compression extension. Spectrum<sup>™</sup> Technology Platform handles the compression and decompression of the files.

### Connecting to a JDBC Database

Define a connection using the **Data Sources** page. You can go to this page through **Management Console** or through **Metadata Insights** module.

1. Access the **Data Sources** page using one of these modules:

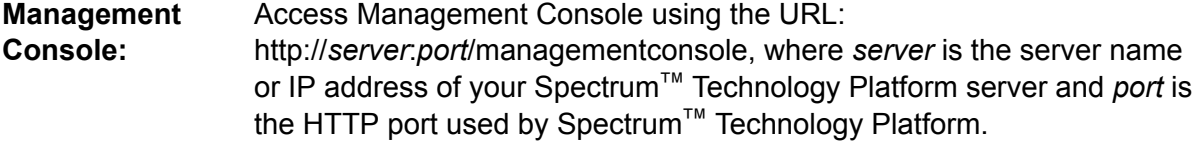

**Note:** By default, the HTTP port is 8080.

Go to **Resources** > **Data Sources**.

Access Metadata Insights using the URL: **Metadata**

http://*server*:*port*/metadata-insights, where *server* is the server name or IP **Insights:** address of your Spectrum™ Technology Platform server and *port* is the HTTP port used by Spectrum™ Technology Platform.

**Note:** By default, the HTTP port is 8080.

#### Go to **Data Sources**.

- 2. Click the **Add** button  $\pm$ .
- 3. In the **Name** field, enter a name for the connection. The name can be anything you choose.

**Note:** Once you save a connection you cannot change the name.

4. In the **Type** field, select type of database you want to connect to.

The Spectrum™ Technology Platform Data Integration Module includes JDBC drivers for SQL Server, Oracle, and PostgreSQL databases. If you want to connect to a different database type, you must add the JDBC driver before defining a connection.

5. In the **URL** field, enter the JDBC connection URL. Your database administrator can provide this URL.

For example, to connect to a MySQL database named "SampleDatabase" hosted on a server named "MyServer" you would enter:

jdbc:mysql://MyServer/SampleDatabase

- 6. There may be additional fields you need to fill in depending on the JDBC driver. The fields represent properties in the connection string for the JDBC driver you selected in the **Type** field. See the JDBC driver provider's documentation or your database administrator for information about the specific connection properties and values required by the connection type.
- 7. Click **Save**.
- <span id="page-27-0"></span>8. Test the connection by checking the box next to the new connection and clicking the Test button  $\mathbb{Z}$

#### **Importing a JDBC Driver**

Spectrum<sup>™</sup> Technology Platform can access data from any database using a JDBC driver. Drivers for SQL, Oracle, and PostgreSQL are provided with the Spectrum™ Technology Platform Data Integration Module, which also includes drivers for other types of databases. If Spectrum™ Technology Platform does not come with a driver for the type of database you need, you can add a JDBC driver.

In this procedure you will import a JDBC driver by copying the driver files to the Spectrum™ Technology Platform server. When you complete this procedure the driver will be available to use when defining a JDBC database connection in Management Console.

**Note:** This procedure works for *JDBC 4.x* drivers. If the driver you want to add uses an older version of JDBC you must add the driver manually in Management Console. For more information, see **[Manually](#page-28-0) Adding a JDBC Driver** on page 29

1. Put all the JDBC driver files for the database into a folder named:

*Name*.jdbc

Where *Name* is any name you want. The folder name must end with . jdbc.

- 2. Log in to the server running Spectrum™ Technology Platform.
- 3. Copy the folder containing the driver to this folder:

*Spectrum Location*\server\app\drivers

The driver is automatically imported.

4. To verify that the driver was successfully imported, log in to Management Console and go to **System** > **Drivers**. The driver should be listed.

<span id="page-28-0"></span>If the driver is not listed, open the System Log in Management Console and look for errors related to deploying JDBC drivers.

#### **Manually Adding a JDBC Driver**

Spectrum™ Technology Platform can access data from any database using a JDBC driver. Drivers for SQL, Oracle, and PostgreSQL are provided with the Spectrum™ Technology Platform Data Integration Module, which also includes drivers for other types of databases. If Spectrum™ Technology Platform does not come with a driver for the type of database you need, you can add a JDBC driver.

In this procedure you will add JDBC driver files to the server then manually define the connection string and connection properties. Before you begin, be sure that you understand the connection string format and properties required by the driver. You must define these accurately in order for the driver to function. You can typically find information about a driver's connection string and properties from the driver provider's website.

**Note:** We recommend that you use this procedure only when adding a JDBC driver that uses *JDBC 1.x*, *2.x*, or *3.x.* If the driver uses *JDBC 4.x*, we recommend that you use the import method to add the driver. For more information, see **[Importing](#page-27-0) a JDBC Driver** on page 28.

- 1. Open Management Console.
- 2. Go to **System** > **Drivers**.
- 3. Click the Add button  $\pm$ .
- 4. In the **Name** field, enter a name for the driver. The name can be anything you choose.
- 5. In the **JDBC driver class name** field, enter the Java class name of the driver. You can typically find the class name in your JDBC driver's documentation.

For example, to use the Microsoft JDBC driver, you might enter the following:

com.microsoft.sqlserver.jdbc.SQLServerDriver

6. In the **Connection string template** field, enter the JDBC connection URL to use to connect to the database, including any properties you want to set in the connection string. Different database vendors use different connection strings so check your database's documentation for more information about the connection string.

If the driver will be used by more than one database connection, consider using property tokens in the connection string instead of hard-coding property values that may be different for each connection. For example, if you want to have some connections use encryption and others not, you may want to define a property token for the encryption property.

To use a property token in the connection string, use this syntax:

```
${PropertyToken}
```
Any property tokens you include in the connection string template will be required fields when defining a database connection.

**Note:** Use the property token name  $\frac{1}{2}$  {password} for the property that will contain the database password. By using this token name, the password will be masked in the field in Management Console and will be encrypted in the database.

For example, this connection string for SQL contains property tokens for host, port, instance, and encryption:

jdbc:sqlserver://\${host}:\${port};databaseName=\${instance};encrypt=\${encryption}; TrustServerCertificate=true

These tokens are required fields when defining a database connection that uses this driver:

# Add Data Source

\*Name

ExampleConnection

#### Connection

**Test** 

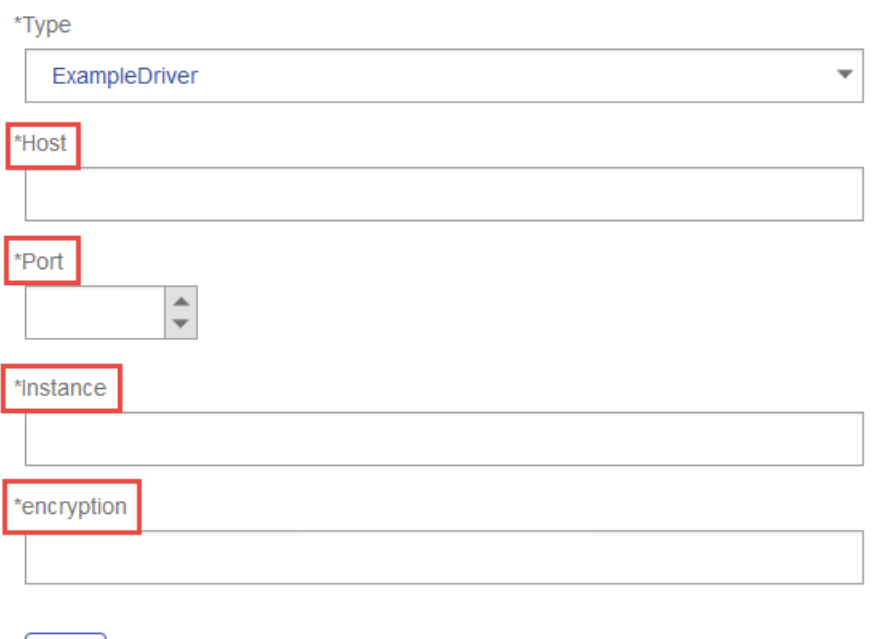

- 7. If there are properties that you want to make optional for database connections, define them in the **Connection Properties** section.
	- a) In the **Connection properties** section, click the Add button  $\pm$ .
	- b) In the **Label** field, enter a user-friendly description of the property. The label you enter here is used as the field label in the connections window when creating a connection using this driver.
	- c) In the **Property token** field, enter the token for the optional property. See the database driver's documentation for the properties supported by the driver.

**Note:** Use the property token name password for the property that will contain the database password. By using this token name, the password will be masked in the field in Management Console and will be encrypted in the database.

For example, if you want to make encryption optional for database connections that use this driver, you could define the encryption property like this:

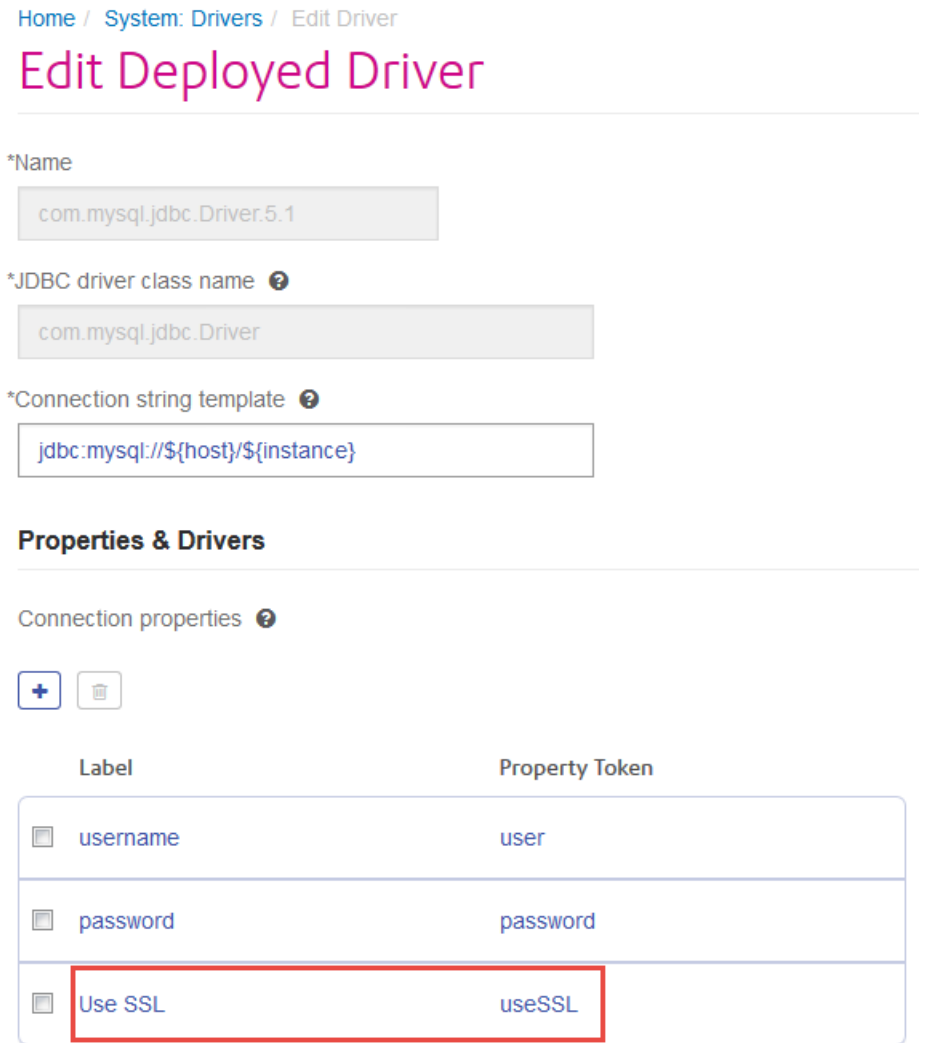

When a database connection uses this driver, the encryption property would be displayed as an optional property in the database connection:

Home / Data Sources / Add Data Source

### **Add Data Source**

\*Name

MyConnection

#### Connection

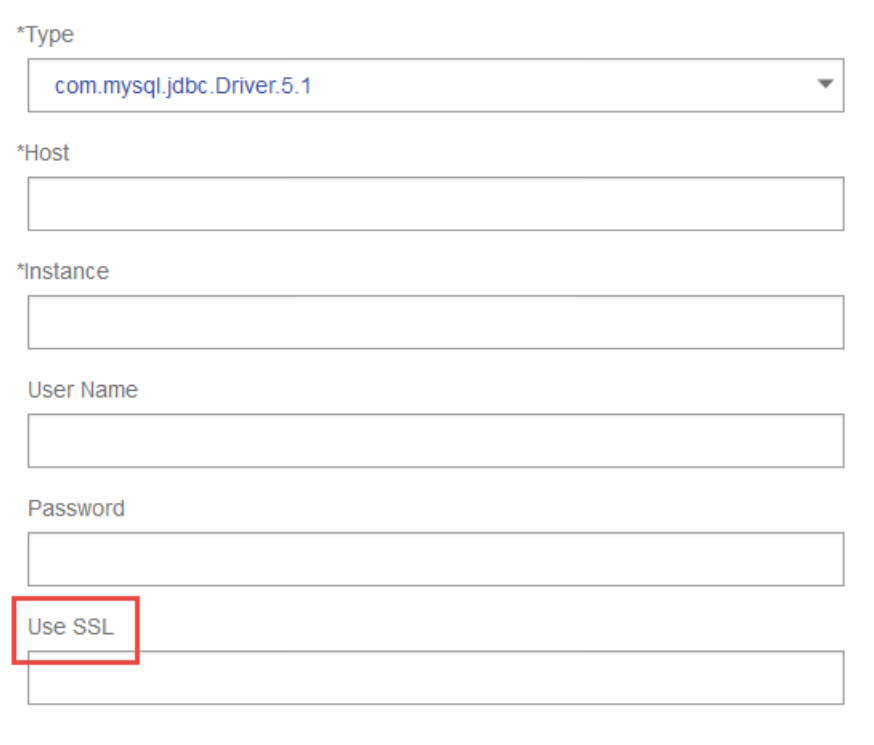

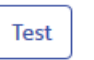

- 8. Log in to the server running Spectrum™ Technology Platform and place the database driver file in a folder on the server. The location does not matter.
- 9. In the **Driver files** section, click the Add button  $\pm$ .
- 10. In the **File path** field, enter the path to the database driver file on the server.
- 11. Click **Save**.

#### **Deleting an Imported JDBC Driver**

JDBC drivers cannot be deleted using Management Console if the JDBC driver was imported to Spectrum<sup>™</sup> Technology Platform rather than being added manually in Management Console. Instead, follow this procedure to delete the driver.

**Important:** Before deleting a driver, verify that there are no database connections using the driver.

- 1. Stop the Spectrum™ Technology Platform server.
- 2. Go to this folder:

*Spectrum Location*\server\app\drivers

- 3. In the drivers folder, delete folder containing the driver.
- 4. Start the Spectrum™ Technology Platform server.
- 5. To verify that the driver has been deleted, log in to Management Console, go to **System** > **Drivers**, and verify that the driver is no longer listed.

#### **Supported Database Data Types**

Spectrum<sup>™</sup> Technology Platform supports these data types commonly used in databases:

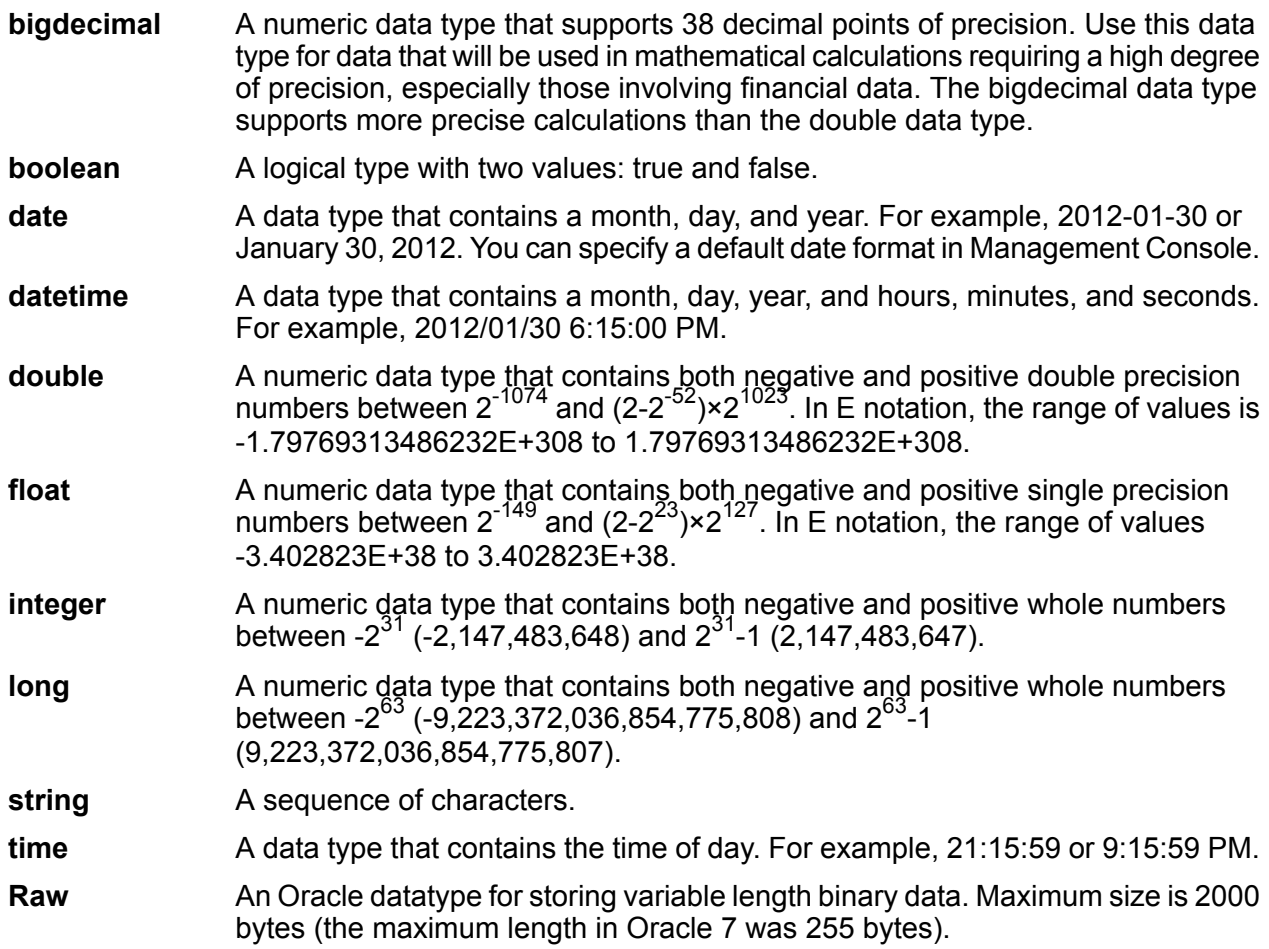

Other database data types are automatically mapped to one of the supported data types as follows:

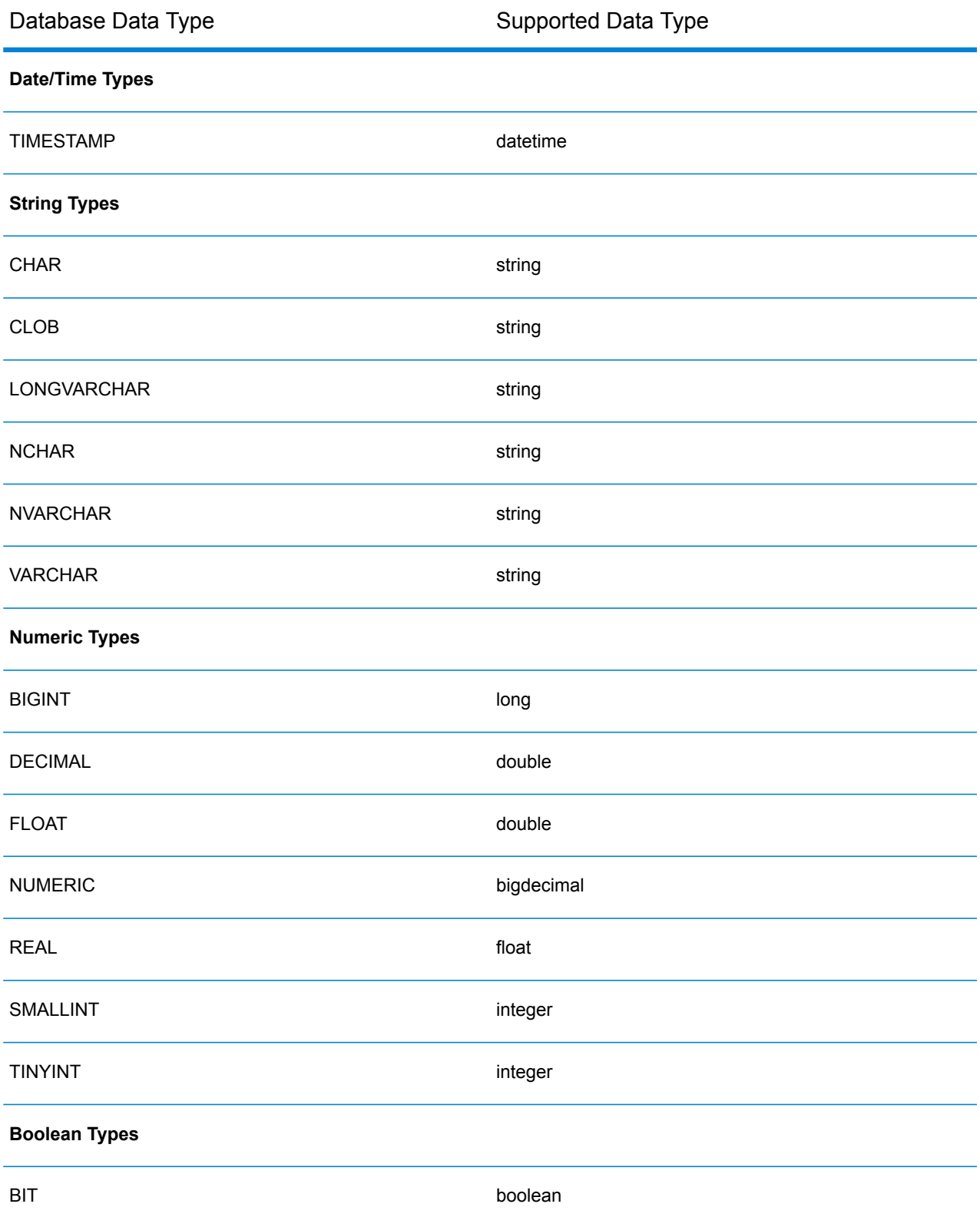

#### **Supported Database Data Types for the Location Intelligence Module**

These database data types are automatically mapped to one of the supported data types for the Location Intelligence Module.

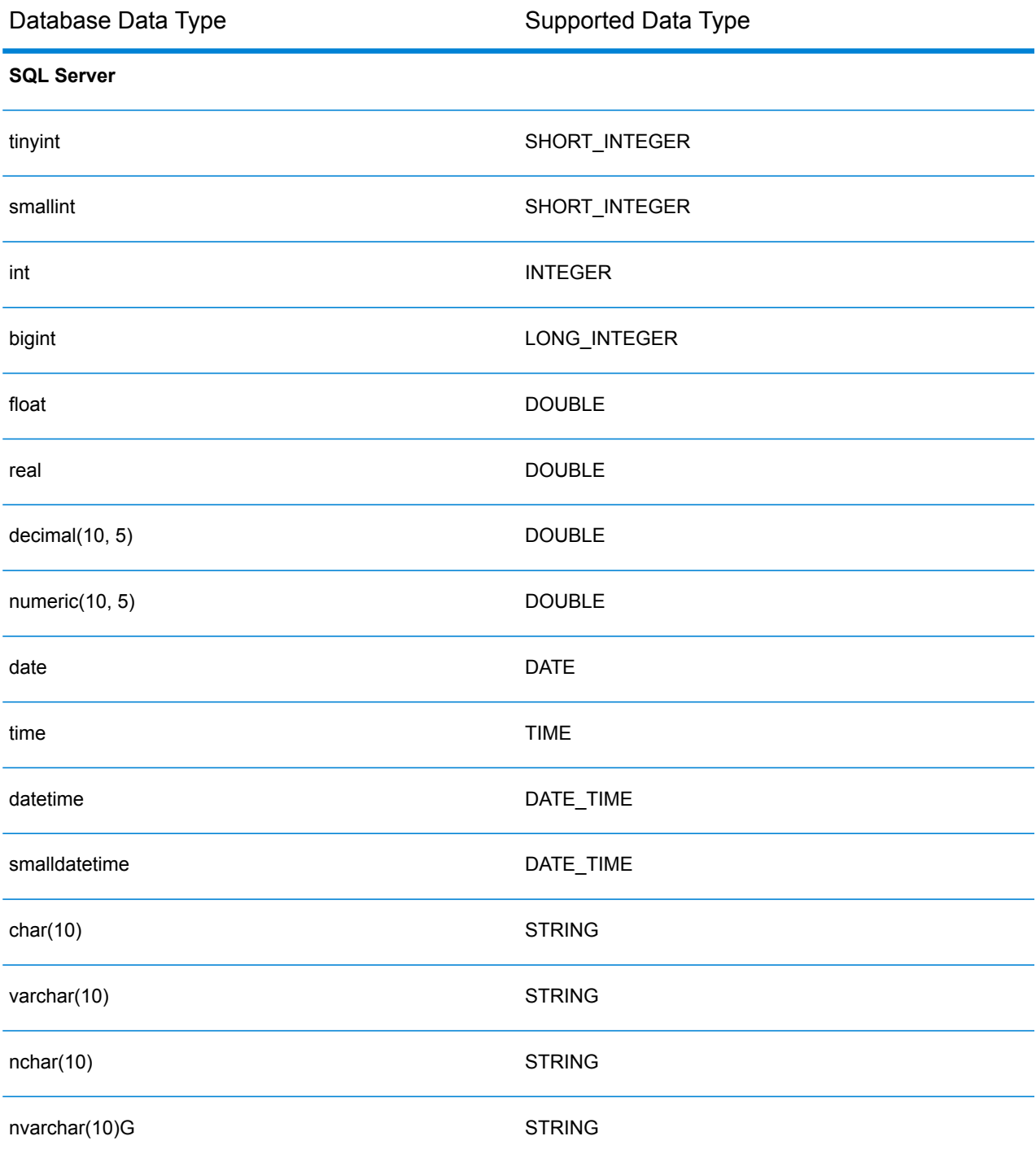
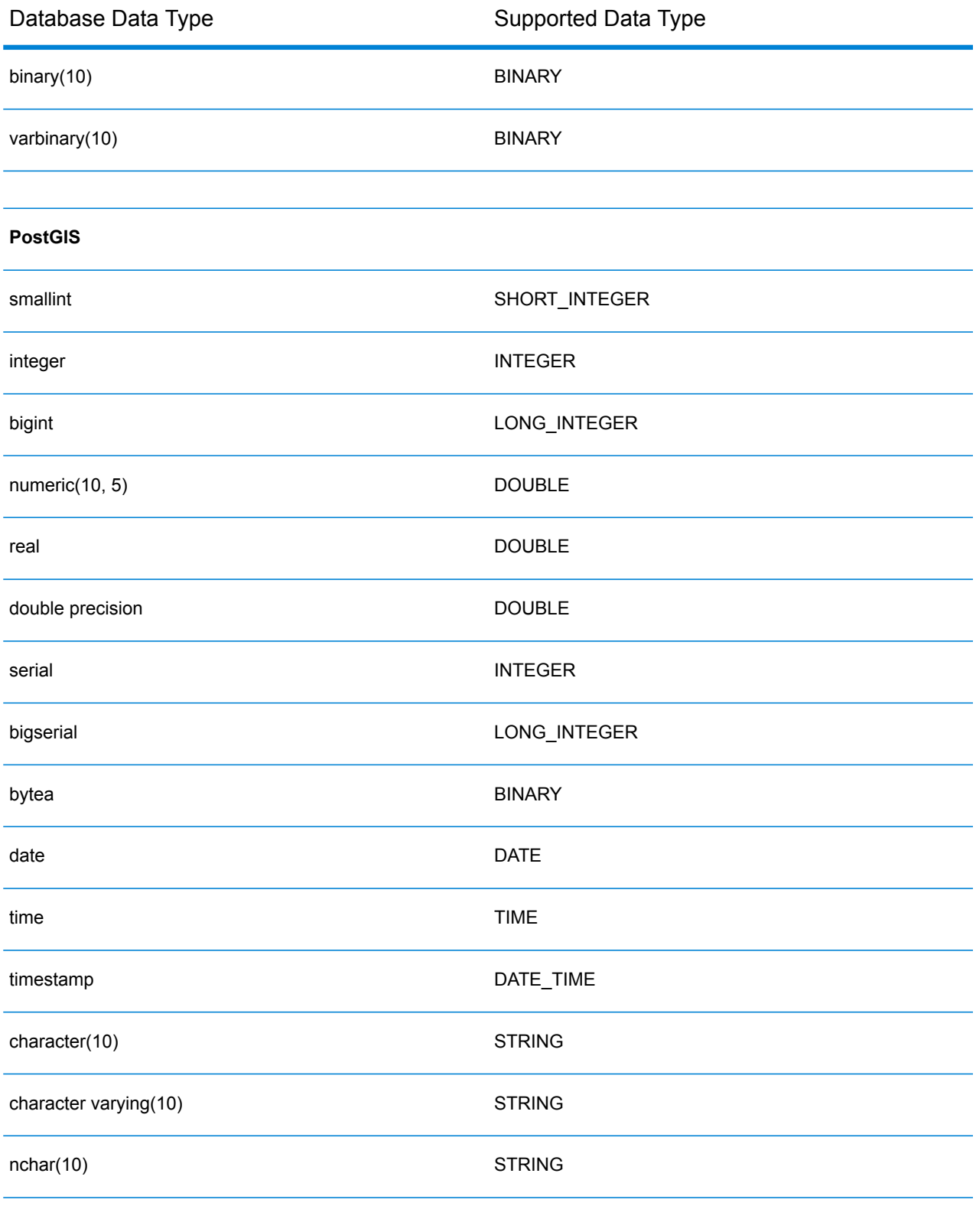

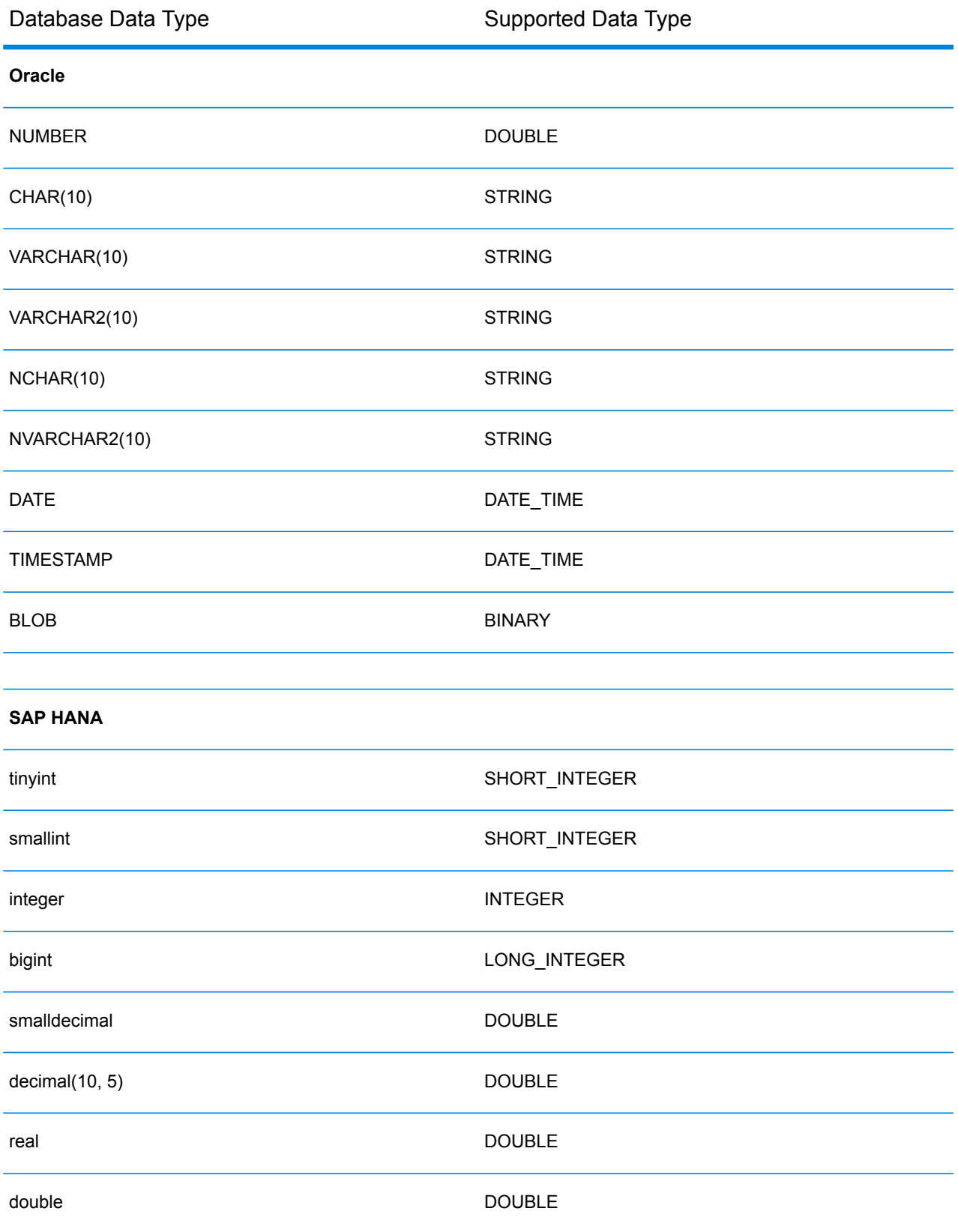

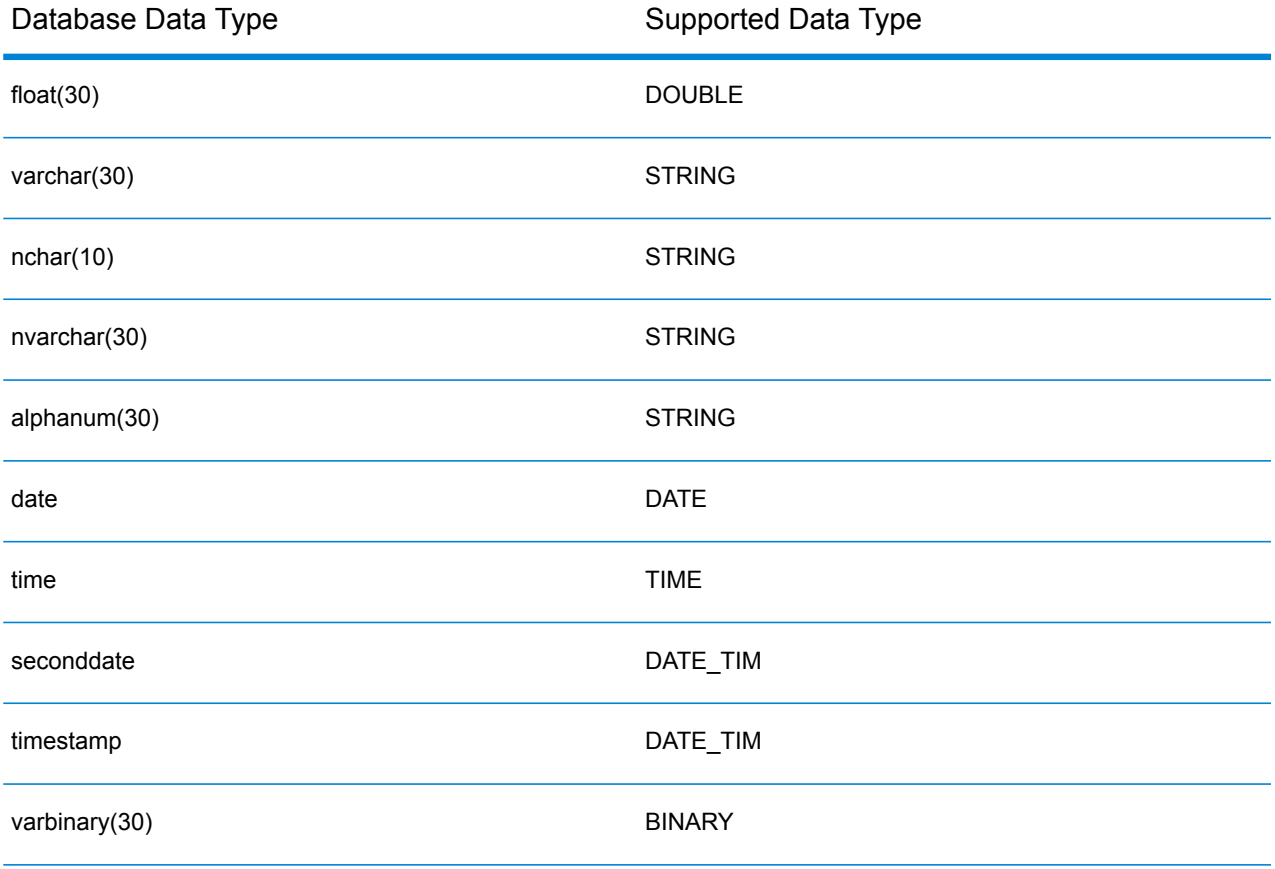

#### **Limitations**

- MongoDB/Cassansdra connectors are not supported via PrestoDB in Metadata-Insights. There are separate connectors for MongoDB and Cassandra.
- *Write to Any DB;* via Presto is not recommended by Presto DB and so is not supported by Presto JDBC connector.

# Connecting to Knox

An Apache Knox Gateway allows you to access a Hadoop service through the Knox security layer.

With this connection, you can create flows in the Enterprise Designer using stages in the Enterprise Big Data module to read data from and write data to Hadoop via Knox.

- 1. Access the **Data Sources** page using one of these modules:
	- Access Management Console using the URL: http://*server*:*port*/managementconsole, where *server* is the server name **Management Console:** or IP address of your Spectrum™ Technology Platform server and *port* is the HTTP port used by Spectrum™ Technology Platform.

**Note:** By default, the HTTP port is 8080.

Go to **Resources** > **Data Sources**.

Access Metadata Insights using the URL: http://*server*:*port*/metadata-insights, where *server* is the server name or IP **Metadata Insights:** address of your Spectrum™ Technology Platform server and *port* is the HTTP port used by Spectrum™ Technology Platform.

**Note:** By default, the HTTP port is 8080.

#### Go to **Data Sources**.

- 2. Click the **Add** button  $\pm$ .
- 3. In the **Name** field, enter a name for the connection. The name can be anything you choose.

**Note:** Once you save a connection you cannot change the name.

- 4. In the **Type** field, choose Gateway.
- 5. In the **Gateway Type** field, choose **Knox**.
- 6. In the **Host** field, enter the hostname or IP address of the node in the HDFS cluster running the gateway.
- 7. In the **Port** field, enter the port number for the Knox gateway.
- 8. In the **User Name** field, enter the user name for the Knox gateway.
- 9. In the **Password** field, enter the password to authorize you access to the Knox gateway.
- 10. In the **Gateway Name** field, enter the name of the Knox gateway you wish to access.
- 11. In the **Cluster Name** field, enter the name of the Hadoop cluster to be accessed.
- 12. In the **Protocol** field, choose webhdfs.
- 13. In the **Service Name** field, enter the name of the Hadoop service to be accessed.
- 14. To test the connection, click **Test**.
- 15. Click **Save**.

After you have defined a Knox connection to an HDFS cluster, the connection can be used in Enterprise Designer, in the stages **Read from File** and **Write to File**. You can select the HDFS cluster when you click **Remote Machine** when defining a file in a source or sink stage.

# Connecting to Marketo

1. Access the **Data Sources** page using one of these modules:

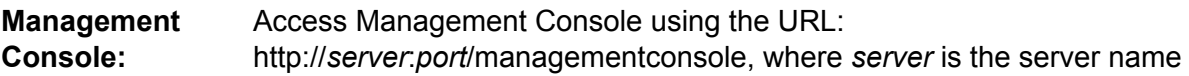

or IP address of your Spectrum™ Technology Platform server and *port* is the HTTP port used by Spectrum™ Technology Platform.

**Note:** By default, the HTTP port is 8080.

#### Go to **Resources** > **Data Sources**.

Access Metadata Insights using the URL: http://*server*:*port*/metadata-insights, where *server* is the server name or IP **Metadata Insights:** address of your Spectrum™ Technology Platform server and *port* is the HTTP port used by Spectrum™ Technology Platform.

**Note:** By default, the HTTP port is 8080.

#### Go to **Data Sources**.

- 2. Click the **Add** button  $\pm$ .
- 3. In the **Name** field, enter a name for the connection. The name can be anything you choose.

**Note:** Once you save a connection you cannot change the name.

- 4. In the **Type** field, choose **Marketo**.
- 5. In the **Endpoint URL** field, enter the endpoint URL of your Marketo account.

To find your endpoint URL, log in to your Marketo account and go to **Admin** > **Integration** > **Web Services**. The endpoint URL is under the heading **REST API** and is in this format:

https://*AccountID*.mktorest.com/rest

Copy the portion of the URL before / rest. For example, https://*AccountID*.mktorest.com.

6. Enter the client ID and secret key for your Marketo account.

To find your client ID and secret key, log in to your Marketo account and go to **Admin** > **Integration** > **LaunchPoint** > **API Rest** > **View Details**. The pop-up window displays the details.

- 7. To test the connection, click **Test**.
- 8. Click **Save**.

#### **Marketo Limitations**

1. This query applies only to  $List$  and  $Activity\_type$  entities. For others, provide the filter type.

Select \* from Marketo\_Table

2. Does not support joins except between Lead and Lead List entities. The join query between Lead and Lead List for a List Id is as follows:

```
Select Lead.* from Lead Inner Join Lead List
On Lead.ID = Lead_List.Lead_ID
And Lead List.List ID = \overline{L} ID =
```
#### **Supported Entities and Operations**

The entities are of these types:

- 1. Entity
- 2. Entity Update: This is a virtual table used for Update on Lead entity. For example, **Merge\_Leads** should be used for merging different Marketo Leads.

### Connecting to Microsoft Dynamics 365

#### **Connecting to Microsoft Dynamics 365 Online**

Spectrum<sup>™</sup> Technology Platform supports connecting to Microsoft Dynamics 365 (version 9) only.

1. Access the **Data Sources** page using one of these modules:

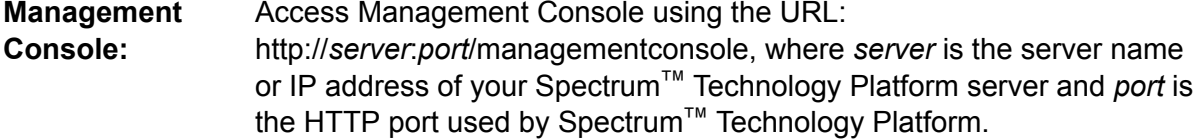

**Note:** By default, the HTTP port is 8080.

#### Go to **Resources** > **Data Sources**.

Access Metadata Insights using the URL: http://*server*:*port*/metadata-insights, where *server* is the server name or IP **Metadata Insights:** address of your Spectrum™ Technology Platform server and *port* is the HTTP port used by Spectrum™ Technology Platform.

**Note:** By default, the HTTP port is 8080.

#### Go to **Data Sources**.

- 2. Click the **Add** button  $\pm$
- 3. In the **Name** field, enter a name for the connection. The name can be anything you choose.

**Note:** Once you save a connection you cannot change the name.

- 4. In the **Type** field, choose **Microsoft Dynamics 365**.
- 5. In the **Deployment Type** field, select **Online**.
- 6. In the **Username** field, enter your Microsoft Dynamics user name.
- 7. In the **Password** field, enter your Microsoft Dynamics password.
- 8. In the **Organization Name** field, enter your organization unique name, which identifies your CRM instance.

To find your organization unique name, log in to Microsoft Dynamics and go to **Settings** > **Customization** > **Customizations** > **Developer Resources**. Your organization unique name is displayed.

- 9. In the **Region** field, select the geographical region of your Microsoft Dynamics account.
- 10. To test the connection, click **Test**.
- 11. Click **Save**.

#### **Connecting to Microsoft Dynamics 365 On Premise**

This connector from Spectrum™ Technology Platform supports claims based authentications for Microsoft Dynamics 365 On Premises.

#### *Prerequisites:*

**Import certificate to the keystore file:** To import the Dynamics CRM server certificates to the Spectrum Java distribution Keystore, perform these tasks:

- 1. Copy the server certificates to a local folder
- 2. Browse this path to the Spectrum JAVA distribution: <SPECTRUM\_HOME>\java\jre\lib\security
- 3. Run this command to import the certificates: keytool -importcert -alias <certificate

```
alias name> -file " <certificate path>\<certificate name>" -keystore
keystore.jks in Windows and keytool -import -alias <certificate alias
name> -file "<certificate path>/<certificate name>" -keystore
keystore.jks in Unix.
```
#### *Defining Microsoft Dynamics 365 On Premise connection*

Perform these steps to define a **Microsoft Dynamics 365 On Premises** connection:

- 1. Access the **Data Sources** page using one of these modules:
	- Access Management Console using the URL: http://*server*:*port*/managementconsole, where *server* is the server name **Management Console:** or IP address of your Spectrum™ Technology Platform server and *port* is the HTTP port used by Spectrum™ Technology Platform.

**Note:** By default, the HTTP port is 8080.

#### Go to **Resources** > **Data Sources**.

Access Metadata Insights using the URL: http://*server*:*port*/metadata-insights, where *server* is the server name or IP **Metadata Insights:** address of your Spectrum™ Technology Platform server and *port* is the HTTP port used by Spectrum™ Technology Platform.

**Note:** By default, the HTTP port is 8080.

#### Go to **Data Sources**.

- 2. Click the **Add** button  $\pm$ .
- 3. In the **Name** field, enter a name for the connection. The name can be anything you choose.

**Note:** Once you save a connection you cannot change the name.

- 4. Click **Microsoft Dynamics 365** in the **Type**.
- 5. Click **On Premise** in the **Deployment Type**.
- 6. Enter your Microsoft Dynamics user name in the **Username**.
- 7. Enter your Microsoft Dynamics password in the **Password**.
- 8. Enter the name of the host in the **Host Name**.
- 9. Enter the name of the port In the **Port Name**.
- 10. Enter the URL of the STS in the **STS URL**.
- 11. Click **Test** to test the connection.
- 12. Click **Save**.

#### **Limitations**

**Create/Update:**Create/Update can fail if a column in an Entity is mapped to multiple Reference Entities. For example, 'ParentCustomerId' in Customer can be associated to Account, Lead, and more. To resolve this, the data for this column needs to be in the following format: 'ReferenceEntityName:GUID' in place of 'GUID'.

#### **Supported Entities and Operations**

The entities are of these types:

- 1. User Owned
- 2. Organization Owned
- 3. Business Owned
- 4. None

# <span id="page-44-0"></span>Connecting to a Model Store

Connect to a model store to use the data federated from various sources such as databases, file servers, and cloud services. Once a connection is defined, you can use the data in the logical and physical models of a model store (created and deployed in Metadata Insights) in the **Read from DB** and **Write to DB** stages of Enterprise Designer.

- 1. Access the **Data Sources** page using one of these modules:
	- Access Management Console using the URL: http://*server*:*port*/managementconsole, where *server* is the server name **Management Console:** or IP address of your Spectrum™ Technology Platform server and *port* is the HTTP port used by Spectrum™ Technology Platform.

**Note:** By default, the HTTP port is 8080.

#### Go to **Resources** > **Data Sources**.

Access Metadata Insights using the URL: http://*server*:*port*/metadata-insights, where *server* is the server name or IP **Metadata Insights:** address of your Spectrum™ Technology Platform server and *port* is the HTTP port used by Spectrum™ Technology Platform.

**Note:** By default, the HTTP port is 8080.

#### Go to **Data Sources**.

- 2. Click the **Add** button  $\pm$
- 3. In the **Name** field, enter a name for the connection. The name can be anything you choose.

**Note:** Once you save a connection you cannot change the name.

- 4. In the **Type** field, choose **Model Store**.
- 5. In the **Model store** field, enter the name of the model store that you are establishing connection with.

To find the names of the available model stores, open Metadata Insights, to Modeling, and click the **Model Store** tab.

- 6. To test the connection, click **Test**.
- 7. Click **Save**.

# Connecting to NetSuite

While reading from and writing to a NetSuite connection, both interactive and batch modes are supported. Spectrum<sup>™</sup> Technology Platform supports these NetSuite entity types:

- Standard records
- Custom records
- Saved searches
- Joins between Standard records

To connect to NetSuite:

1. Access the **Data Sources** page using one of these modules:

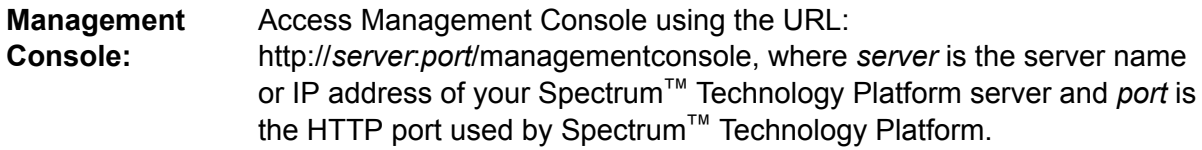

**Note:** By default, the HTTP port is 8080.

#### Go to **Resources** > **Data Sources**.

Access Metadata Insights using the URL: http://*server*:*port*/metadata-insights, where *server* is the server name or IP **Metadata Insights:** address of your Spectrum™ Technology Platform server and *port* is the HTTP port used by Spectrum™ Technology Platform.

**Note:** By default, the HTTP port is 8080.

#### Go to **Data Sources**.

- 2. Click the **Add** button  $\pm$ .
- 3. In the **Name** field, enter a name for the connection. The name can be anything you choose.

**Note:** Once you save a connection you cannot change the name.

- 4. In the **Type** field, choose **NetSuite**.
- 5. In the **Email** field, enter the e-mail linked to the NetSuite account to be used for the connection.
- 6. In the **Password** field, enter the password of the NetSuite account.
- 7. In the **Account** field, enter the user name for the NetSuite account.
- 8. In the **Role** field, select the appropriate role for this connection from the roles mapped to the particular NetSuite user account.

The **Role** field is optional. If you leave the **Role** field blank, the default role is used to log in through the connection.

**Attention:** Only standard roles are supported. Custom roles are not supported.

- 9. To test the connection, click **Test**.
- 10. Click **Save**.

**Note:** To INSERT a record using a NetSuite connection, use an UPSERT query with the primary key (internalId) blank.

#### **NetSuite Limitations**

1. When querying using joins, you must cite specific columns. For example, this query is not supported:

```
select * from CUSTOMER M
```
- 2. Simultaneous connections to NetSuite are not supported because NetSuite allows only a single login for one account.
- 3. You can only write Standard and Custom records.
- 4. For both UPDATE and UPSERT queries, an UPSERT operation is performed.
- 5. In the Write to DB stage, the maximum batch size permitted for an insert operation is 200 and the maximum batch size for an update operation is 100.

#### **Supported Entities and Operations**

The entities are of these types:

- 1. Standard Records
- 2. Custom Records
- 3. Joins
- 4. Saved Searches

**Note:** In a NetSuite connection table, the primary key column is internalId.

# Connecting to NoSQL

The supported NoSQL database types are:

- Couchbase
- MongoDB

You can create flows in Enterprise Designer using these stages of Enterprise Big Data module to read data from, and write data to this database.

- Query NoSQL DB
- Read from NoSQL DB
- Write to NoSQL DB
- 1. Access the **Data Sources** page using one of these modules:

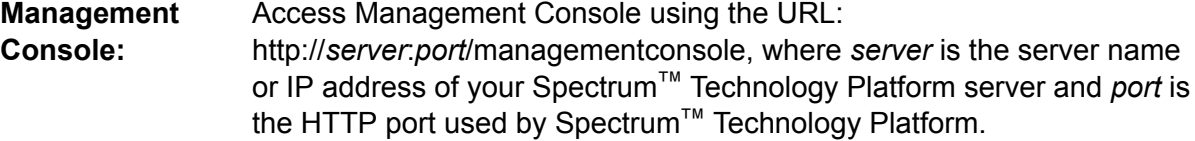

**Note:** By default, the HTTP port is 8080.

#### Go to **Resources** > **Data Sources**.

Access Metadata Insights using the URL: **Metadata**

http://*server*:*port*/metadata-insights, where *server* is the server name or IP **Insights:** address of your Spectrum™ Technology Platform server and *port* is the HTTP port used by Spectrum™ Technology Platform.

**Note:** By default, the HTTP port is 8080.

#### Go to **Data Sources**.

- 2. Click the **Add** button  $\pm$ .
- 3. In the **Name** field, enter a name for the connection. The name can be anything you choose.

**Note:** Once you save a connection you cannot change the name.

- 4. In the **Type** field, select any one of:
	- Couchbase
	- MongoDB
- 5. Specify the **Host**, **Port**, **Database**, **Username** and **Password** of the specific NoSQL database you wish to access.
- 6. Click **Test** to check that the connection to the database is successful.
- 7. Click **OK**.

# Connecting to Salesforce

You can use this connection:

- In Enterprise Designer for reading and writing data
- In Metadata Insights to create physical models
- 1. Access the **Data Sources** page using one of these modules:
	- Access Management Console using the URL: **Management**
	- http://*server*:*port*/managementconsole, where *server* is the server name **Console:** or IP address of your Spectrum™ Technology Platform server and *port* is the HTTP port used by Spectrum™ Technology Platform.

**Note:** By default, the HTTP port is 8080.

#### Go to **Resources** > **Data Sources**.

Access Metadata Insights using the URL: http://*server*:*port*/metadata-insights, where *server* is the server name or IP **Metadata Insights:** address of your Spectrum™ Technology Platform server and *port* is the HTTP port used by Spectrum™ Technology Platform.

**Note:** By default, the HTTP port is 8080.

#### Go to **Data Sources**.

- 2. Click the **Add** button  $\pm$ .
- 3. In the **Name** field, enter a name for the connection. The name can be anything you choose.

**Note:** Once you save a connection you cannot change the name.

- 4. In the **Type** field, choose **Salesforce**.
- 5. In the **Username** field, enter the email ID registered on the Salesforce data store.
- 6. In the **Password** field, enter a combination of the Salesforce portal password and the security token generated through the Salesforce portal.

For example, if your password is Sales@Test, and the security token provided to you by Salesforce is 56709367, then the Password to authenticate this Salesforce connection would be Sales@Test56709367.

7. Set the **Use default endpoint** toggle to No if you want to use a specific endpoint URL to access the Salesforce data. Enter the required URL in the **Salesforce URL** field displayed just below the **Use default endpoint** toggle.

**Note:** The **Salesforce URL** is mandatory.

8. Set the **Use bulk read** toggle to Yes if you want to fetch bulk data from Salesforce. Default is No.

**Note:** Query for bulk data fetching does not work for address and geolocation compound

fields. For more information about the considerations and limitations of bulk query, see **Compound Field [Considerations](https://help.salesforce.com/articleView?id=000204592&type=1) and Limitations** and **Bulk API [Limits](https://developer.salesforce.com/docs/atlas.en-us.api_asynch.meta/api_asynch/asynch_api_concepts_limits.htm)**.

- 9. To test the connection, click **Test**.
- 10. Click **Save**.

**Note:** Audit fields are enabled on all tables by default. The Salesforce audit fields are:

- created date
- last modified date
- created by
- last modified by

Attention: Physical model created in Spectrum<sup>™</sup> Technology Platform version 10 and earlier using Salesforce connections need to be opened and saved again in order to enable audit fields on their tables.

#### **Salesforce Limitation**

The Aggregate functions are not supported while executing queries on Model Store.

# Connecting to SAP NetWeaver

Creating a SAP NetWeaver connection in Management Console using OData Services allows you to read, write and synchronize your CRM and ERP data. While reading from and writing to a SAP connection, both interactive and batch modes are supported.

To define a SAP NetWeaver connection, perform these steps:

1. Access the **Data Sources** page using one of these modules:

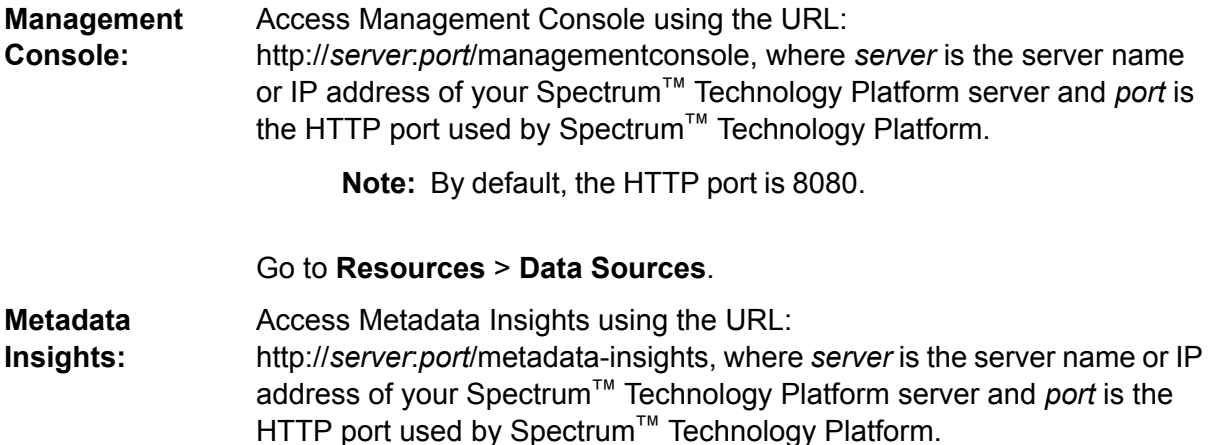

**Note:** By default, the HTTP port is 8080.

#### Go to **Data Sources**.

- 2. Click the  $Add$  button  $\pm$
- 3. In the **Name** field, enter a name for the connection. The name can be anything you choose.

**Note:** Once you save a connection you cannot change the name.

- 4. In the **Type** field, choose **SAP**.
- 5. In the **Username** field, enter the username to access the SAP web service.
- 6. In the **Password** field, enter the password of the SAP web service.
- 7. In the OdataURL field, enter the address of the Odata web service to be used for this connection.
- 8. Click **Test**.

A message confirms the successful test of the connection.

9. Click **Save**.

A message confirms the successful creation of the connection.

**Note:** To perform fetch operations, an OData service must support the  $\frac{2}{5}$ skip and  $\frac{2}{5}$ top operations. If the service does not support these operations, the fetched records show inconsistencies in the model store preview.

#### **SAP NetWeaver Limitations**

For both UPDATE and UPSERT operations, an UPDATE operation is performed.

#### **Supported Entities and Operations**

The entity columns are of two types:

- Native: Columns with native datatypes are displayed with their respective datatypes
- Custom-defined: Columns with custom-defined datatypes are displayed with a blank datatype

To deploy a model store derived from an SAP connection, ensure its logical and physical models include only such entities whose columns are of native datatypes. If the models have entities of custom-defined datatypes, the model store cannot be deployed.

# Connecting to SharePoint

1. Access the **Data Sources** page using one of these modules:

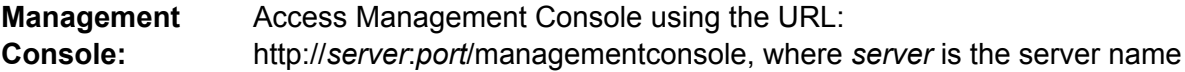

or IP address of your Spectrum™ Technology Platform server and *port* is the HTTP port used by Spectrum™ Technology Platform.

**Note:** By default, the HTTP port is 8080.

#### Go to **Resources** > **Data Sources**.

Access Metadata Insights using the URL: http://*server*:*port*/metadata-insights, where *server* is the server name or IP **Metadata Insights:** address of your Spectrum™ Technology Platform server and *port* is the HTTP port used by Spectrum™ Technology Platform.

**Note:** By default, the HTTP port is 8080.

#### Go to **Data Sources**.

- 2. Click the **Add** button  $\pm$ .
- 3. In the **Name** field, enter a name for the connection. The name can be anything you choose.

**Note:** Once you save a connection you cannot change the name.

- 4. In the **Type** field, choose **Cloud**.
- 5. In the **Cloud service** field, choose **Sharepoint**.
- 6. In the **Version** field, select **v2010**. Spectrum™ Technology Platform currently supports SharePoint version 2010.
- 7. In the **Protocol** field, select the protocol required to connect SharePoint.
- 8. In the **Server address** field, enter the host name or IP address of the SharePoint server you want to connect to.
- 9. Enter the user name and password to use to authenticate to SharePoint.
- 10. In the **Project** field, enter the specific project whose SharePoint location you want to access.
- 11. To test the connection, click **Test**.
- 12. Click **Save**.

#### **Example**

For example, say you want to create a connection to this SharePoint URL:

https://sharepoint.example.com/sites/myportal

You would fill in the **Protocol**, **Server address**, and **Project** fields as follows:

- **Protocol**: https
- **Server address**: sharepoint.example.com
- **Project**: myportal

# Connecting to Splunk

1. Access the **Data Sources** page using one of these modules:

Access Management Console using the URL: http://*server*:*port*/managementconsole, where *server* is the server name **Management Console:** or IP address of your Spectrum™ Technology Platform server and *port* is the HTTP port used by Spectrum™ Technology Platform.

**Note:** By default, the HTTP port is 8080.

#### Go to **Resources** > **Data Sources**.

Access Metadata Insights using the URL: **Metadata**

http://*server*:*port*/metadata-insights, where *server* is the server name or IP **Insights:** address of your Spectrum™ Technology Platform server and *port* is the HTTP port used by Spectrum™ Technology Platform.

**Note:** By default, the HTTP port is 8080.

#### Go to **Data Sources**.

- 2. Click the **Add** button  $\pm$ .
- 3. In the **Name** field, enter a name for the connection. The name can be anything you choose.

**Note:** Once you save a connection you cannot change the name.

- 4. In the **Type** field, choose **Splunk**.
- 5. In the **Username** field, enter the Splunk account user name to authenticate the Splunk instance.
- 6. In the **Password** field, enter the password of the Splunk account.
- 7. In the **Host** field, enter the address or host name of the server on which the Splunk data source is hosted.
- 8. In the **Port** field, enter the port number of the Splunk data source.
- 9. To test the connection, click **Test**.
- 10. Click **Save**.

#### **Splunk Limitations**

This query is not supported:

```
select count(*) from SplunkTable
```
#### **Supported Entities and Operations**

#### *Supported Operations*

LIKE, ORDER BY, LIMIT, IN, BETWEEN,  $!=, \leq, \geq, \leq, \geq,$  multiple AND/OR operators.

#### *Supported Functions*

- String Functions: upper, lower, length, len, ltrim, rtrim, substring, max, min
- Mathematical Functions: abs, ceil, exp, floor, sqrt, round

**Note:** For all other query operations, use the Splunk search column as explained below.

Spectrum™ Technology Platform provides a column search in the Splunk table using which you can look up the required data in the Splunk connection.

While executing a select query on the SplunkTable, use the search column in the where clause in any of these scenarios:

- 1. To include such search criteria which cannot be specified using ANSI SQL syntax.
- 2. To include such Splunk-specific search criteria which cannot be included as part of the main SQL query.

For example, this query looks for such a  $_{\text{raw}}$  value which contains the key opp with the value ACC.

select " raw" from SplunkTable where "search"='search opp=ACC'

# Connecting to SuccessFactors

1. Access the **Data Sources** page using one of these modules:

Access Management Console using the URL: http://*server*:*port*/managementconsole, where *server* is the server name **Management Console:** or IP address of your Spectrum™ Technology Platform server and *port* is the HTTP port used by Spectrum™ Technology Platform. **Note:** By default, the HTTP port is 8080. Go to **Resources** > **Data Sources**. Access Metadata Insights using the URL: http://*server*:*port*/metadata-insights, where *server* is the server name or IP **Metadata Insights:** address of your Spectrum™ Technology Platform server and *port* is the HTTP port used by Spectrum™ Technology Platform.

**Note:** By default, the HTTP port is 8080.

#### Go to **Data Sources**.

- 2. Click the **Add** button  $\pm$ .
- 3. In the **Name** field, enter a name for the connection. The name can be anything you choose.

**Note:** Once you save a connection you cannot change the name.

- 4. In the **Type** field, choose **SuccessFactors**.
- 5. In the **Company ID** field, enter your company ID, which identifies your company's unique instance in a specific SuccessFactors data center.
- 6. In the **Service URL** field, enter the URL for the SuccessFactors server you want to connect to. This URL is specific to the global data center to which your company ID is mapped.
- 7. Enter your user name and password for your SuccessFactors client instance.
- 8. To test the connection, click **Test**.
- 9. Click **Save**.

#### **SuccessFactors Limitations**

- 1. Batch operations can only be performed using upsert queries. So, insert and update queries are also performed as upsert queries in batch operations.
- 2. The table/column properties, as displayed in the physical model schema of a SuccessFactors connection, might not function as expected during use of the corresponding operation. For example, a column, which has been marked updatable, may throw a system exception when you attempt to update that column.

#### **Supported Entities and Operations**

The entities are of two types:

- **Entity**: Table representing a business entity
- **Join**: A mapping between any two *Entity* type tables, a parent table and any of its child tables.

**Note:** Links are not present between tables in the physical model schema derived from a SuccessFactors connection. This is because foreign keys are not present in SuccessFactors tables, and joins between tables are indicated by *Join* type tables in the Spectrum™ Technology Platform.

The features of Join tables are:

- The name of a *Join* table indicates the two *Entity* tables which have been mapped together.
- Each record of a *Join* table contains the primary key from the parent entity and the columns of the respective child entity. Thus the particular parent entity's primary key is mapped to the child entity's details. For example, User#HR is a *Join* table in which User is the parent entity and Hr is the child entity. This join represents all the users and their respective HR representatives. The join

table User#HR, therefore, has the parent table User's primary key UserId, which is mapped to the columns of the child table HR, such as hr\_userId, hr\_username, and hr\_email.

• In case of *Join* tables, the insert and update functions work like the upsert function. This is because *Join* tables are not actual entities in SuccessFactors, but are mappings between entities and their navigation properties or child tables.

To insert or update any *Join* table, the parent entity is updated, while in child table, a new record is inserted or the existing record is updated corresponding to the parent record.

**Note:** While updating, the mapping between a parent and a child is modified. It is also possible to modify the individual attributes of the child as required.

# Connecting to SugarCRM

1. Access the **Data Sources** page using one of these modules:

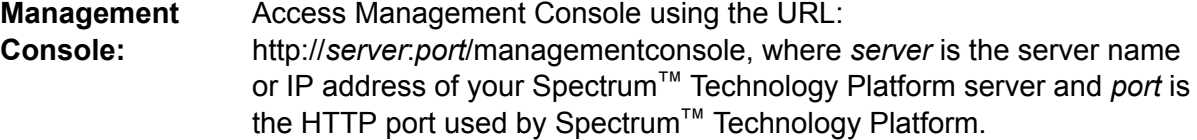

**Note:** By default, the HTTP port is 8080.

#### Go to **Resources** > **Data Sources**.

Access Metadata Insights using the URL: http://*server*:*port*/metadata-insights, where *server* is the server name or IP **Metadata Insights:** address of your Spectrum™ Technology Platform server and *port* is the HTTP port used by Spectrum™ Technology Platform.

**Note:** By default, the HTTP port is 8080.

#### Go to **Data Sources**.

- 2. Click the **Add** button  $\pm$ .
- 3. In the **Name** field, enter a name for the connection. The name can be anything you choose.

**Note:** Once you save a connection you cannot change the name.

- 4. In the **Type** field, choose **SugarCRM**.
- 5. Enter your SugarCRM user name and password.
- 6. In the **URL** field, enter the URL of the SugarCRM account to be used for this connection.
- 7. Enter the **Client Id** and **Client Secret** of your SugarCRM account.
- 8. To test the connection, click **Test**.

9. Click **Save**.

#### **SugarCRM Limitations**

- 1. For both UPDATE and UPSERT queries, an UPSERT operation is performed.
- 2. The **Nullable** and **Updatable** columns in the table properties, as displayed in the **physical model Schema** of the connection, may not represent the correct operation. For example, a column not marked as Updatable may throw system exception when you try to update it and conversely, a column marked as Nullable might not throw an exception in updating.
- 3. When querying using joins you need to use an alias.

#### **Supported Entities and Operations**

#### *Supported Operations*

LIKE (its operation is limited to picking up options starting with the specified value, such as in the statement  $WHERE$  name LIKE 's<sup>§</sup>', which picks up all the names starting with the alphabet S.). IS NULL, IS NOT NULL, IN, NOT IN, >,>=,<,<=, =, <>, AND, OR

# Connecting to Oracle Eloqua

- 1. Access the **Data Sources** page using one of these modules:
	- Access Management Console using the URL: http://*server*:*port*/managementconsole, where *server* is the server name **Management Console:** or IP address of your Spectrum™ Technology Platform server and *port* is the HTTP port used by Spectrum™ Technology Platform.

**Note:** By default, the HTTP port is 8080.

#### Go to **Resources** > **Data Sources**.

Access Metadata Insights using the URL: http://*server*:*port*/metadata-insights, where *server* is the server name or IP **Metadata Insights:** address of your Spectrum™ Technology Platform server and *port* is the HTTP port used by Spectrum™ Technology Platform.

**Note:** By default, the HTTP port is 8080.

#### Go to **Data Sources**.

- 2. Click the **Add** button  $\pm$ .
- 3. In the **Name** field, enter a name for the connection. The name can be anything you choose.

**Note:** Once you save a connection you cannot change the name.

- 4. In the **Type** field, click **Oracle Eloqua**.
- 5. Enter the **Site Name** which is same as Company Name.
- 6. Enter the user name in the **Username** field.
- 7. Enter the password in the **Password** field.
- 8. Click **Test** to test the connection..
- 9. Click **Save**.

#### **Special Operations**

1. Use this join query to fetch contacts in a Contact List:

```
select * from Contacts inner join ContactListMembers on
Contacts.Eloqua_Contact_ID = ContactListMembers.Contact_Id where
ContactListMembers.ContactList Id = '<id>'
```
Use this join query to fetch contacts in a Contact Segment:

```
select * from Contacts inner join ContactSeqmentMembers on
Contacts.Eloqua_Contact_ID = ContactSegmentMembers.Contact_Id where
ContactSegmentMembers.Contactlist Id = '<id>'
```
2. Use this statement to insert contacts in a Contact List:

```
insert into ContactListMembers (ContactList_ID,Contact_ID) values
('<contactlist_id>','<contact_id>')
```
3. Use this statement to delete contacts from a Contact List:

```
delete from ContactListMembers where ContactList_ID =
'<contactlist_id>' and Contact_ID = '<contact_id>'
```
#### **Limitations**

Following are the limitations:

- 1. **Create/Update:**
	- a. Insert/Upsert fails if Not Null columns are blank or do not exist
	- b. Insert/Upsert fails if values of Unique columns are not unique for a particular batch
	- c. In order to avoid a rollback exception, keep the value of **Batch count to commit** to 1
- 2. **Read:** For custom entities, Select operation is only applicable on joins with Contacts entity
- 3. **Filter:**
	- a. Supported filters are =,  $!=, >, <, >=, <=$
- b. There is no support for IN and NOT IN condition operators when providing more than one values
- c. There is no support for Joins between entities
- d. There is support for AND and OR operation conditional operators only for Accounts and Contacts entities
- e. There is support for only AND conditional operator. It does not work for rest of the entities on the column
- $f. =$  filter does not always work on fields having  $t$  imestamp data type

#### **Supported Entities and Operations**

Following table describes supporting entities and operations for Oracle Eloqua.

These entities are supported:

- **Entity:** Denotes a table representing business entity.
- **Activity:** Denotes a table representing a business entity where data is generated based on some activity.
- **Custom Entity:** Denotes entities that are used as part of special operations provided with the Connector.

This table lists the entities and the operations supported for these.

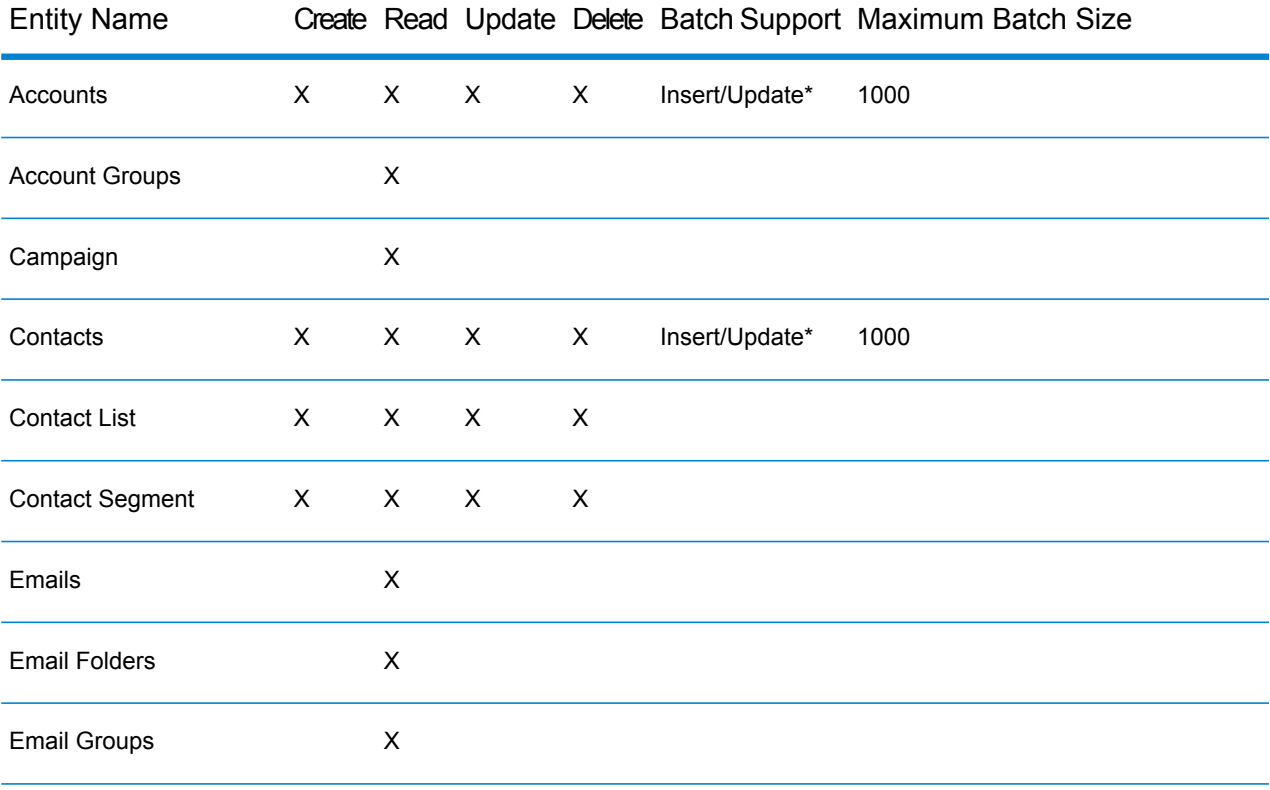

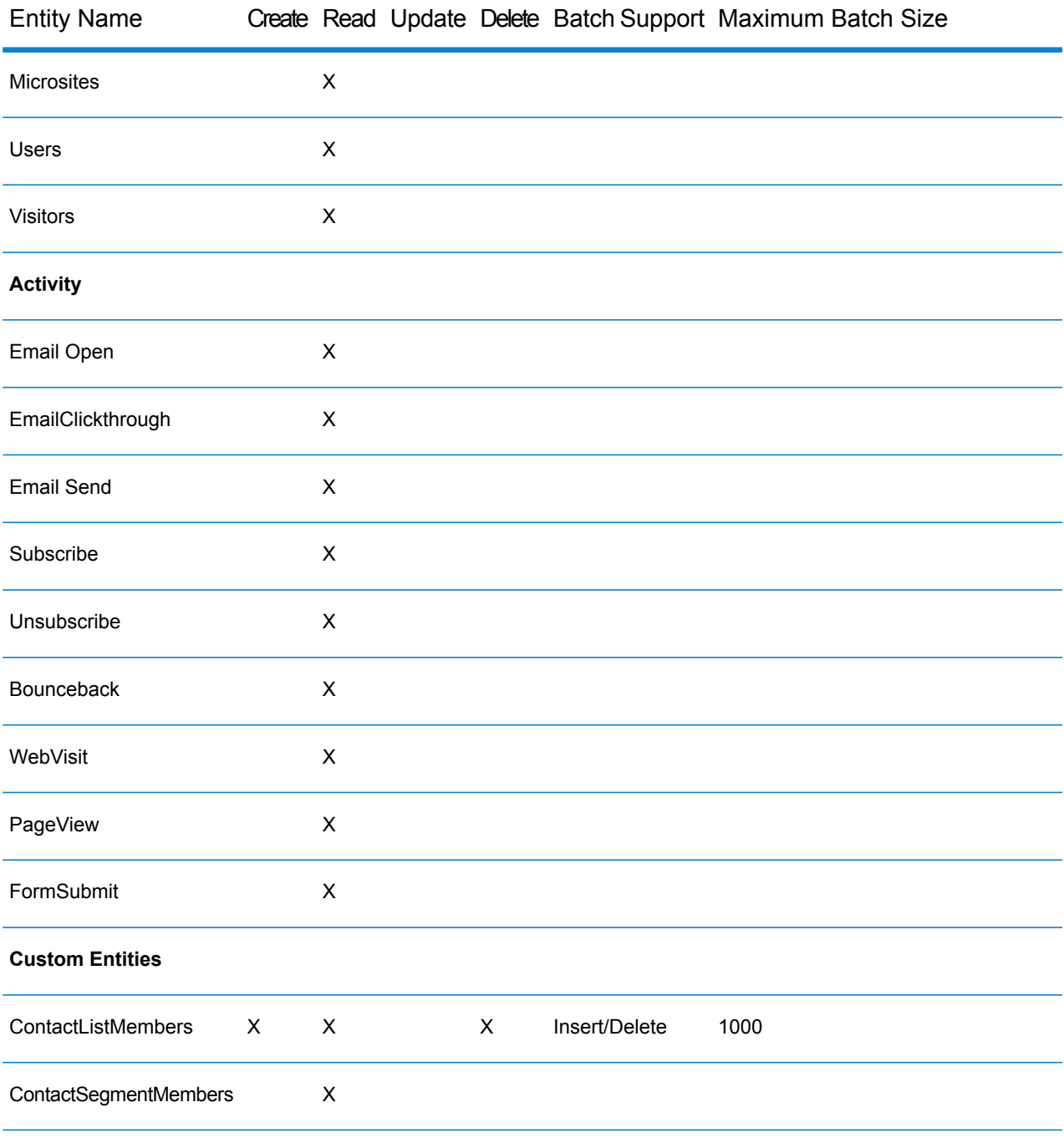

**\*** Update operation works as Upsert.

# Compression Support for Cloud File Servers

The file servers Amazon S3, Google cloud storage, and MS Azure Blobstore support the compressed formats gzip (.gz) and zip (.zip).

The Spectrum<sup>™</sup> Technology Platform handles the compression and decompression of the files written to and read from the file servers.

**Note:** You can use the same file server to handle both normal reads and writes of files as well as compression and decompression of files.

#### *Reading a Compressed Format File*

While reading a file from the server, its compression format is derived from the metadata key property Content-Encoding received from the server.

#### *Writing a Compressed Format File*

While writing a file to a server, mention the required compression format:  $qz$  or .  $zip$ . The file is compressed based on the specified compression extension.

The metadata key property Content-Encoding is also set according to the selected compression format. This property value is passed to the cloud file server while writing the file to it.

# Deleting a Connection

You can delete the connection using any of these modules:

- Management Console
- Metadata Insights
- 1. Access the **Data Sources** page of the required module.
	- In Management Console, click **Resources** > **Data Sources**.
	- In Metadata Insights, click **Data Sources**.
- 2. Check the box next to the connection you want to delete, then click the **Delete** button **.**

# 3 - Modeling

Producing data-driven insights requires that technical teams and business teams have a common understanding of the organization's data assets and how those assets will be used to support business decisions. Technical teams understand the design of databases while business teams understand the business objects (such as customer, store, or vendor) that are of interest. Metadata Insights helps bridge this gap by providing physical modeling and logical modeling tools that are visually rich and independent of each other, enabling you to create both a technical view of data assets and a business view of objects of interest, and to link the two through mapping.

A *physical model* organizes your organization's data assets in a meaningful way. A physical model makes it possible to pull data from individual tables, columns, and views to create a single resource that you can then use to supply data to logical models or to perform profiling.

A *logical model* defines the objects that your business is interested in and the attributes of those objects, as well as how objects are related to each other. For example, a logical model for a customer might contain attributes for name and date of birth. It might also have a relationship to a home address object, which contains attributes for address lines, city, and postal code. Once you have defined the attributes of the objects your business is interested in, you can map physical data sources to the logical model's attributes, thereby identifying the specific data asset that will be used to populate that attribute.

Once the models are created, you can create a *model store* which is a virtual aggregation of the data referenced by physical and logical models. Model stores enable data federation from sources such as databases, file servers, and cloud services. When you create a model store, the data from the columns and tables that are used by the model is pulled and aggregated to the Spectrum™ Technology Platform. However, to access the model store, you first need to establish a connection to it. In Spectrum™ Technology Platform you can do it using the **Add Data Sources** page, which can be accessed through the **Data Sources** tab in **Metadata Insights** or through **Management Console** module. For more information, see **[Connecting](#page-44-0) to a Model Store** on page 45 in the Administration Guide.

# In this section

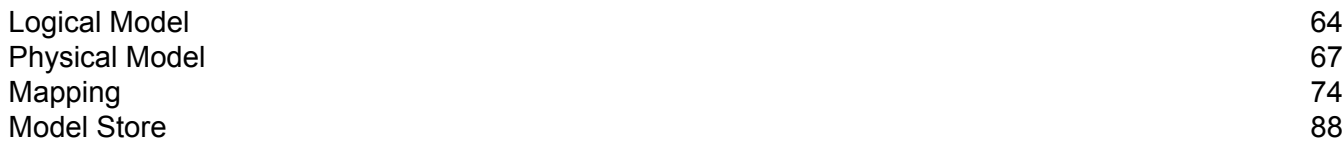

# <span id="page-63-0"></span>Logical Model

A logical model is a representation of business-specific entities. It defines the objects that your business is interested in and the attributes of those objects, as well as how these objects are related to each other.

# Creating a Logical Model

A logical model is created by adding business entities to it and defining relationships among the entities. You can also define the properties of the entities as well as the relationships. When complete, you can map the logical model to one or more physical models.

1. In a web browser, go to:

http://*server*:*port*/metadata-insights

Where *server* is the server name or IP address of your Spectrum™ Technology Platform server and *port* is the HTTP port. By default, the HTTP port is 8080.

- 2. Log in using your credentials.
- 3. Click **Modeling**.

The **Logical Model** tab is displayed by default.

4. Click the **Add Logical Model** button  $\pm$ .

**Note:** You can also choose to create a new model by copying an existing model and renaming it. To do this,

- 1. Select the required logical model and click the **Copy Model i** icon.
- 2. On the **Copy Logical Model** pop-up window that is displayed, rename the model in the **Name** field.
- 3. Select Yes in the **Copy Mappings** slider to copy all the mappings along with the logical model.
- 4. Click **Save**.
- 5. You can now modify details of this logical model, as needed. For more information about modifying a physical model, see **[Modifying](#page-65-0) a Logical Model** on page 66.
- 5. Enter a name for the model in the **Name** field.
- 6. From the **Entities** palette, drag the entity you want to add to the model and drop it to the canvas.

**Tip:** Use the drop-down list in the palette to sort entities on the basis of their categories. You can also use the type-ahead filter box below the drop-down list for this.

The entity is added to the canvas and its properties are displayed in the **Properties** panel on the right side of the page. To define the properties of an entity, see **Defining [Properties](#page-64-0) of Entity and [Relationship](#page-64-0)** on page 65.

7. To create relationship between two entities, hover the cursor on the entity, drag the mouse and drop it on the entity to which you want to relate it.

The relationship between entities is indicated by a relationship link. When you hover the cursor on the primary entity, the related entity gets highlighted.

**Note:** Like an entity, you can add properties to the relationship by using the **Properties** panel. For more information, see **Defining Properties of Entity and [Relationship](#page-64-0)** on page 65.

- 8. To delete an entity or relationship, select it and click the **Delete** icon **...** If you delete a relationship entity, the related relationship links also get deleted.
- 9. Click **Save**.

The logical model is saved and you are navigated back to the **Logical Model** tab of the **Modeling** page. The details displayed for this logical model are:

- Name of the logical model
- Default mapping, if any, for the logical model. This is displayed only after you map your logical model to the physical models. For details on mapping a logical model, see **[Mapping](#page-73-1) Models** on page 74.
- <span id="page-64-0"></span>• Last modified date and time of the logical model

#### **Defining Properties of Entity and Relationship**

The **Properties** dialog box displays default name of all the business entities and relationships. You can modify the name and add attributes to entities and relationships in a logical model using this dialog box.

- 1. Right-click on the entities or relations for which you want to define properties, and click the **Properties** option.
- 2. Use the **Add Properties** section to add attributes and their data types to the selected entity or relation. Enter the attribute name in the **Name** field and select its data type from the **Type** drop down list.
- 3. Click the **Add** button.

The defined attribute and data type are displayed below the entry fields.

Note: You can delete the attribute details by clicking the Delete icon **a** adjacent to it.

# <span id="page-65-0"></span>Modifying a Logical Model

You can modify details of a logical model using the **Edit Logical Model - <model name>** page.

1. In a web browser, go to:

http://*server*:*port*/metadata-insights

Where *server* is the server name or IP address of your Spectrum™ Technology Platform server and *port* is the HTTP port. By default, the HTTP port is 8080.

- 2. Log in using your credentials.
- 3. Click **Modeling**. The **Logical Model** tab is displayed by default.
- 4. Select the check box next to the model you want to modify.

**Note:** You can search for a specific model using the **Filter** field on the top of the page. It searches the models by the model name.

- 5. Click the **Edit Model** icon
- 6. Modify details as needed.
- 7. Click **Save**.

The selected model is updated and listed in the **Models** tab of the **Modeling** page.

# Deleting a Logical Model

If you delete a logical model which has a dependent physical model, the dependent physical model becomes unusable.

1. In a web browser, go to:

http://*server*:*port*/metadata-insights

Where *server* is the server name or IP address of your Spectrum™ Technology Platform server and *port* is the HTTP port. By default, the HTTP port is 8080.

- 2. Log in using your credentials.
- 3. Click **Modeling**.

The **Logical Model** tab is displayed by default.

4. Select the check box next to the model you want to modify.

**Note:** You can search for a specific model using the **Filter** field on the top of the page. It searches the models by the model name.

- 5. Click the Delete Model button  $\left[\begin{matrix}\blacksquare\end{matrix}\right]$
- 6. Click **Yes** to confirm.

# <span id="page-66-0"></span>Physical Model

A *physical model* organizes your organization's data assets in a meaningful way. A physical model makes it possible to pull data from individual tables, columns, and views to create a single resource that you can then use to supply data to logical models or to perform profiling.

# Adding a Physical Data Model

Physical models are created by selecting the tables and columns you want to include from the data source.

- You can create more than one physical model from one data source (connection). For example, a model for a system administrator will include the system tables from the data source, while the model created for end users will have the required data tables from the same data source
- You can not use multiple data sources to create a physical model

To create a physical model, perform these actions:

1. In a web browser, go to:

http://*server*:*port*/metadata-insights

Where *server* is the server name or IP address of your Spectrum™ Technology Platform server and *port* is the HTTP port. By default, the HTTP port is 8080.

- 2. Log in using your credentials.
- 3. Click **Modeling** > **Physical Model**.
- 4. Click the **Add Physical Model** button .

**Note:** You can also choose to create a new model by copying an existing model and renaming it. To do this, on the **Models** tab, select the model and click on the **Copy Model** icon. Rename the model on the **Copy Physical Model** page as needed and click the **Save** button. For more information about modifying a physical model, see **[Modifying](#page-67-0) a [Physical](#page-67-0) Model** on page 68.

- 5. In the **Name** field, enter a name for the model.
- 6. In the **Source connection type** field, choose the type of data source that you want to model, then select the specific data source in the **Source connection name** field.

The **Source connection name** field displays the data sources defined for the selected connection type. For example, if you select Apache Cassandra in the **Source connection type** field, the **Source connection name** field lists all the Apache Cassandra data sources you have defined in the system.

In case you have not already defined a connection, or want to create a new connection for this physical model, you can do this using the **Add Data Sources** page. Access this page through the **Data Sources** tab or via **Management Console** module.

- 7. Click **Fetch Metadata**.
- 8. Select the data you want to include.

To select a table or view, check the box in the **Include** column for the table or view you want to include. To select all the tables listed in the page, select the **Include** check-box in the header row. When you select a table, all its columns are included in the model.

To select specific columns to include in the model, hover over the table containing the columns you want and click the **Select columns** button that appears.

You can search for tables on the basis of their name or type using the **Filter** field above the list of tables. For example, if you want to view only those tables that have names containing the word "new", enter new in the filter field. Similarly, you can filter out tables on the basis of their type. However, you can use only one of the filter criteria, either name or type.

9. Click **Save**.

<span id="page-67-0"></span>The model is created and is listed on the **Models** tab of the **Modeling** page.

# Modifying a Physical Model

1. In a web browser, go to:

http://*server*:*port*/metadata-insights

Where *server* is the server name or IP address of your Spectrum™ Technology Platform server and *port* is the HTTP port. By default, the HTTP port is 8080.

- 2. Log in using your credentials.
- 3. Click **Modeling** > **Physical Model**.
- 4. Select the check box next to the model you want to modify.

**Note:** You can search for a specific model using the **Filter** field on the top of the page. It searches the models by the model name.

5. Click the Edit Model button  $\delta$ .

The **Edit Physical Model** page is displayed for the selected model with the **Include** check-box displaying the already selected tables and columns.

**Note:** Physical models are displayed in two views: list and tabular. The list view displays the selected table as a list below the connection specification fields. The tabular view shows only the selected tables and their details. To use the tabular view, click the Tabular View icon **F** on the top of the page. For more information, see Tabular View of [Physical](#page-68-0) **[Model](#page-68-0)** on page 69.

- 6. Modify the connection for the model, if required, using the **Source connection name** drop down list.
- 7. Remove the added table, or add a table, as required, by clicking the respective rows.
- 8. Click **Save**.

<span id="page-68-0"></span>The selected model gets updated and listed on the **Models** tab of the **Modeling** page.

#### **Tabular View of Physical Model**

The tabular view of a physical model displays details of all the selected data tables. Each table displays the attributes and its data type. Other properties of the tables are displayed in the **Properties** panel.

1. In a web browser, go to:

http://*server*:*port*/metadata-insights

Where *server* is the server name or IP address of your Spectrum™ Technology Platform server and *port* is the HTTP port. By default, the HTTP port is 8080.

- 2. Click **Modeling** > **Physical Model**.
- 3. Select the check box next to the model you want to view.

**Note:** You can search for a specific model using the **Filter** field on the top of the page. It searches the models by the model name.

4. Click the View Model icon  $\Box$ .

**Note:** You can also go to the tabular view by clicking the Tabular View icon **Figure** on the **Edit Physical Model** page.

5. To view the properties of a table, select it, and click the **Properties** collapsible tab on the right side of the page.

**Note:** You cannot modify these properties.

#### The **Properties** panel displays these details:

**Note:** The details displayed here are based on the type of the selected data source. For more information, see **[Connection-specific](#page-69-0) Details** on page 70.

Modeling

- **Columns**: Column details, such as the name of the column, the contained data type, its size and whether it is nullable and updatable.
- **Primary Keys**: Name of the primary key (if defined) and related column and key sequence
- **Foreign Keys**: Name of the foreign key (if defined) and related column and table name

#### <span id="page-69-0"></span>**Connection-specific Details**

Table properties, such as columns, primary keys, and foreign keys displayed in the **Properties** collapsible tab on the on the **Edit Physical Model** page are based on the type of source connection selected in the physical model. The detail for various connection types are given below.

**Note:** For the steps to view the **Properties** of tables, see **Tabular View of [Physical](#page-68-0) Model** on page 69.

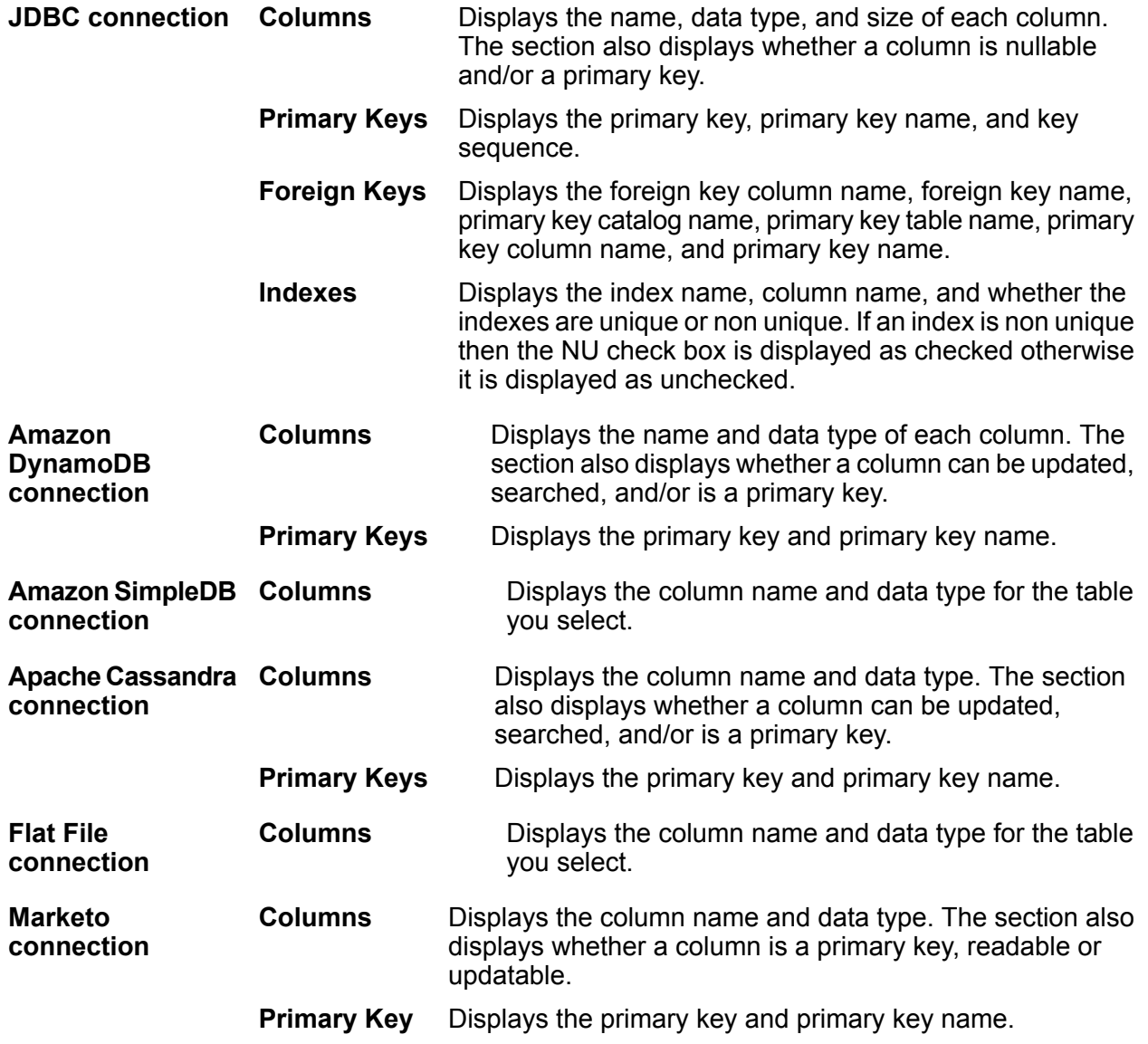

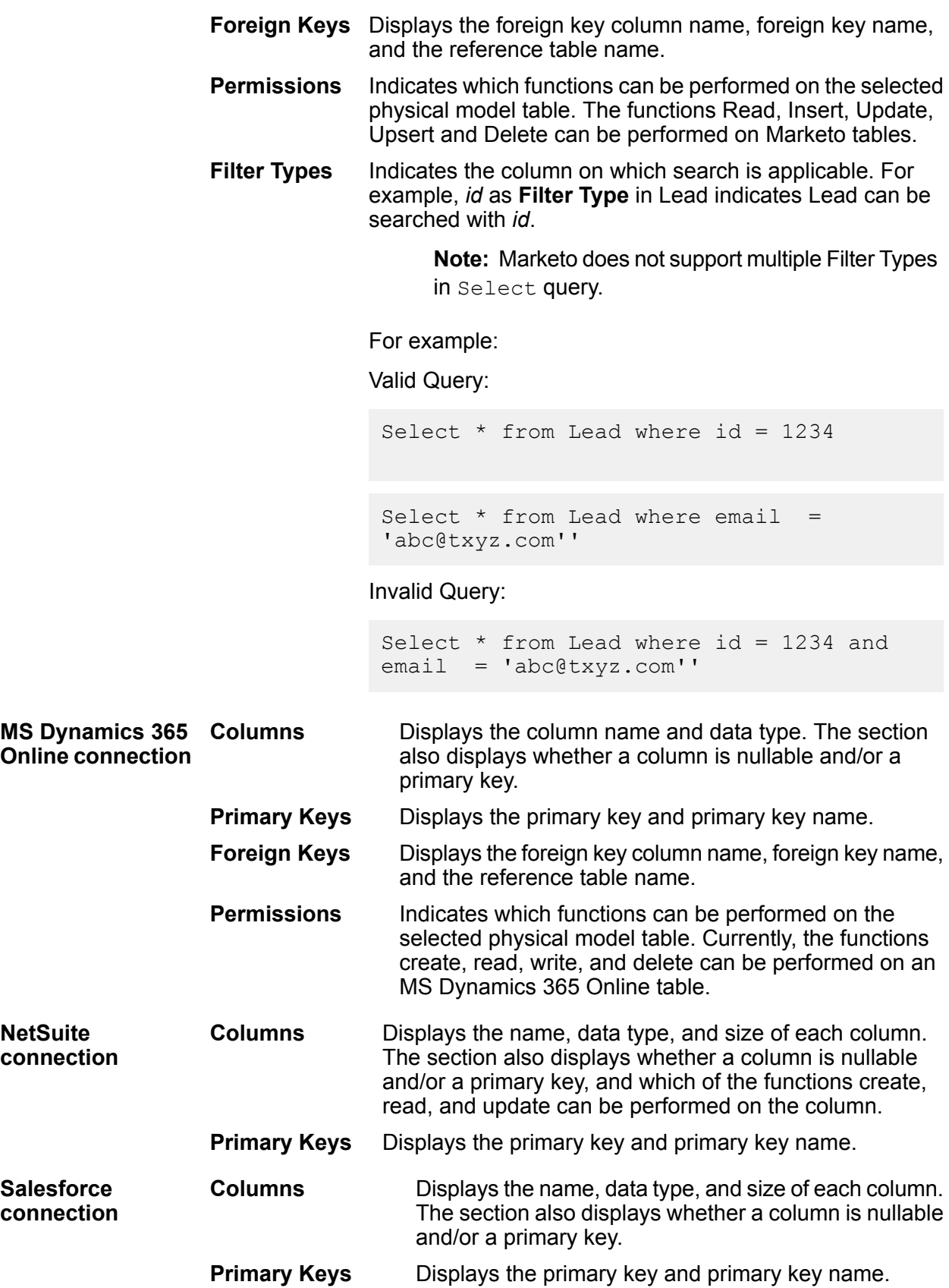

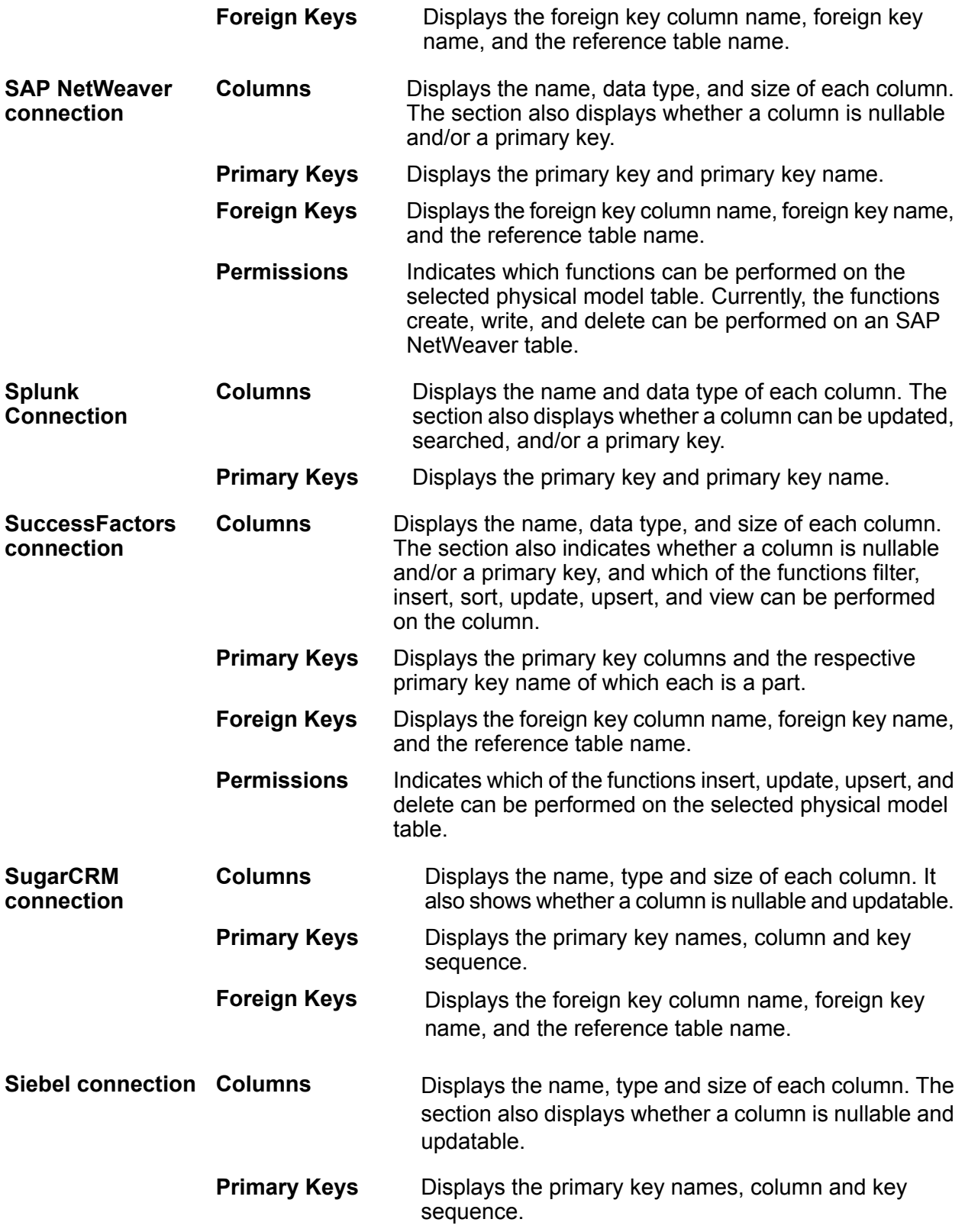
#### Displays the foreign key column name, foreign key name, and the reference table name. **Foreign Keys**

### **Read and Write Limitations**

### *Read limitations*

• Metadata Insights does not interpret case-sensitive field names as different names. If two tables or column names use the same name but different cases, they are interpreted as duplicate names. If a model store contains such field names, the deployment of that model store fails.

For example, fields like DeDup, Dedup, and DEdup are interpreted as duplicate names. The deployment of a model store containing such case-differentiated fields fails.

• If a Data Source, physical model, logical model or model store has a dependency on a JDBC-specific data source, it cannot be imported or exported using the Administration Utility.

### *Write limitations*

While writing to a database source using the **Write to DB** stage in **Enterprise Designer**, there are certain limitations.

- Creation of tables while writing to a database source using a Metadata Insights connection is not supported. If you click **Create Table** while using a Metadata Insights connection, a runtime exception is displayed.
- Metadata Insights does not support unified writes to multiple connections simultaneously. You can write to a single source at a time.
- Dropping and recreating any table while writing to a database using a Metadata Insights connection is not supported.
- Delete and truncate operations are not supported while writing to a database using Metadata Insights. Only insert and update operations are supported.
- Metadata Insights performs a commit after completion of each batch insert. The **Batch count to commit** cannot be changed to any other value other than 1.

In the **Runtime** tab of the **Write to DB** stage in **Enterprise Designer**, the **Batch count to commit** field can only have the value 1 for Metadata Insights.

**Note:** A batch consists of 1000 records by default. You can configure the batch size according to your system, in the **Runtime** tab of the **Write to DB** stage in **Enterprise Designer**.

• For batch inserts, the feature **Commit at the end** is not supported. This feature refers to performing a commit after all batches are complete. In Metadata Insights, a commit is performed at the end of each batch insert completion.

# Deleting a Physical Model

Follow this procedure to delete a physical model from Metadata Insights.

**Note:** If you delete a physical model that is mapped to a logical model, the logical model becomes unusable.

1. In a web browser, go to:

http://*server*:*port*/metadata-insights

Where *server* is the server name or IP address of your Spectrum™ Technology Platform server and *port* is the HTTP port. By default, the HTTP port is 8080.

- 2. Log in using your credentials.
- 3. Click **Modeling** > **Physical Model**.
- 4. Select the check box next to the model you want to delete.

**Note:** You can search for a specific model using the **Filter** field on the top of the page. It searches the models by the model name.

- 5. Click the Delete Model button  $\boxed{\text{m}}$ .
- 6. Click **Yes** to confirm.

# Mapping

# Mapping Models

The logical models are mapped to one or more physical data models. The mapped physical model is used to populate entities of the logical model. You can map models using one or a combination of these ways:

- Drag a table from the physical model to the canvas and establish a link between the columns of the physical and logical tables. **Directly**
- Transform the values before populating it to the logical model tables. The transformation can be application of a conversion function or functions of string **Transformation** numeric, and datetime to a logical model column. It may also involve applying a constant value to a column of a logical model table.

You can filter the data to be populated in the logical model entities using these two methods:

Define a criteria for filtering the data retrieved from the physical model columns. The filtered data is fed to the logical model. **Building Criteria**

**Joining columns and tables** Combine data from columns of two or more physical model tables before it is populated in the logical model columns.

**Note:** If you map columns of two different data types, the data type of the logical model column gets updated to that of the physical model column.

### <span id="page-74-0"></span>**Mapping Logical Entities to Physical Data**

1. In a web browser, go to:

http://*server*:*port*/metadata-insights

Where *server* is the server name or IP address of your Spectrum™ Technology Platform server and *port* is the HTTP port. By default, the HTTP port is 8080.

- 2. Log in using your credentials.
- 3. Click **Modeling**.
- 4. Select the logical model you want to map and click the **Map Model** icon  $\mathbf{\mathbb{U}}$  in the tool bar or the mapping icon  $\mathbf{\mathbb{I}}$  in the **Actions** column.

The **Create Mapping** page is displayed, showing the selected logical model in graphical form. The page also allows you to give a name to the mapping you are about to define.

- 5. Enter a name for the mapping in the **Mapping Name** text box.
- 6. In the **Physical Model** panel, select the physical model tables to which you want to map the entities of your logical model. Use one of these mapping methods, as applicable:
	- **To map using drag-and-drop:**
		- 1. From the list of models, click the required physical model. A list of all the tables contained in the model is displayed.
		- 2. Drag the table you want to the canvas. The table displays the columns and the data type of each column.
		- 3. Map a column to an attribute of a logical entity by dragging the mouse from the column to the attribute.
	- **To map using the search box** (useful when you know only the table name and not the model to which it belongs):
		- 1. Enter the search term in the search field and from the adjacent drop-down list, select **Columns**, **Tables**, or **All**, based on whether the term needs to be only in columns or tables, or in columns, tables as well as the models.

The results are displayed below the search fields, showing the name of the column, data type, name of the table or view, and name of the physical model to which the table belongs.

- 2. If you searched for a table, click it, and click the **Add to Canvas** button. The selected table gets added to the canvas and you can map it using the drag-and-drop method described above.
- 3. If you searched for a column, click the column name. The **Entity** and **Attribute** fields appear. The **Entity** field lists all the entities in the currently mapped logical model, while the **Attribute** field lists all the attributes of the selected entity.

Select the entity and attribute you want to map, then click the Mapping icon  $\mathbb D$ 

**Note:** One attribute can be mapped to only one column at a time.

- **To convert a value in the physical model column before mapping** it to a logical entity, use transformation. For more information, see **Applying a Transformation**.
- **To filter data from a logical model**, click the Criteria Builder icon **T**. For more information, see **[Criteria](#page-83-0)** on page 84.
- **To combine data from columns of two physical model tables** before populating the logical model columns, see **[Joins](#page-85-0)** on page 86.
- 7. To create a new physical model, click the **Create Physical Model** icon  $\pm$  in the **Physical Model** panel, and specify details in the **Create Physical Model** pop-up window that is displayed. This model gets displayed in the **Physical Model** panel of the **Create Mapping** page. You can map it to the selected logical model.
- 8. To delete any of the mappings or tables on the canvas, select it and click the **Delete mapping** icon  $\blacksquare$  in the tool bar.
- 9. Click **Save**.

The mapping is saved and you are navigated back to the **Logical Model** tab of the **Modeling** page.

- 10. To view the mapping, click  $\geq$  corresponding to the logical model. Mapping details are displayed under these headers:
	- Mapping Name: Name of the defined mapping
	- Mapped to: Name of the mapped physical model
	- Last modified: Date (in mm:dd:yyyy) and time (hh:mm:ss) of last modification made to the mappings
	- Actions: **Profile Model C** and **Delete i** icons to profile and delete the mapping respectively.

### **Multiple Mapping and Union**

You can map a logical model multiple times, making it possible for you to pull data for an entity in your logical model from multiple physical models. For example, ID and firstName of Customer entity in your logical model can be mapped to Customers PostgresPhysicalModel in Mapping1 and Customers FrameworkSplunkPhysicalModel in Mapping2.

You can later perform a union operation on  $Mapping1$  and  $Mapping2$  to combine the ID and firstName data in both the mappings, and use this combined data for other functions, such as profiling.

### **To map a logical model, perform these steps:**

- 1. On the **Logical Model** tab of the **Modeling** page, select the logical model to be mapped, and follow the steps described in **[Mapping](#page-74-0) Logical Entities to Physical Data** on page 75.
- 2. To view the multiple mappings for your logical model, click  $\lambda$ . The mappings are displayed under the **Mapping Name** column. The mapped physical models and last modified date and time of the respective mappings are also displayed.

**Note:** The first mapping created on a logical model is its default mapping and is flagged out under the **Actions** column. This is the mapping that becomes available in the model store by default when you select this logical model during model store creation.

3. To change the default mapping of a logical model, flag it out  $\blacksquare$  in the Actions column.

### **To perform union of mappings, follow these steps:**

1. Select the required logical model, and click the **Create Union** icon  $\bigodot$  in the tool bar.

**Note:** The **Create Union** icon  $\bigodot$  is enabled only for those logical models that have more than one mappings.

The **Create Union** pop-up window appears.

- 2. In the **Name** field, enter a name for this union.
- 3. From the **Type** option button, select if you want to perform **Union** or **Union All** operation.

**Note:** Union removes the duplicate rows while Union All operation retains those.

4. From the list below **Select mapping**, select the model maps on which you want to perform union, and click **Create Union**.

The union is saved and you are navigated back to the **Modeling** page.

5. To view the union, click  $\sum$  corresponding to the logical model.

The union is listed along with the mappings in the **Mapping Name** column. The union icon distinguishes it from the mappings of the logical model.

Tasks that you can perform on the mappings and unions created on your logical model:

- Profile any of your mappings or union: To do this, click the corresponding **Profile** C icon. For details on profiling, see **[Creating](#page-101-0) a Profile** on page 102.
- Delete any of your mappings or union: To do this, click the corresponding **Delete i** icon.

**Note:** If the mapping you want to delete is used in any union, those unions will need to be deleted before the mapping.

# **Transformations**

This feature gives you the flexibility of transforming a value before populating it to a column in a logical model entity. The values are sourced from the columns of physical model tables.

On the basis of the functions you need to apply on values before populating the logical model columns, you can do transformation on:

- Columns: To populate values from a column of a physical model table
- Constant: To apply a constant value to a logical model column or to one of the parameters of a function transformation
- Function: To apply functions of string, numeric, conversion, and datetime to a logical model column, or to one of the parameters of a function transformation.

You can create complex nested transformations within the parent transformation.

### **Applying a Column Transformation**

A column transformation allows you to link the required column of a physical model table to define an attribute of a logical entity or one of the parameters of a function transformation. You can do a column transformation by using the **Transformations** panel as described below or by linking a physical model column with an attribute in a logical entity directly on the canvas.

1. On the **Create Mapping <logical model name>** page, select the entity corresponding to the attribute to which you want the transformed value applied, and click the **Transformations** collapsible tab on the right side of the page.

The **Transformations** panel is displayed showing the name of all the attributes in the selected entity. The **Transformation** column remains blank initially. It displays the transformation type after you save the transformation.

**Note:** The **Transformation** panel doesn't display details of the physical model table. In case you click a physical model table after an entity and open the **Transformation** panel, it displays details of the last selected entity.

2. Select the attribute to which you want the transformed value applied, and click the

**Transformation** icon  $^{\Delta}$ .

The **Transformation of column '<column name>'** pop-up window is displayed.

- 3. Select the **Column** option, and from the **Physical Model Name** drop-down list, select the required physical model.
- 4. From the **Table Name** drop-down list, select the required table.
- 5. From the **Column Name** drop-down list, select the required column that you want to map with the attribute.
- 6. Click **OK**.

The selected column gets mapped with the attribute and it is indicated by a connecting arrow between the two on the canvas. The **Transformation** panel displays this as a **Simple** transformation.

**Note:** The data type of the attribute is inherited from the mapped physical model column.

### **Applying a Constant Transformation**

A constant transformation allows you to apply a constant value to define an attribute of a logical entity or one of the parameters of a function transformation.

1. On the **Create Mapping <logical model name>** page, select the entity corresponding to the attribute to which you want the transformed value applied, and click the **Transformations** collapsible tab on the right side of the page.

The **Transformations** panel is displayed showing the name of all the attributes in the selected entity. The **Transformation** column remains blank initially. It displays the transformation type after you save the transformation.

**Note:** The **Transformation** panel doesn't display details of the physical model table. In case you click a physical model table after an entity and open the **Transformation** panel, it displays details of the last selected entity.

2. Select the attribute to which you want the transformed value applied, and click the

### **Transformation** icon  $^{\mathsf{A}}$ .

The **Transformation of column '<column name>'** pop-up window is displayed.

- 3. Select the **Constant** option, and from the **Type** drop-down list, select the data type of the constant value you want to define.
- 4. In the **Value** field, enter a constant value for the selected data type.
- 5. Click **OK**.

The applied constant transformation is reflected on the canvas with a transformation node  $\bigcirc$  and it is indicated as **Constant** transformation in the **Transformation** panel.

**Note:** The **Transformation of column '<column name>'** pop-up window is displayed when you double-click this node.

### **Applying a Function Transformation**

A function transformation allows you to apply functions of string, numeric, conversion, and datetime to define an attribute of a logical entity, or one of the parameters of a parent function transformation.

1. On the **Create Mapping <logical model name>** page, select the entity corresponding to the attribute to which you want the transformed value applied, and click the **Transformations** collapsible tab on the right side of the page.

The **Transformations** panel is displayed showing the name of all the attributes in the selected entity. The **Transformation** column remains blank initially. It displays the transformation type after you save the transformation.

**Note:** The **Transformation** panel doesn't display details of the physical model table. In case you click a physical model table after an entity and open the **Transformation** panel, it displays details of the last selected entity.

2. Select the attribute to which you want the transformed value applied, and click the **Transformation** icon  $^{\Delta}$ .

The **Transformation of column '<column name>'** pop-up window is displayed.

- 3. Select the **Function** option, and from the **Category** drop-down list, select the category for the function you want to apply. You can perform one of these function transformations: choose from **String**, **Numeric**, **Conversion**, and **Datetime**.
	- String function transformation, such as concatination of two string columns and left or right trim.
	- Numeric function transformations, such as obtaining absolute value of a number from a column and return an ASCII or unicode integer representation of a character.
	- Conversion function transformation, such as convert or parse datatypes

**To apply a** In the **Category** field, select String. **String function** Select the **Name** of the required string transformation. **transformation:** Click the **string** arrow, and use **Column**, **Constant**, or **Function** option to define

the parameters of the string function. For example, if you selected  $lcase$  (string string) as the function **Name**, select the string that needs to be transformed to lower case.

**Note:** In selecting function **Name**, take care that the **Return type** of the function matches the data type of the column you selected for transformation. The **Return type** is displayed below the **Name** field after you select the function name.

**To apply a** In the **Category** field, select Numeric.

**Numeric** Select the **Name** of the required numeric transformation.

**function transformation:** Click the **number** arrow, and use **Column**, **Constant**, or **Function** option to define the parameters of the numeric function. For example, if you selected abs (integer number) as the function **Name**, select the integer that needs to be transformed to its absolute value.

> **Note:** In selecting function **Name**, take care that the **Return type** of the function matches the data type of the column you selected for transformation. The **Return type** is displayed below the **Name** field after you select the function name.

**To apply a** In the **Category** field, select Conversion.

**Conversion** Select the **Name** of the required conversion transformation. Options to specify the **function** value to be converted and the targeted output format is displayed below the **Name function** field. For example, if you select parsedouble (string double, string format) as the function **Name**, **double** and **format** options are displayed to specify

the value and format respectively.

Click **double** and use **Column**, **Constant**, or **Function** option to define the selected conversion function parameters.

**Note:** In selecting function **Name**, take care that the **Return type** of the function matches the data type of the column you selected for transformation. The **Return type** is displayed below the **Name** field after you select the function name.

Select the format to which the source value needs to be converted using one of these **Target** options: **Column**, **Constant**, or **Function**. For more information, see **Supported Datatypes for Conversion Transformations**

**Note:** The format conforms to the standard scheme as specified in Java Decimal formats. See this table for examples of **Type** and **Value** in case you choose **Constant** option for format specification:

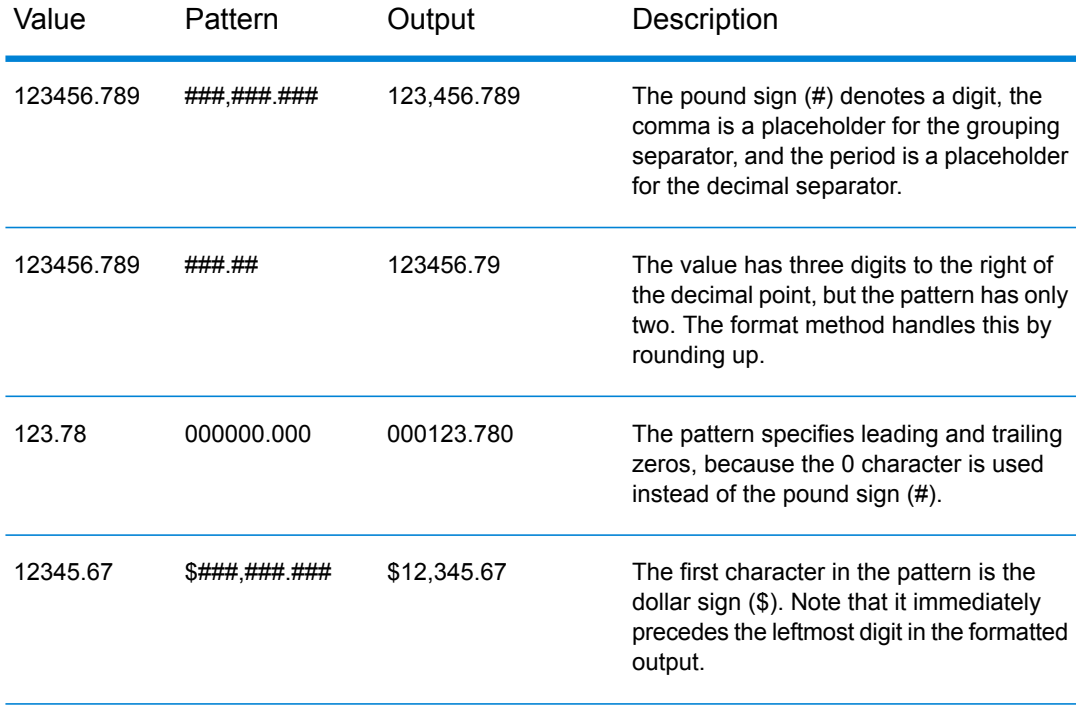

### **Table 1: DecimalFormat.java Output**

**Note:** See more information about decimal formats here: **<https://docs.oracle.com/javase/7/docs/api/java/text/DecimalFormat.html>** and details of special pattern characters here **<https://docs.oracle.com/javase/7/docs/api/java/text/DecimalFormat.html>**.

4. Click **OK**.

The applied function transformation is reflected on the canvas with a transformation node.

5. Click **Save**.

### **Example 1 - Applying a String Function Transformation**

For example, if you wish to trim spaces from the right of each value of the column ItemName of the physical model table demo Customers1 and fill in the trimmed value into the linked Name column of the logical table Product:

- 1. Select the Product table on the canvas.
- 2. In the **Transformations** panel, click  $\triangle$  adjacent to the Name column, and in the **Transformation of column 'NAME'** pop-up window, select the **Function** option.
- 3. In the **Category** drop-down list, select String.
- 4. In the **Name** drop-down list, select the rtrim(string string) function.
- 5. The **String** function gets added to the pop-up below the entry fields. Click this function, and define the parameter on which this function needs to be applied by using the **Column** option such that the resulting data type of the parameter is a string.
- 6. Click **OK**.

The applied function transformation is depicted on the canvas as below:

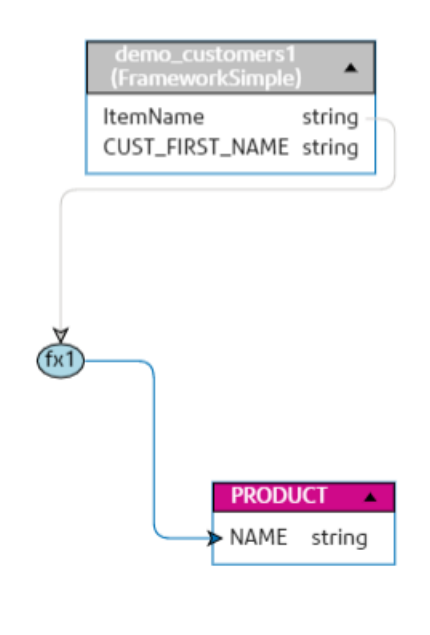

Example 2: Applying **Numeric** function transformtion.

- 1. Select the **productid** column on Product table on the **Create Mapping** page.
- 2. In the **Transformations** panel, click  $\triangle$  adjacent to the productid column, and in the **Transformation of column productid (integer)** pop-up window, select the **Function** option.
- 3. In the **Category** drop-down list, select Numeric.
- 4. In the **Name** drop-down list, select abs(integer number). Option to specify the required number is dispalyed below the **Name** field.
- 5. Click the **number** arrow, and use the column option to select CustID (Integer) column of customer car table in the FramworkDB2 physical model.
- 6. Click **OK**.

This mapping is displayed on the canvas.

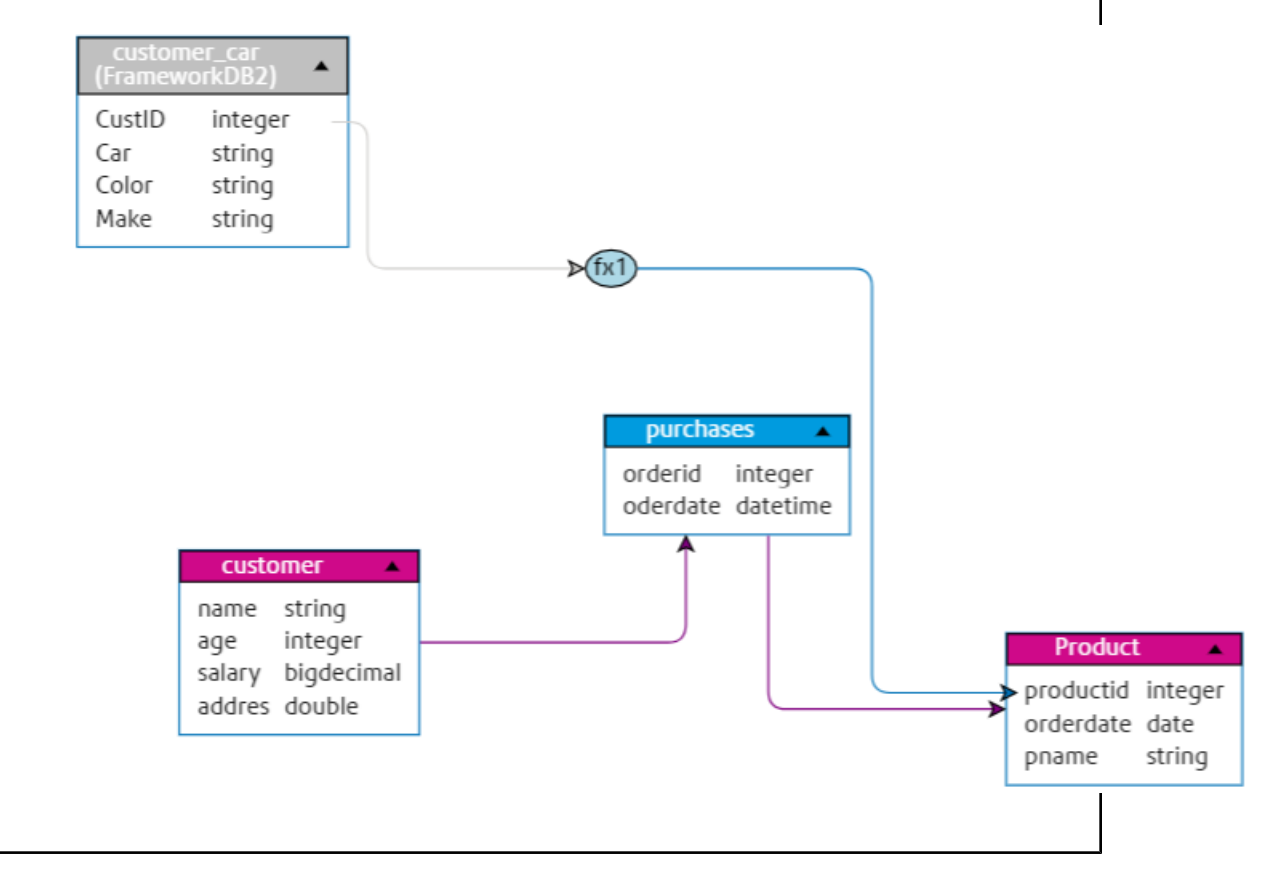

### **Editing a Transformation**

For Column, Constant, and Function transformations, the editing can be done by clicking the Transformation icon in the **Transformations** panel for the relevant entity. Additionally, in case of Constant and Function transformations, you can double-click the Transformation node on the canvas and edit the values in the **Transformation of column '<column name>'** pop-up window that gets displayed.

### **Deleting a Transformation**

- 1. Delete a transformation using either of these steps:
	- Select the transformation function node or the transformation link on the canvas and press **Delete** on your keyboard.
	- In the **Transformations** panel of the logical entity, click **a** against the transformation you want to delete.
- <span id="page-83-0"></span>2. Click **Save**.

### **Criteria**

Use Criteria Builder to define a criteria for filtering data retrieved from the physical model columns. The filtered data is fed to the logical model columns.

**Note:** This is an optional function.

### **Components of a Criterion**

The criteria builder of a logical entity consists of a parent group, which comprises of a hierarchy of child criteria and child groups.

A group is defined using multiple criteria and child groups. You can create a hierarchy of child groups and criteria up to any desired level within the parent group. **Group**

> For each group, you need to specify whether the data fetched from the source physical model tables needs to satisfy all, at least one, or none of the defined criteria of that group.

**Criterion** A criterion is defined using either one or two operands and a logical operator.

The selected logical operator either compares the left operand to the values defined in the right operand, or places a condition on the left operand.

- The column of the physical model table on which you want to define the criterion. **Left Operand**
- **Right Operand** The right operand is defined as any one of these:
	- A constant
	- A set of constants
	- A column of any of the physical model tables
	- A set of columns of any of the physical model tables
- The logical operator defines the condition to be fulfilled for the criterion. The operator can: **Operator**
	- Place a condition on the left operand.
	- Place a condition comparing the left operand with the right operand.

### **Creating a Criterion**

The **Criteria** section is displayed for the selected logical model entity only if at least one transformation is defined for it.

1. On the **Create Mapping <logical model name>** page, select the required logical entity, and click the **Criteria Builder** icon on the tool bar  $\mathbf{r}$ .

> **Note:** The **Transformation** panel doesn't display details of the physical model table. In case you click a physical model table after an entity and open the **Transformation** panel, it displays details of the last selected entity.

The **Criteria Builder for logical table <name of the table>** pop-up window is displayed, with the **Group satisfying criterion** drop-down list.

**Note:** To add another group, hover the mouse on the group and click the **Add group** icon  $\left| \cdot \right|$  that is displayed.

- 2. Select a grouping method for the criteria by clicking on **Group satisfying criterion** drop-down list. Specify whether it is necessary to fulfill all, at least one, or none of the criteria defined in the criteria group.
- 3. To add a child group to the parent group, hover the mouse on the parent group and click the Add group icon **F** that is displayed.
- 4. To add a criterion to a group, hover the mouse on the parent group, and click the **Add Comparison** icon  $\mathbf{A}$ . The added criterion shows below the group.
	- a) To define the left operand of the criterion, in the **Expression Builder**, click **<Column 1>** to select one of the physical table columns.
	- a) To select a logical operator from the provided list, in the **Expression Builder**, click **<comparison>**.

If the selected logical operator requires a right operand, a placeholder for the right operand is displayed to be defined.

b) If the right operand is required, click **<Column 2>**.

The right operand can be defined using either a constant or a physical model table column.

**Constant** Enter the constant, and click **Add constant**.

**column(s)** Select one of the available physical model columns.

Based on the number of operands the logical operator expects in the right operand, define the right operand as any of these:

- A constant
- A set of constants
- A column of any of the physical model tables
- A set of columns of any of the physical model tables
- 5. Repeat steps 3 and 4 as many times as is required to create the desired criteria.
- 6. Click **OK**.

All, any, or none of the defined set of child criteria need to hold true in order to retrieve the required data from the connected physical model tables into the target logical model columns. This is as defined for the parent criterion.

### **Editing a Criterion**

- 1. Select the required logical entity, and click the **Criteria Builder** icon on the tool bar  $\mathbf{I}$ . The **Criteria Builder for logical table <name of the table>** pop-up window is displayed, with the defined groups and criteria.
- 2. Select the required group, child group or criterion.
- 3. Make the required changes.
- 4. Click **OK**.

### **Deleting a Criterion**

- 1. Select the required logical entity, and click the **Criteria Builder** icon on the tool bar <sup>1</sup>. The **Criteria Builder for logical table <name of the table>** pop-up window is displayed, with the defined groups and criteria.
- 2. Select the required group, child group or criterion.
- <span id="page-85-0"></span>3. Click the **Delete** icon **in**.
- 4. Click **Save**.

### Joins

Use the **Joins builder** to combine data from columns of two physical model tables before it is populated to the logical model columns.

Prerequisites of using joins is:

- You have at least two physical model tables dragged to the canvas
- You have defined one or more transformations on the logical table

**Example:** The Name column in the Product table of your logical model is linked to the Product Name column of Product A physical table. However, you want to pull in data from another physical table Product\_B.

In such a case, you can join the Product Name column of Product A physical table with the Product Name column of Product B physical table so that data populated in the logical model is a combination of data between the two physical tables (on the basis of the selected join type).

### <span id="page-86-0"></span>**Creating a Join**

1. On the **Create Mapping <logical model name>** page, select the required logical entity, and click the **Join builder** icon on the tool bar .

> **Note:** The **Transformation** panel doesn't display details of the physical model table. In case you click a physical model table after an entity and open the **Transformation** panel, it displays details of the last selected entity.

The **Join Builder for logical table <name of the table>** pop-up window is displayed.

- 2. Click the **Add table** button. A table is displayed with **Left table**, **Right table**, and **Join type** columns.
- 3. Use the **<select table>** and **<select column>** drop-down options of the **Left table** and **Right table** columns to specify the columns (of the physical model tables) from which data is to be joined.
- 4. From the **Join type** drop-down list, select the type of join you want between the columns. The options are:
	- **Inner join**: Returns matching records between the selected left and the right table columns.
	- **Left join**: Returns all records from the left column, in addition to any matching records from the right column.
	- **Right join**: Returns all the records from the right column, in addition to any matching record from the left column.
	- **Full outer join**: Returns all the records from the left and the right columns.
- 5. To establish joins on multiple columns of the table, hover cursor over the table row, and click

the **Add comparison** icon  $\uparrow$  that appears.

A new **<select column>** row is displayed.

- 6. Repeat steps 4 and 5 to define the join criteria.
- 7. To establish join between another set of tables, click the **Add table** button.

**Note:** You need to have the set of table dragged on to the canvas to be able to establish join between those.

A new set of **<Select table>** and **<Select column>** rows are displayed.

- 8. Repeat steps 3 and 4 to define the join.
- 9. Click **OK**.

The join between the tables is established and data is populated in the logical model column from the selected physical model columns on the basis of the defined join.

**Note:** Joins are not represented by any physical link between the tables on the canvas.

### **Editing a Join**

1. On the **Create Mapping <logical model name>** page, select the required logical entity, and click the **Join builder** icon on the tool bar .

> **Note:** The **Transformation** panel doesn't display details of the physical model table. In case you click a physical model table after an entity and open the **Transformation** panel, it displays details of the last selected entity.

The **Join Builder for logical table <name of the table>** pop-up window is displayed.

2. Modify your selection, as needed, and click the **OK** button.

**Note:** For details on using the fields for modification, see **[Creating](#page-86-0) a Join** on page 87.

The join definitions are modified for the selected tables and columns.

**Note:** Joins are not represented by any physical link between the tables on the canvas.

### **Deleting a Join**

1. On the **Create Mapping <logical model name>** page, select the required logical entity, and click the **Join builder** icon on the tool bar  $\frac{1}{2}$ .

> **Note:** The **Transformation** panel doesn't display details of the physical model table. In case you click a physical model table after an entity and open the **Transformation** panel, it displays details of the last selected entity.

The **Join Builder for logical table <name of the table>** pop-up window is displayed.

- 2. To delete a column or a table row, hover the cursor over the row, and click the Delete icon  $\ddot{\bullet}$
- 3. Click the **OK** button.

# Model Store

A model store is a virtual representation of mapped logical and physical models, which once deployed, can be accessed from Spectrum™ Technology Platform as well as from other client applications.

The mapped logical and physical models in a model store have data federated from multiple sources, such as databases, file servers, and cloud services. You can design and customize your model store according to your requirement and for each of the logical models in the model store, you can define the cache configuration which ensures data gets refreshed periodically. All these features make model store a convenient option to store and use customized data without having to endure time lag due to network congestion. This local cache improves query performance when flows or services of Spectrum<sup>™</sup> Technology Platform reference this data.

You can create multiple model stores to suit the different business requirements and deploy these. However, to access a deployed model store through Spectrum™ Technology Platform you need to first create a connection to it using the **Add Data Sources** page. For more information, see **[Connecting](#page-44-0) to a Model Store** on page 45.

You can also edit and delete a model store, however, for it you need to undeploy the model store first.

# Creating a Model Store

To create a new model store, you need to perform these tasks on the **Model Store** tab of the **Modeling** page.

1. In a web browser, go to:

http://*server*:*port*/metadata-insights

Where *server* is the server name or IP address of your Spectrum™ Technology Platform server and *port* is the HTTP port. By default, the HTTP port is 8080.

- 2. Log in using your credentials.
- 3. Click **Modeling** > **Model Store**.
- 4. Click **Create Model Store** icon . The **Create Model Store** page is displayed, listing the **Name**, **Selected Mapping** (of the logical model), and **Type** (physical or logical) of all the available models.
- 5. In the **Name** text box, enter a name for the Model Store.
- 6. Select the check box corresponding to the models you want to include in the model store. To select all the listed models, select the **Include** check box in the header row.

To remove any selected model, de-select the corresponding row.

**Note:** You can use the **Filter** type ahead text box to customize the grid display. For example, if the models you want to select begin with the text "Cust", you can type Cust in the filter box, and it will display all the models having "Cust" in their name.

The selected models get included in the model store. For logical models having multiple mappings, the default selection is displayed when you click  $\geq$  for that logical model.

**Note:** If you click the **Save** button without including any model, and error message asks you to include at least one model from the table.

- 7. To change the selected mapping of a logical model before including it in the model store, select the option button corresponding to that mapping or union in the **Mapping Name** column.
- 8. To define the cache configuration of the logical models included in the model store, click the respective **Cache configuration** button.

**Note:** The **Cache configuration** button is displayed after you select the **Include** check box for the logical model.

The **Cache** configuration for model <name of the model> pop-up window is displayed. For details on configuring the cache, see **[Configuring](#page-97-0) Cache** on page 98.

**Note:** You can configure the cache of only one logical model at a time.

9. To save as well as deploy the model store, click **Save & Deploy**. If you selected a logical model, but did not select all the mapped physical models, a message prompts you to add the dependent physical model as well. Click **Yes** and proceed.

For successful deployment of a model store, ensure you avoid these two scenarios.

- A constituent logical model is not mapped to any physical model.
- For a logical model, any of its mapped physical model has not been selected for addition.

The model store gets saved and deployed for use in the client application.

**Note:** In case you did not fulfill any of the criteria mentioned above, your model store still gets saved and an error message is displayed indicating that the model store has not been deployed. For more information, see .**[Deploying](#page-90-0) a Model Store** on page 91.

10. To save the model store and deploy it later, click **Save**.

A model store needs to be deployed to be accessed from Spectrum™ Technology Platform as well as other client applications.

- To deploy a model store, see **[Deploying](#page-90-0) a Model Store** on page 91.
- To access a model store from within Spectrum™ Technology Platform, you need to create a connection to it using the **Add Data Sources** page. For more information, see **[Connecting](#page-44-0) to a [Model](#page-44-0) Store** on page 45in the **Administration Guide**.
- To access a model store from a client application other than Spectrum<sup>™</sup> Technology Platform, you need to download the JDBC driver and install it manually. For more information about downloading and installing the JDBC driver, see **[Installing](#page-92-0) JDBC Driver** on page 93.

# Editing a Model Store

To modify an existing model store, perform these tasks on the **Edit Model Store** page.

Only an undeployed model store can be modified. To modify a deployed model store, you need to first undeploy it.

- 1. On the **Metadata Insights** home page, click **Modeling** > **Model Store**.
- 2. From the list of model stores displayed, select the model store that you want to modify, and **click the Edit Model Store** icon ...

**Note:** You can modify only those model stores that are not already deployed. For a deployed model store, the **Edit Model Store** icon will remain unavailable, till you undeploy it.

The **Edit Model Store** page is displayed.

- 3. Add or remove the physical or logical models, as required, by clicking the respective **Include** rows.
- 4. Click **Save** or **Save & Deploy**, as needed.

For successful deployment of a model store, ensure you avoid these two scenarios.

- A constituent logical model is not mapped to any physical model.
- For a logical model, any of its mapped physical model has not been selected for addition.

# Deleting a Model Store

Only an undeployed model store can be deleted. To delete a deployed model store, you need to first undeploy it.

- 1. On the **Metadata Insights** home page, click **Modeling** > **Model Store**.
- <span id="page-90-0"></span>2. From the list of models displayed, select the model store that you want to delete, and click the **Delete** icon

A message confirms successful deletion of the selected model store.

# Deploying a Model Store

You can deploy a model store for use in your application and un-deploy it if not needed. To do this, perform these tasks on the **Model Store** page.

1. On the **Metadata Insights** home page, click **Modeling** > **Model Store**.

- 2. From the list of models displayed, select the model that you want to deploy (or undeploy), and click one of these icons, as needed.
	- **Deploy Model Store E**: To deploy the selected model store. This icon is enabled only when you select an undeployed model store from the list.

**Note:** The deployment will fail if the model store contains any logical model that has all the entities unmapped.

• **Undeploy Model Store E**: To undeploy an already deployed model store. This icon is enabled only when you select a deployed model store from the list.

**Note:** You can deploy (or undeploy) only one model store at a time. If you select multiple model stores, the icons gets disabled.

**Note:** If a dependent physical or logical model is deleted from a model store, the model store becomes unusable.

# Previewing Model Store

To preview a deployed model store, select it from the list of model stores, click **Preview**, and run the required SQL query. You can write your query directly in the **SQL query** text box or build it using the **Model Store Entities** panel.

The preview displays a maximum of 50 records.

**Note:** An un-deployed model store cannot be previewed.

- 1. On the **Metadata Insights** home page, click **Modeling** > **Model Store**.
- 2. From the list of model stores displayed, select the model store you want to preview, and click the **Preview** icon  $\bullet$

The **Preview Model Store - <name of the model>** page is displayed.

3. Use one of these methods to build your SQL query for retrieving the desired data from selected model store.

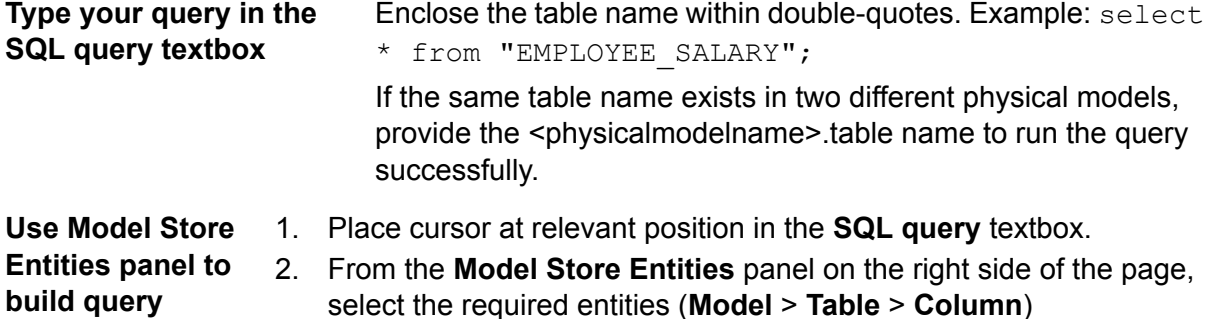

**Note:** Use the side arrows  $($   $)$  above the entity list to view all the models in the selected model store and tables in the selected model. It also allows you to change your selection of model and table, if needed.

3. Click **Insert** to insert the selected entity in the **SQL query** text box.

**Note:** When you click **Insert**, the selected entity is inserted where your cursor is placed in the **SQL query** text box.

4. Click **Preview** after building the query.

### Accessing a Model Store

A deployed model store can be accessed from within the Spectrum™ Technology Platform as well as other client applications. If you are accessing it from Spectrum™ Technology Platform, you just need to create a connection to required model store using the **Add Data Sources** page, as the JDBC driver gets installed during the Spectrum™ Technology Platform installation. For more information about creating connection to a model store, see **[Connecting](#page-44-0) to a Model Store** on page 45 in the **Administration Guide**.

<span id="page-92-0"></span>However, if you are accessing it from any other application, you need to download the JDBC driver and install it manually. Once installed, you need to create connection to Metadata Insights using simple code so that you are able to use the model store.

### **Installing JDBC Driver**

Use these steps to download the JDBC driver, install it, and create connection to the model store.

- 1. On the Spectrum™ Technology Platform welcome page, click **Platform Client Tools**. In the options on the right pane, expand the **Driver** cascading menu, and click the **Download Jar** button for JDBC Driver.
- 2. Save the *modelstore-jdbc.jar* file in the default browser directory.

**Note:** You do not need to restart the server.

Once the JDBC driver is installed, use these details to connect to the Spectrum™ server using a simple code or any application:

- 1. Spectrum™ username
- 2. Password to authenticate the Spectrum™ username
- 3. JDBC Driver Class Name = com.pb.spectrum.modelstore.driver.modelstoreDriver

4. Connection String Template = jdbc:spectrum://\${host}:\${port}/\${modelstore}.

Fill in the server IP or machine name in place of  ${host}$ , the port for the Metadata Insights in {port}, and the name of the model store you wish to access in {modelstore}.

**Note:** Default for {port} is 32750.

You can now connect to any desired model store.

### **Installing ODBC Driver**

You can access a model store through an ODBC connection in applications supporting an ODBC interface, such as MS Excel and MS Access.

- 1. The version of the ODBC driver depends on the architecture of the client application.
	- If the client application version is 32-bit, download the 32-bit PostgreSQL ODBC driver **[here](http://ftp.postgresql.org/pub/odbc/versions/msi/psqlodbc_08_04_0200.zip)**.
	- If the client application version is 64-bit, download the 64-bit PostgreSQL ODBC driver **[here](https://code.google.com/p/visionmap/wiki/psqlODBC)**.

For example, if you are using the 32-bit version of MS Office, download the 32-bit ODBC driver.

2. Run the installer psqlodbc.msi in case of a 32-bit ODBC driver.

In case of a 64-bit ODBC driver, run the .exe installer.

Follow the steps to complete the driver installation.

The ODBC driver is installed.

### *Creating a Data Source Name (DSN)*

These instructions are specific to Windows platforms.

**Attention:** Ensure you have logged in to the client machine with *administrative rights*.

- 1. From the **Start** menu, go to **Control Panel** > **Administrative Tools**.
- 2. Double-click **Data Sources (ODBC)**. The **ODBC Data Source Administrator** window opens.
- 3. Click either the **User DSN** tab or the **System DSN** tab, depending on the type of DSN you wish to create.
- 4. Click **Add**.
- 5. From the list of installed drivers on the machine, select PostgreSQL ANSI, and click **Finish**. The **PostgreSQL ANSI ODBC Driver (psqlODBC) Setup** popup opens.

**Attention:** Select PostgreSQL ANSI or PostgreSQL Unicode, based on the client application through which the ODBC connection is to be used.

- 6. In the popup, enter the following details to map this DSN to the desired model store:
	- a) In the **Data Source** field, enter the name you wish to assign to the DSN.
- b) In the **Database** field, enter the name of the model store to which you wish to connect through this DSN.
- c) In the **Server** field, enter the name of the machine on which the Spectrum™ Technology Platform server is running.
- d) In the **Port** field, enter the value of the property edf.odbc.socket.port, as configured in the federation\_config.properties file. See **Common [Configuration](#page-95-0) Properties** on page 96.

By default, the port is 32751.

- e) In the **User Name** field, enter the username of the Spectrum™ Technology Platform server.
- f) In the **Password** field, enter the password of the Spectrum™ Technology Platform server.
- g) Click **Datasource** in the **Options** section.
- The **Advanced Options (PostgreSQL30)** popup opens.
- h) On **Page 1**, configure the options as below:

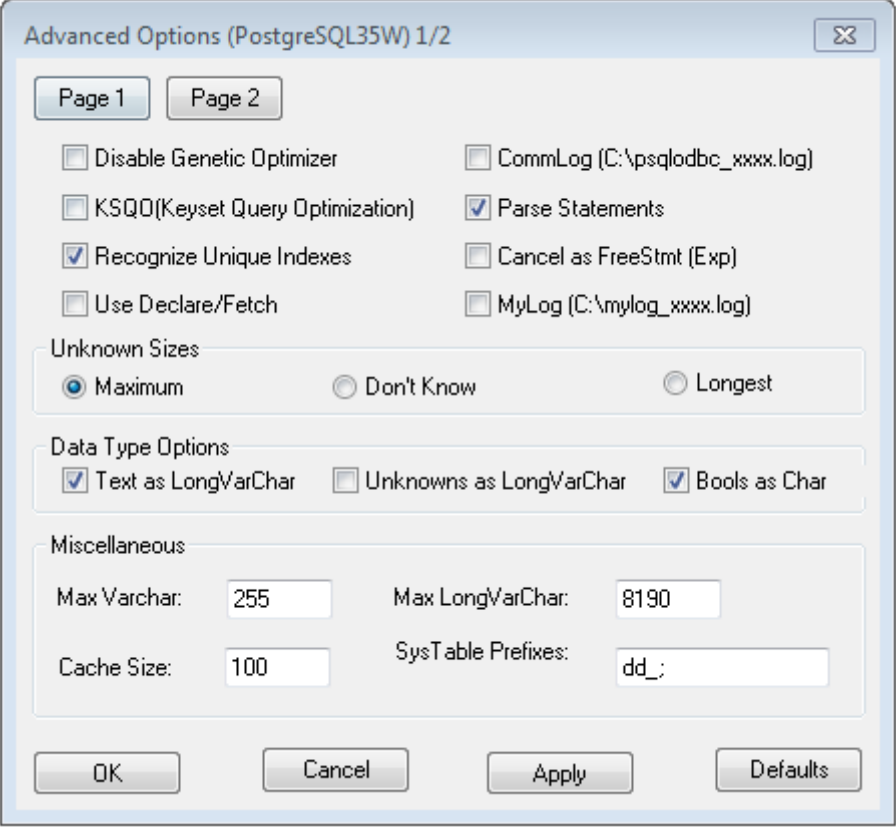

i) Click **Page 2**, and configure the options as below:

### Modeling

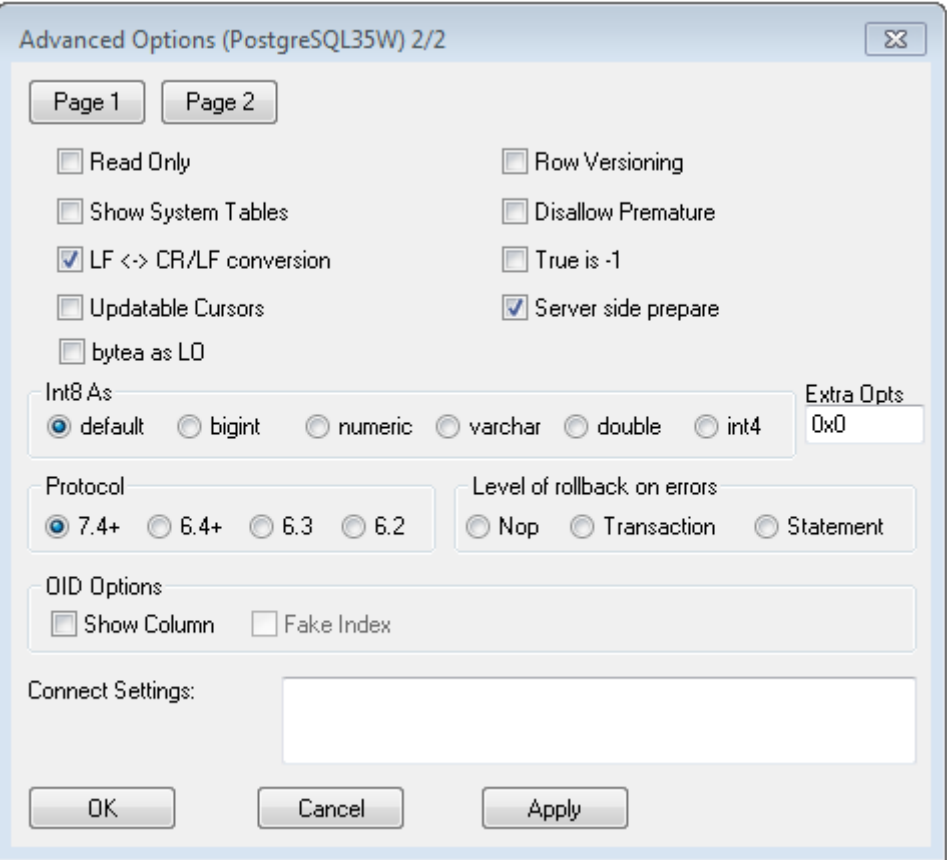

- j) Click **OK** to close the **Advanced Options (PostgreSQL30)** popup.
- k) Click **Test** to check if the created DSN connects to the configured model store successfully.

**Important:** Ensure the model store is deployed to test the DSN successfully.

l) Click **Save**.

<span id="page-95-0"></span>The created DSN allows you to connect to the configured model store using applications like MS Excel, MS Access.

### *Common Configuration Properties*

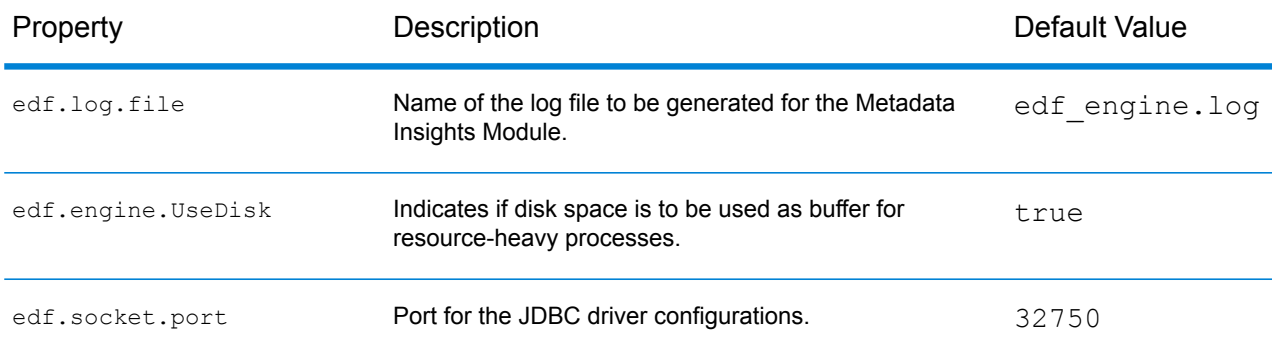

### **Modeling**

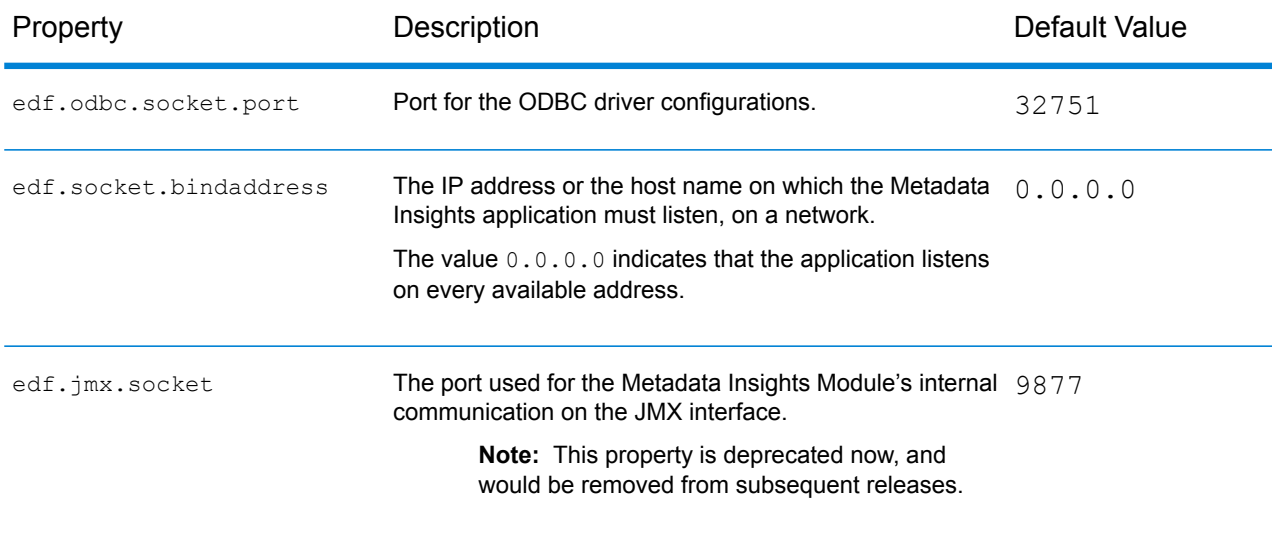

### *Accessing a DSN through MS Excel*

You can connect to a configured ODBC DSN from a client application, and access the mapped model store to perform the required operations. A DSN is accessible by various client applications, such as MS Excel and MS Access. This example illustrates the steps to connect to an ODBC DSN and access a model store in MS Excel.

- 1. Open MS Excel.
- 2. Go to **Data** > **From Other Sources** > **From Data Connection Wizard**. The **Data Connection Wizard** opens.
- 3. Select ODBC DSN as the type of data source.
- 4. Click **Next**.
- 5. From the list of ODBC data sources, select the DSN you wish to connect to.
- 6. Click **Next**.
- 7. Ensure the correct model store is selected in the database dropdown.
- 8. If you wish to select any one of the listed tables of the model store, check the **Connect to a specific table** checkbox, and select the desired table.

To select all the listed tables, leave the check box unchecked.

9. Click **Next**.

The contents of the selected table(s) are imported and displayed on the spreadsheet.

**Note:** The data displayed in MS Excel is read-only.

However, writes are possible while accessing a DSN using MS Access and other client applications.

**Note:** The example illustrates the process for a 32-bit ODBC driver.

# Cache Configuration

You can cache data of all the logical models (and their entities) in a model store. This reduces the delays in accessing data due to network congestion.

Caching can be switched on or off for all or selected entities in a logical model. You can define the time for which the cached data will remain accessible, after which it will expire and will have to be reloaded.

The cache for each model is loaded when the first query is run to access it after caching is switched on. **Cache Load**

> After caching is switched on for a model store, the execution of the first query on it might take longer than usual. This is because the cached data is first refreshed from the data source, after which the required data is fetched from the refreshed cache.

**Model's Time to** This is the duration between a cache load until the next purge of the cache. Once a cache expires, the cached data is reloaded from the data sources when the immediate next query is run. **Live**

> The next **Time To Live** is calculated from the moment the cache data reload is completed. Once the expiry time is reached, the cached data is purged again.

The default **Time To Live** is 120 minutes.

### <span id="page-97-0"></span>**Configuring Cache**

You can configure the cache time for the logical models in a model store by using the **Cache Configuration** button.

1. In a web browser, go to:

http://*server*:*port*/metadata-insights

Where *server* is the server name or IP address of your Spectrum™ Technology Platform server and *port* is the HTTP port. By default, the HTTP port is 8080.

- 2. Log in using your credentials.
- 3. On the **Metadata Insights** home page, click **Modeling** > **Model Store**.
- 4. From the list of model stores displayed, select the model store for which you want to define the cache configuration, and click the **Edit Model Store** icon .

**Note:** You cannot define the cache configuration of already deployed model stores. In such cases, you need to undeploy the model store. The **Edit Model Store** icon will be enabled after deployment.

The **Edit Model Store** page is displayed, listing all the models in this model store.

5. Select the **Include** check box of the logical model and click the **Cache Configuration** button that appears.

**Note:** This button is displayed only for the logical models in the model store.

Once configuration is defined for a logical model in model store, the **Cache Configuration** button remains enabled for it till you de-select the **Include** check box.

The **Cache configuration for model <name of the logical model>** pop-up is displayed showing a default cache time of **120** minutes (in the **Model's Time To Live** field) for all the entities in the model.

6. In the **Model's Time To Live** field, enter the duration (in minutes) for which you want to enable caching. The default duration is 120 minutes.

> **Note:** The duration you enter in this field is automatically populated in the **Time To Live** fields for all the entities in the model. However, you can override the cache duration for any entity by turning the **Override TTL** selection **On**.

- 7. To enable caching of the entities in the model, select the respective **Enable Cache** check box. To enable caching of all the entities in the model, select the **Enable Cache** check box in the header.
- 8. To customize the cache duration for any of the entities in the model, click the **Override TTL** slider to **On**, and enter the required cache override duration in the respective **Time to Live** field.
- 9. To clear all the cache configuration overrides for the model, click the **Clear all overrides** button. The customizations done in the **Override TTL** and **Time To Live** fields are overridden and the **Time To Live** for all the entities is set to the value defined in the **Model's Time To Live** field.
- 10. Click the **OK** button.

The cache time is set, as specified for all the entities in the logical model and you return to the **Edit Model Store** page.

# 4 - Profiling

Making informed business decisions requires quality data. So, it is important for you to have confidence in the completeness, correctness, and validity of your data. Incomplete records, malformed fields, and a lack of context can result in misleading or inaccurate data being delivered to your business users, which can result in flawed decisions.

Data profiling can help you be confident in your data. Profiling scans your data and generates reports that identify problems related to correctness, completeness, and validity. With these reports, you can take actions to fix incorrect or malformed data.

Metadata Insights provides profiling tools to run profiling on your data assets, as well as the data feeding into the logical and physical models defined in Metadata Insights. Using this information, you can determine the reliability of your data, design data quality rules, and perform standardization and normalization routines to fix data quality issues.

The tasks involved in profiling are:

- Creating a profile for your data sources, which involves:
	- Selecting data sources
	- Configuring rules, sample size, and notifications
	- Defining the profile
- Analyzing a profile and creating a schedule for analysis, if needed
- Viewing the analysis reports

**Note:** You need to have the **Data Integration** module installed in order to use the profiling feature of **Metadata Insights**.

# In this section

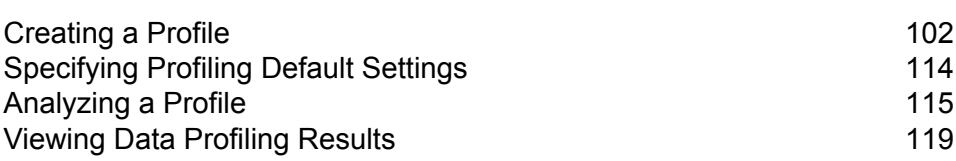

[Collaborating](#page-121-0) on Data Profiling Results 122

# <span id="page-101-0"></span>Creating a Profile

You need to create a profile to run the data quality analysis rules. A profile can include data set from any of these sources:

- Flat files
- Logical or physical models created using the modeling feature of Metadata Insights
- Connections configured in Spectrum™ Technology Platform

In Metadata Insights, creating a new profile involves these three stages:

- 1. Adding data sources: Your data source can be any of these:
	- Flat files from your system or server
	- Logical or physical models created using the modeling feature of Metadata Insights
	- Connections configured in Spectrum™ Technology Platform
- 2. Configuring data analysis rules, defining the sample size, and setting up notification
- <span id="page-101-1"></span>3. Defining the profile

# Adding Data from Flat Files

You can create your profile from records in flat files on your machine or on server. To do this, perform these steps:

1. In a web browser, go to:

http://*server*:*port*/metadata-insights

Where *server* is the server name or IP address of your Spectrum™ Technology Platform server and *port* is the HTTP port. By default, the HTTP port is 8080.

- 2. Log in using your credentials.
- 3. On the **Home** page, click **Profiling**.
- 4. Click the **Add Profile** button  $\pm$ . The **Add Profile** page is displayed with a wizard showing three stages of profile creation: **Select Source** > **Configure Profile** > **Finish**.
- 5. From the **Select data source** options, select the **Flat File** option, and click the **Add Files** button. The **Choose File** pop-up window is displayed.
- 6. Use the file path selection box  $\frac{1}{s}$  is go for the path on your local machine or server where the files are located. A list of files is displayed below the file path selection box. You can filter required files from the list by using the **Filter** type ahead text box.
- 7. Select all the files you need to create the profile and click **OK**. The selected files are displayed on the left side of the page, below the **Add Files** button.
- 8. To add more files, click the **Add Files** button again and repeat steps 6 and 7.

**Note:** You can add files from different folders on your local system, on server, and FTP server in any combination you want. For using FTP server, you need to configure it first. For more information, see the Administration Guide.

- 9. Click any file in the list to view these details:
	- The number of files selected. For example*7 File(s) selected*
	- Color coding for file's metadata
		- **Green**: Metadata detected automatically
		- **Blue**: User configured metadata
		- **Red**: Metadata not detected. Such files are skipped during profiling. However, you can configure the metadata of these files using the **File Setting** fields as described in this task below. After manual configuration, these files turn blue.
	- Path of the file. For example, E:/Sample Files/profile/fileOne.txt
	- File settings
	- Preview of the records in the file
- 10. To modify settings for any of the files, select it and make changes as described in this table.

### Profiling

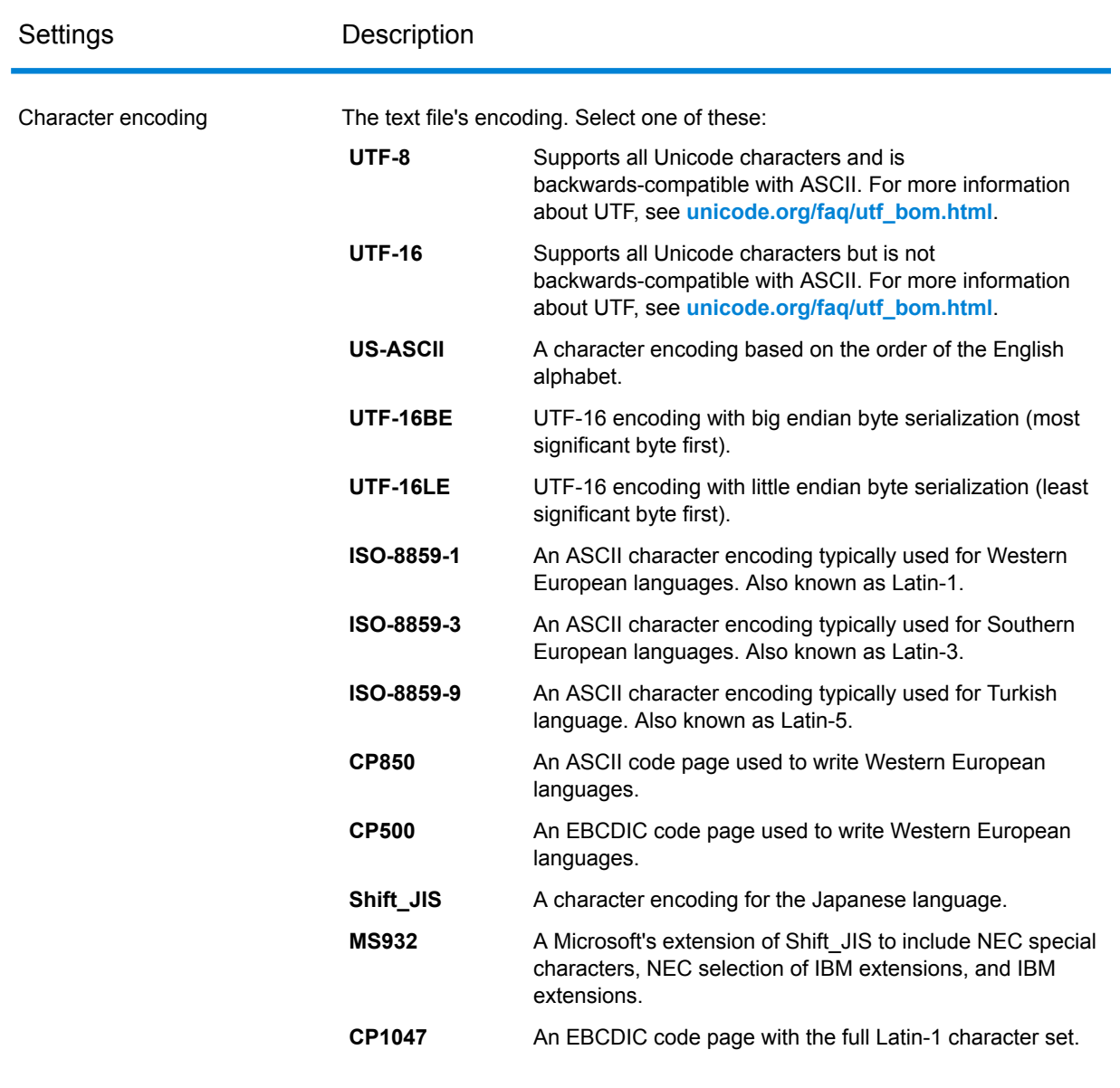

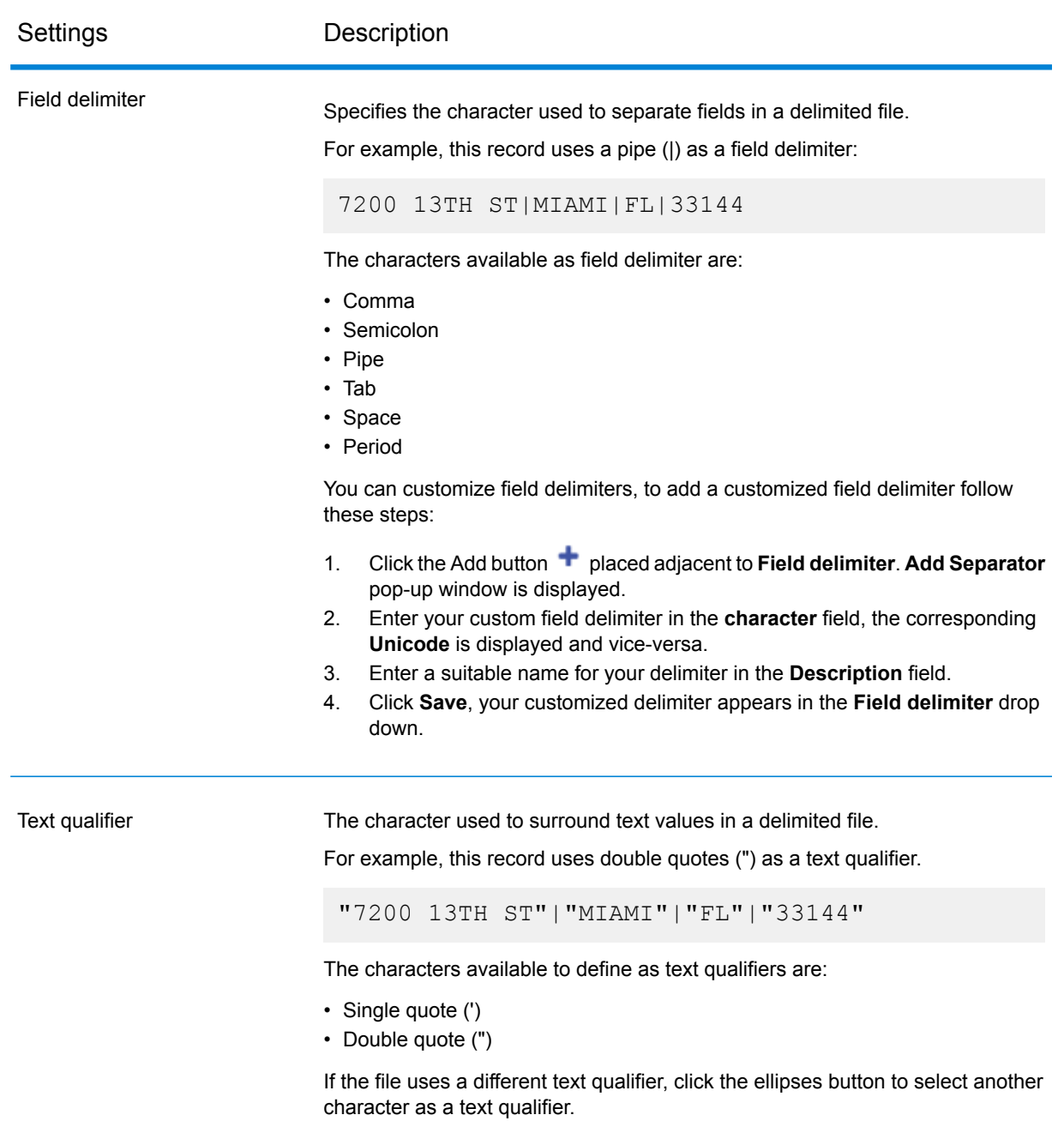

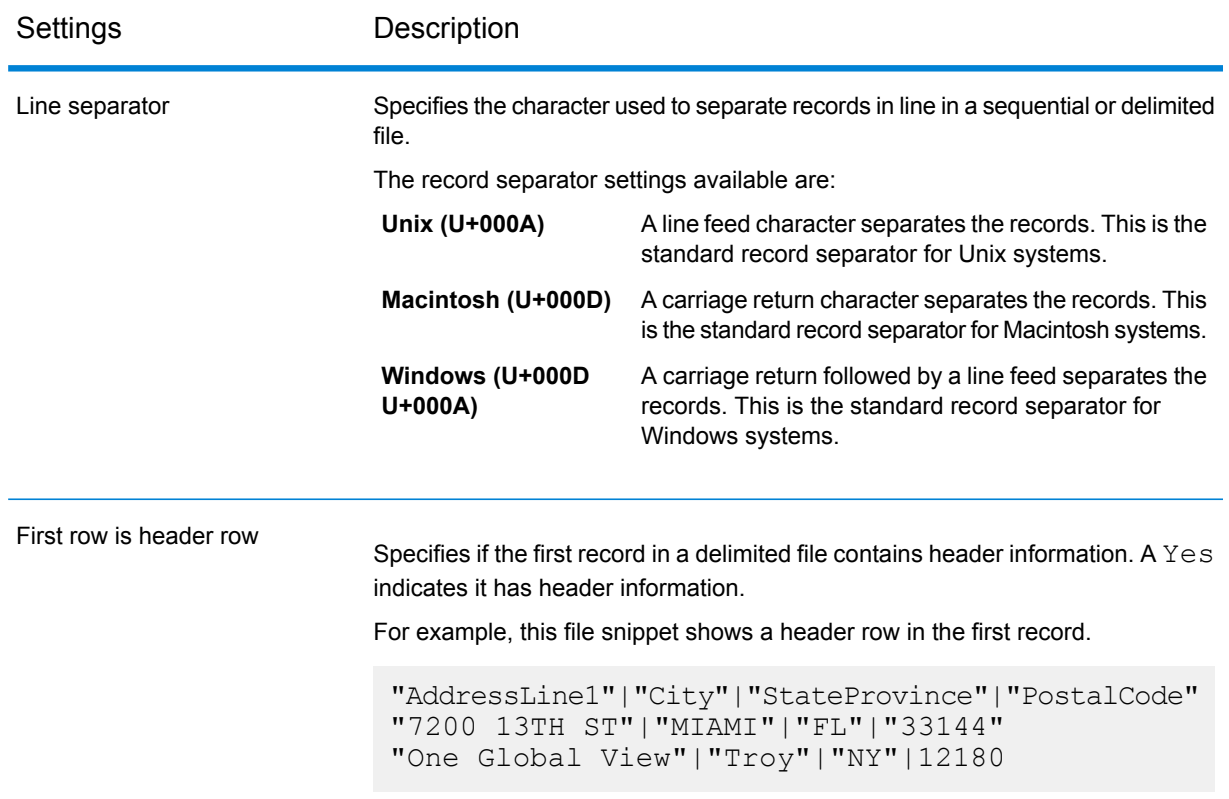

- 11. To apply settings of one file to another:
	- 1. Select the file from which you want to copy the settings, and click the **Copy File Settings** button.
	- 2. In the **Apply file settings** pop-up window that is displayed, select the files to which you want to apply the settings, and click **OK**.

**Note:** The file settings are applied to the selected files.

- 12. To see preview of the selected file, see the **Preview** section below **File Settings**.
- 13. To configure the profile you created, click  $\geq$  on the top right corner of the page.

# Adding Data from Models

To create a new profile from physical or logical models, perform these steps:

1. In a web browser, go to:

```
http://server:port/metadata-insights
```
Where *server* is the server name or IP address of your Spectrum™ Technology Platform server and *port* is the HTTP port. By default, the HTTP port is 8080.

- 2. Log in using your credentials.
- 3. On the **Home** page, click **Profiling**.
- 4. Click the **Add Profile** button  $\pm$ . The **Add Profile** page is displayed with a wizard showing three stages of profile creation: **Select Source** > **Configure Profile** > **Finish**.
- 5. From the **Select data source** options, select the **Model** option.
- 6. From the **Select model** drop-down list, select the physical or logical model you want to use to create your profile. To narrow down your search by model type (physical or logical) or model name, type it in the field and the related models will start displaying below the field. For example, if you type "logical" all the logical models will be displayed.

**Note:** To create a new model or to modify an existing one, click on the **Manage models** link. It navigates you to the **Modeling** page, where you can create and save a new physical/logical model. This model can then be selected to create profile using the **Select model** drop-down list.

The tables and columns in the selected model are displayed below the field.

7. From the list of tables, select tables that you want to include in the profile. In each of the tables, you can also select the columns you need for the new profile. To include all the tables and columns, select the check box in the header row.

**Note:** Use the type-ahead search text box to search for specific tables/columns.

8. To configure the profile you created, click  $\geq$  on the top right corner of the page.

# Adding Data from a Connection

To create a new profile from the any of the database connections configured in Spectrum™ Technology Platform, perform these steps:

1. In a web browser, go to:

http://*server*:*port*/metadata-insights

Where *server* is the server name or IP address of your Spectrum™ Technology Platform server and *port* is the HTTP port. By default, the HTTP port is 8080.

- 2. Log in using your credentials.
- 3. On the **Home** page, click **Profiling**.
- 4. Click the **Add Profile** button  $\pm$ .

The **Add Profile** page is displayed with a wizard showing three stages of profile creation: **Select Source** > **Configure Profile** > **Finish**.

- 5. From the **Select data source** options, select the **Connection** option.
- 6. From the **Select connection** drop-down list, select the connection you want to use to create the new profile. To narrow down your search by connection type or its name, type it in the field and the related connections will display below the field. For example, if you type "mssql" all the MSSQL server connections will display.

Note: The drop-down list displays all the connections that are configured in Spectrum<sup>™</sup> Technology Platform. To configure a new connection, use the **Add Data Sources** page, which you can access through the **Data Sources** tab in Metadata Insights or via Management Console module. For steps to configure a new data source, see the section **Data Source [connections](#page-9-0)** on page 10.

- 7. Click the **Select tables** button. The **Select tables** pop-up window is displayed showing all the tables in the selected connection.
- 8. From the list of tables in the **Select tables** pop-up window, select the tables that you want to include in the profile and click **OK**.
	- The selected tables are displayed below the **Select tables** button on the **Add Profile** page.
- 9. To select columns from a table, click  $\lambda$ , and select the columns needed for creating the profile. To include all the columns, select the check box in the table header.

**Note:** Use the type-ahead search text box to search for specific tables/columns.

10. To configure the profile you created, click  $\geq$  on the top right corner of the page.

# Configuring Profile

For every profile you create, you need to define certain settings at the outset, so that these don't need to be looked into every time you run profile analysis. These settings include:

- Rules of data quality analysis
- Sample size for each table in the result
- List of users to whom the profiling results are to be sent automatically

Besides, you can also specify the number of tables to be run concurrently in profiling and the number of runs that are saved for data preview. For details, see **[Specifying](#page-113-0) Profiling Default Settings** on page 114.

You can configure your profile using the **Configure Profile** stage of the **Add Profile** page. To do this, perform these tasks:

**Note:** For steps to reach the **Add Profile** page, see **[Adding](#page-101-1) Data from Flat Files** on page 102.
1. Specify the sample size of each table using the **Sample size per table** field. For example, if you specify 10000, the analysis will take into consideration 10000 rows of data in every analysis sample and generate report for it.

> **Note:** You can fetch random records while profiling your models or connections. To enable this feature, select the **Fetch Random Records** checkbox present below the **Sample size per table** field.

2. From the list of **Profiling rules**, select the rules that are needed for the type of analysis you want to perform on your data set. For the list of profiling rules and their description, see **[Profiling](#page-108-0) [Rules](#page-108-0)** on page 109.

**Note:** You can filter rules using the type-ahead filter text box.

3. In the **Notification** section, select the option **When the data quality analysis is completed send an email to** if you want to email the analysis report to users. Specify the email addresses of the users. To add multiple email addresses, click the **Add** button  $\pm$ .

> **Note:** To be able to send out automated mails, you need to configure a mail server using the **Management Console**. For details on this task, see the *Administration Guide*.

- 4. For any kind of correction or update, you can go to the previous stage by clicking  $\epsilon$  on the top right corner of the page.
- <span id="page-108-0"></span>5. Click  $\geq$  on the top right corner of the page to move to the next stage of profile creation.

### **Profiling Rules**

Profiling rules perform different types of analysis on your data. When setting up a profile, choose the profiling rules that perform the types of data analysis you are interested in.

This section describes the profiling rules supported in Metadata Insights.

### *Character Analysis*

This rule identifies patterns, scripts, and character types in string fields. When you enable this rule, you will get this information for the string fields in your data:

- **Frequency**: The most-used phrases in the selected string column.
- **Scripts Distribution**: The different scripts identified in the selected string column and their count.
- **String Lengths**: The distribution of string lengths in the selected string column.
- **Character Categories**: The types of characters in the selected column, such as letter, punctuation, and number.
- **Text Patterns**: Converts data in the string column to pattern and displays the pattern, its count, and percentage occurrence. The pattern is determined using this rule:
	- Latin upper-case characters are replaced with "A"
	- Latin lower-case characters are replaced with "a"
- Digits are replaced with "9"
- Control characters are replaced with "ĉ"

### *Custom Pattern Analysis*

This rule identifies any pattern in the string column. You can configure as many regular expressions as you want to match your data against. To configure this rule when creating a profile, click the

Configure icon  $\bullet$ , and enter these details:

- 1. Key: Name of the pattern to be identified
- 2. Value: The regular expression for the pattern

For example, if you want to identify email addresses in string columns, enter the regular expression  $\wedge$  (, +)  $\theta$  (, +)  $\phi$  in the **Value** field and email in the **Key** field.

3. To add another expression, click the Add icon and add details of the next key value pair. You can add as many expressions as you would like to match the data against.

When you enable this rule, you will get this information:

- **Validity**: The values that matched at least one of the regular expression patterns in the rule.
- **Pattern Match Distribution**: The distribution of records that matched the regular expressions.

### *Date Analysis*

This rule detects and validates dates in string columns. It also identifies date patterns in the columns and their distribution. This analysis can be useful in detecting date entries in erroneous columns, for example in email data.

If you select this rule, **Data Profiling Results** page displays an additional **Date Summary** tab for the string columns that have dates. This tab shows these details:

- **Validity**: The valid and invalid values.
- **Date Patterns**: The date patterns detected in the selected columns, their total count, and percentage of that pattern in the data set.

### *Email Analysis*

This rule detects and validates the email addresses and determines the distribution of email domains in the selected data column.

If you select this rule, **Data Profiling Results** page displays an additional **Email Summary** tab showing these details:

- **Validity**: The valid and invalid values.
- **Domain Distribution**: The top ten email domains in the selected data column.

### *Phone Number Analysis*

Select this rule to detect and validate phone numbers and identify phone numbers as fixed line numbers, mobile numbers, or any other type of number. This rule also gives the distribution of the

phone numbers by country and region. You need to configure this rule to define the default country to use when a phone number does not have a country code.

If you select this rule, **Data Profiling Results** page displays an additional **Phone Number Summary** tab showing these details:

- **Validity**: The valid and invalid phone numbers.
- **Phone Number Types**: The types of phone numbers, such as mobile, land line, fixed line, VOIP, Pager, voice mail, or toll-free.
- **Phone Numbers by Country**: The country-wise distribution of the detected phone numbers.
- **Phone Numbers by Region**: The region-wise distribution of the detected phone numbers.

### *Credit Card Analysis*

Select this rule to detect and validate credit card numbers and identify credit card numbers as JCB, VISA, Diners Club (DINERS), MasterCard, Discover, or American Express (AMEX).

If you select this rule, the **Data Profiling Results** page displays an additional **Credit Card Summary** tab showing these details:

- **Validity**: The valid and invalid credit card numbers.
- **Credit Card Distribution**: Category-wise distribution of the detected credit cards.

### *Vehicle Identification Number (VIN) Analysis*

Select this rule to detect and validate vehicle identification numbers. This rule also gives the distribution of Vehicle Identification Numbers by country.

If you select this rule, the **Data Profiling Results** page displays an additional **VIN Summary** tab showing these details:

- **Validity**: The valid and invalid vehicle identification numbers.
- **VIN Country Distribution**: Country-wise distribution of the detected vehicle identification numbers.

### *Social Security Number (SSN) Analysis*

Select this rule to detect and validate social security numbers.

If you select this rule, the **Data Profiling Results** page displays an additional **SSN Summary** tab showing the valid and invalid social security numbers.

### *International Bank Account Number (IBAN) Analysis*

Select this rule to detect and validate international bank account numbers. This rule also gives the distribution of International Bank Account Numbers by country.

If you select this rule, the **Data Profiling Results** page displays an additional **IBAN Summary** tab showing these details:

- **Validity**: The valid and invalid international bank account numbers.
- **IBAN Country Distribution**: Country-wise distribution of the detected international bank account numbers.

### *Semantic Analysis*

Select this rule to detect semantic types, such as first name, city, country, ISO country code 2 and 3, last name (family name), and states. This rule can help find values in incorrect columns, such as city names in a Country column.

If you select this rule, the **Data Profiling Results** page displays an additional **Semantic Type** tab showing the detected semantic types and their frequency.

### *U.S. Address Analysis*

This rule determines the quality of your address data using the U.S. database of Universal Addressing Module. To run this rule, you need to:

- Install the Universal Addressing Module U.S. database and define it as a resource in Management Console. For more information about adding this database resource, the *Administration Guide*.
- Configure the U.S. Address Analysis rule by clicking the Configure button  $\bullet$  and entering this information:
	- 1. **US Address Coder database**: Select the Universal Addressing Module database resource configured in Management Console.
	- 2. **AddressLine1 field** to **AddressLine5 field**: Map these fields to the columns of the table you are analyzing. You do not necessarily need to enter column names in all the fields. However, the more specific you are the better the matching score will be.
	- 3. Map the columns from your table to the **City**, **Country**, **USUrbanName**, **FirmName field**, **PostalCode**, and **StateProvince** fields.

If you select this rule, the **Data Profiling Results** page shows the **Address Summary** tab.

- The legend below the chart shows the match score for the data along with the color coding.
- Point anywhere in the graph area to view the match score. The scores are in ranges (0, 1-25, 26-50, 51-80, 81-99, and 100), with zero representing no match of the data to the database. The graph also shows the percentage of matching records detected (color coded).
- Click the area in the graph to view the data that matched or did not match to the database.

### *International Address Analysis*

This rule determines the quality of your address data using the database of the Global Address Validation Module. To run this rule, you need to:

- Install the Global Address Validation database and define it as a resource in Management Console. For more information, see the *Administration Guide*.
- Configure the International Address Analysis rule by clicking the Configure button  $\bullet$ , and entering this information:
	- 1. **Addressing Engine Database**: Select the Global Address Validation database resource configured in the **Management Console**.
	- 2. **AddressLine1 field** and **Country** field: Map these fields to the columns in the table you are analyzing.

3. Map the columns from your table to the **LastLine**, **City**, **CitySubdivision**, **PostalCode**, **State** , **StateSubdivision**, and **FirmName** fields. You do not necessarily need to enter column names in all the fields. However, the more specific you are the better the matching score will be.

If you select this rule, the **Data Profiling Results** page shows and **Address Summary** tab, which displays:

- **International Address Confidence Distribution**: The match score for the data. The score is color coded. Point anywhere in the donut chart to view the score range (0, 1-25, 26-50, 51-80, 81-99, and 100), with zero representing no match of the data in the database. Click the area in the chart to preview the matching or non-matching data.
- **International Address Precision**: This distribution of validation levels of addresses, such as state, house, postal code, city, city sub-division, and street.

## Defining Profile

The third and final stage of profile creation involves defining the profile, in terms of assigning it a name and description. To do this, on the Finish stage of the **Add Profile** page, perform these tasks:

**Note:** For steps to reach the **Add Profile** page, see **[Adding](#page-101-0) Data from Flat Files** on page 102.

- 1. Enter a name for the profile in the **Profile name** field.
- 2. Describe the profile in the **Description** field.

**Note:** The description can include the purpose of profile creation.

- 3. For any kind of correction or update, you can go to the previous stage by clicking  $\leq$  on the top right corner of the page.
- 4. To save the profile and run is later, click **Save**. The profile is created and added to the **Profiling** page.
- 5. To save and run the profile, click **Save and Run**. The profile is created and added to the **Profiling** page and the process of analysis begins on it. You can view details, such as status of the profile run on the **Profiling** page.

**Note:** If you have limited access to server directories, your profile will not run. For the profile to run, give **Directory Access** to the path where you have installed spectrum.

# Specifying Profiling Default Settings

For the profiles you have configured, you can modify these two settings:

- How many tables should run concurrently during profile run
- For how many profile runs should data in files be available for preview

These rules help you optimize performance based on your requirements and file size. To specify these settings, perform these steps:

1. In a web browser, go to:

http://*server*:*port*/metadata-insights

Where *server* is the server name or IP address of your Spectrum™ Technology Platform server and *port* is the HTTP port. By default, the HTTP port is 8080.

- 2. Log in using your credentials.
- 3. On the **Home** page, click **Profiling**. The **Profiling page** is displayed.
- 4. Click the **Defaults** link. The **Profiling Defaults** page is displayed.
- 5. In the **No. of tables for concurrent profiling** box, specify the number of tables that are to be run concurrently for analysis.

**Note:** This setting is applicable for all the profiles that you set to be run. The valid range of tables is 1-20, with default value being 5.

**Example: Number of tables for concurrent profiling** is specified as 5 and two profiles, each having six table are set to run:

**Metadata Insights** runs five tables from the profile scheduled to run first and keeps the second profile in queue (the status is displayed in the **Status** field on the **Profiles** tab of the **Profiling** page). Other tables are picked one after another as profile run completes on the picked-up tables.

6. In the **Keep source data for [N] runs** box, specify the number of runs for which the tables picked up in the profile analysis are saved in data preview. Default is 2.

### **Example**: **Keep source data for [N] runs** is set to 5

**Metadata Insights** does not show the table data in preview after five runs are completed for those. If you click the graphs, bars, or donut charts corresponding to these tables on the **Data Profiling Results** page, you will get the message: *Preview is not available*. However, the graphs, bars and donut charts are displayed irrespective of the runs specified in this field.

# Analyzing a Profile

After a profile is created and listed in the **Profiles** tab, you can send it for analysis. The profile is analyzed based on the rules selected for it and a report gets displayed on the **Data Profiling Results** page. The report can also be sent directly to the targeted users if you specify this on the **Add Profile** page and you can also download it as a PDF or Excel document.

**Note:** The report can be downloaded as an Excel document only at profile and table level.

The profile analysis can be run as a one time activity or a recurring event by scheduling the recurrence in the **Add Schedule** page. You can also start analysis directly from the **Profiles** tab. In all these cases the analysis is run and the status displayed on the **Profiles** and the **History** tab.

When a profile starts getting analyzed, a unique ID is assigned to it, which is displayed on the **History** tab. For more information, see **Viewing [Analysis](#page-117-0) History** on page 118.

**Note:** If the same profile is sent for analysis multiple times, every analysis is assigned a different ID.

To run profile analysis from the list of profiles displayed on the **Profiles** tab, perform these steps:

1. In a web browser, go to:

http://*server*:*port*/metadata-insights

Where *server* is the server name or IP address of your Spectrum™ Technology Platform server and *port* is the HTTP port. By default, the HTTP port is 8080.

- 2. Log in using your credentials.
- 3. On the **Home** page, click **Profiling**.
- 4. From the list of profiles displayed, select the check box corresponding to the one you want to analyze, and click the **Run Profile** icon  $\blacktriangleright$ .

**Note:** You can search for the required profile by using the type-ahead **Filter** text box. It helps you search on the basis of the Name, User, or Data Source of the profile.

The selected data set of the profile starts getting analyzed, with the **Status** column showing the in-progress icon. The icon turns to a tick mark when the profiling is complete. The other details displayed for the profile are:

- **Name**: The name of the profile. Clicking on the profile name takes you to the **Data Profiling Results** page. For more information, see **Table and Column Details in [Profiling](#page-119-0) Results** on page 120.
- **Data Source**: The source of the data in the profile being analyzed. It can be a physical or logical model or a direct data source connection.
- **User**: The user who created the profile
- **Last Run Start Time**: The date (in mm/dd/yy format) and time (in hh:mm and AM/PM format) when the most recent profile analysis started
- **Last Run End Time**: The date (in mm/dd/yy format) and time (in hh:mm and AM/PM format) when the most recent profile analysis completed
- **Duration**: The duration (in mm:ss) of the analysis
- **Status**: If the analysis is in progress, complete, or failed
- **Tables** analyzed
- **Records** analyzed
- **More**: Click the PDF or Excel icon to download the analysis report. In case the profiling hits some roadblock, you can view the error in this field.

## Scheduling Analysis

To schedule a profile analysis, use the **Add Schedule** page. This page gives you various combinations of pattern, time, and date range to schedule the profiling in the way that suits your need. You can also have it as a one-time activity.

To schedule analysis of a profile perform these steps:

- 1. On the **Profiling** page, click the **Schedules** tab, and click the **Add Schedules** icon . The **Add Schedule** page is displayed.
- 2. In the **Name** field enter a name for the schedule.
- 3. From the **Profile** drop down list, select the profile that you want to schedule for analysis.

**Note:** It displays all the defined profiles.

- 4. In the **Schedule** section, choose one of the triggers (in the **Trigger** drop down list), as needed.
	- **Date/Time**: To schedule a one-time analysis of the profile. For this analysis, select the **Start date**(in dd/mm/yy format) and **Start time** (in the hh/mm and AM/PM format) from the respective calendars.
	- **Recurring Date/Time**: To schedule a recurring analysis of the profile. The recurrence can be set as a **Pattern** (of days or week or month), **Time** (for example, every three hours), **Range** (at a specified time between a range of dates), or a combination of all the three. For more information, see **[Scheduling](#page-116-0) Recurring Analysis** on page 117.
- 5. To activate this schedule, ensure the **Schedule** slider is maintained at **On**.
- 6. Click the **Save** button.

The profiling schedule is saved and gets displayed on the **Schedules** tab of the **Profiling** page. This page lists all the profiles that are scheduled for analysis and displays these details for each of those:

• **Profile**: Name of the profile

- **Schedule Name**: Name of the schedule
- **User**: The user who created the schedule
- **Trigger**: It specifies **SCHEDULE** to indicate that the profile is scheduled for analysis
- **Next Run**: Specifies the date (in yyyy/mm/dd format), time (in hh/mm/ss format), and period (AM/PM) when the schedule will be run again.
- **Last Run**: Specifies the date (in yyyy/mm/dd format), time (in hh/mm/ss format), and period (AM/PM) when the schedule was last run.

**Note:** When analysis of a profile begins, the in-progress profile also gets displayed on the **Profiles** tab of the **Profiling** page in case of recurring scheduling. If the scheduling is non-recurring, the in-progress profile gets moved from the **Scheduling** tab to the **Profiles** tab the moment the processing begins.

## <span id="page-116-0"></span>Scheduling Recurring Analysis

You can set the recurrence of profile analysis by using the required combination of **Pattern**, **Time** and **Range** in the **Schedule** section of the **Add Schedule** page.

### *Pattern*

- **Every weekday**: To run the analysis on every day of the week
- **Every**: At a specified periodicity. For example, to run analysis every alternate day, choose this option, and enter 2 in the selection box.
- **Day <> of every <> month(s)**: To run analysis on a specified day and month. For example, to run analysis on the third day of every alternate month, enter 3 in the **Day** selection box and 2 in the **month(s)** selection box.
- Every <> **month(s)** <on a specified day> <of a week>: For example, to run the analysis every third month on the second Tuesday, enter 3 in the **month(s)** selection box, and from the drop downs, select **on the second** and **Tuesday** options respectively.
- **Days of the week**: Select the days of the week on which you want to run the analysis.

**Note:** You can select multiple days.

### *Time*

To run the analysis at a specified interval of time, select this option and in the selection boxes specify the number of hours or minutes after which you want to run the analysis.

### *Range*

To specify the range of analysis, select the **Start date** and **End date** (in the dd/mm/yy format) from the respective calendars and select the time (in hh:mm format) and period (AM/PM) from the **Start time** option.

**Note:** Select the **No end date** check box if you do not want to specify an end date for the recurring analysis.

### <span id="page-117-0"></span>Viewing Analysis History

The **History** tab of the **Profiling** page displays a list of all the analysis run on various profiles along with details, such as the start and completion time of the analysis, whether it was completed successfully, the unique ID assigned by the system to the analysis, the number of tables and records analyzed in each case, and the data source of the profiles analyzed.

**Note:** It is recommended to keep deleting the obsolete profile runs from history.

To view the history of all the analysis run by the application, perform these steps:

1. In a web browser, go to:

http://*server*:*port*/metadata-insights

Where *server* is the server name or IP address of your Spectrum™ Technology Platform server and *port* is the HTTP port. By default, the HTTP port is 8080.

- 2. Log in using your credentials.
- 3. On the **Home** page, click **Profiling**.
- 4. Click the **History** tab.

A list of all the analysis run on various profiles is displayed, along with these details:

• **ID**: The unique identification assigned by the application to this profile analysis.

**Note:** In case the same profile is analyzed multiple times, each run will have a unique ID.

- **Name**: The name of the profile. Clicking on the profile name takes you to the **Data Profiling Results** page. For more information, see **Table and Column Details in [Profiling](#page-119-0) Results** on page 120.
- **Data Source**: The source of the data in the profile being analyzed. It can be a physical or logical model or a direct data source connection.
- **User**: The user who created the profile
- **Last Run Start Time**: The date (in mm/dd/yy format) and time (in hh:mm and AM/PM format) when the most recent profile analysis started
- **Last Run End Time**: The date (in mm/dd/yy format) and time (in hh:mm and AM/PM format) when the most recent profile analysis completed
- **Duration**: The duration (in mm:ss) of the analysis
- **Status**: If the analysis is in progress, complete, or failed
- 5. To view profiling report, select the required profile, and click the **View History** icon.

**Note:** Use the type-ahead **Filter** text box to search the profile faster. It helps you search on the basis of the Name, Data Source, and User field details.

The **Data Profiling Results** page is displayed. For more information, see **Table and [Column](#page-119-0) Details in [Profiling](#page-119-0) Results** on page 120.

- 6. To refresh the page, click the **Refresh History** icon .
- 7. To delete an analysis, select it and click the **Delete History i** icon.

# Viewing Data Profiling Results

The **Data Profiling Results** page displays a comprehensive analysis of a profile, including the completeness and uniqueness of the contained data. The report is generated at the profile level as well as table and column level. At the column level the result displayed varies depending upon the profiling rules selected by you. For example, if you select **Semantic Analysis** rule on the **Add Profile** page, the **Data Profiling Results** will show the detected semantic types in the selected string columns.

To access the **Data Profiling Results** perform these steps:

1. In a web browser, go to:

http://*server*:*port*/metadata-insights

Where *server* is the server name or IP address of your Spectrum™ Technology Platform server and *port* is the HTTP port. By default, the HTTP port is 8080.

- 2. Log in using your credentials.
- 3. On the **Home** page, click **Profiling**.
- 4. Perform one of these actions:
	- On the **Profiles** tab, click the **Name** of the profile for which you want to view the analysis report.

**Note:** The profile **Name** becomes hyper-linked only if the analysis has been run for it.

- On the **Profiles** tab, click the PDF or Excel icon in the **More** column corresponding to the required profile.
- On the **History** tab, click the ID of the profile for which you want to view the analysis report.

The **Data Profiling Results** page is displayed showing the results of profile analysis.

## <span id="page-119-0"></span>Table and Column Details in Profiling Results

The **Data Profiling Results** page can be divided into three parts.

- A header showing the profile details
- The left pane that displays the profile name and all the tables and column included in it
- The report pane that give a pictorial view of the analyzed data

The report displayed in the right pane is based on what you select in the left pane (profile, table, or column). Details, such as Standard deviation (**Stdev**), Maximum (**Max**), Minimum (**Min**), and **Average** value are displayed at the column level for numerical data, while length frequency and text pattern frequency is displayed for string columns. Besides, based on the rules selected for profiling, additional tabs are displayed in the report, such as **Semantic Type** for columns having semantic type values if **Semantic Analysis** rule is selected. For more information, see **[Profiling](#page-108-0) Rules** on page 109.

Additionally, you can collaborate on your profiling results using the comments feature available at the model, table, and column level. For details, see **[Collaborating](#page-121-0) on Data Profiling Results** on page 122.

### *Profile details*

The header of the report displays these details of the analyzed profile.

- **Profile name**: Name of the profile
- **Description**: A brief description of the profile
- **Started**: The date (yyyy/mm/dd), time (hh:mm:ss), and period (AM or PM) when the profile analysis was initialized
- **Data Source**: The source of the data in the profile being analyzed. It can be a physical or logical model or a direct data source connection.
- **User**: The user who created the profile
- **Tables**: Number of tables in the selected model
- **Data source type**: Whether the data source for the profile is a model or a database.
- **Records**: Total number of records analyzed

### *Model and table details*

The left navigation pane of the **Data Profiling Results** page displays the profile analyzed and the tables and columns included in it. The pictorial report displayed on the right pane corresponds to the selection made in the left pane. For example, if you click the profile name, the report displays:

- **Summary** for the profile showing the percentage of complete and incomplete rows in the profile data.
- An overview of the tables in the profile data in the **Tables Summary** tab.

You can use the type-ahead **Search** text box in the left navigation pane to find the relevant table or column.

**Note:** For the date data type, results display time zone of the client machine.

### *The Data Profiling Results*

Based on what you select in the left pane of this page, these reports are displayed in the right pane.

- **Profile analysis report**: Click the data source name in the left pane to display these details:
	- **Completeness**: The percentage completeness of rows in the profile data
	- **Tables Summary**: Displays these details for every table in the profile
		- **Table Name**: Names of all the tables in the profile
		- **Number of Columns**: Number of columns in the table
		- **Number of Records**: Number of records in the table
		- **Completeness (%)**: Completeness of records in the table
- **Table report**:Click any of the table names in the left pane to display these details:

**Note:** In **Flat File Profiling** you can view malformed records in your table by clicking the **Malformed Records** tab. This tab displays the **Category** and **Count** of the malformed records. A record is treated as malformed for these categories:

- Rows with lesser number of fields than the number of defined columns
- Rows with more number of fields than the number of defined columns

You can also display a preview of the malformed records by clicking the Category. The preview displays the **Record Number**, **Record**, and the **Reason** for categorizing a record as malformed.

- **Completeness**: The percentage completeness of rows in the table
- **Column Summary**: Displays these details for every column in the table
	- **Column Name**: Names of all the columns in the table
	- **Column Type**: The data type in the column
	- **Completeness (%)**: Completeness of records in the column
	- **Uniqueness (%)**: Uniqueness of the data contained in the column
	- **Detected Type**: Displays the semantic types, such as email, phone, city, first name, and last name detected in the string in this column.
- **Null Count Frequency**: Displays the number of null values in every row of the table

**Note:** You can view a summary of the outliers detected for each column in your table by clicking the **Outlier Analysis** tab. This tab displays category-wise occurrences of any pattern, value, length, or frequency for a column that falls outside the range of other observations. The supported categories are **Length Outliers**, **Frequency Outliers**, **Text Pattern Outliers**, **Numeric Outliers**, **Semantic Type Outliers**, and **Data Type Outliers**.

• **Column report**: Click any of the columns in the left pane to display these details:

**Note:** You can view the outliers detected in a column by clicking the **Outliers** tab. This tab displays a tabular structure of category-wise detected outliers in your column. Details such as **Pattern**, **Length**, **Value** or **Frequency**, **Computed Range**, and **Occurrence** are also displayed.

- **Completeness**: The percentage completeness of data in the column
- **Uniqueness**: How unique is the data in the column (%)
- **Min Length** and **Max Length** of characters in case the column data is a string
- Standard deviation (**Stdev**), Maximum (**Max**), Minimum (**Min**), and **Average** value in case the column has numerical data.
- **Frequency** of data in the column
- **Length Frequency** in case the column data type is string
- **Text Pattern Frequency** in case the column data type is string

# <span id="page-121-0"></span>Collaborating on Data Profiling Results

You can do real-time collaboration on your **Data Profiling Results** by using the **Comments** button on the **Data Profiling Results** page. This feature is available at the Model, Table, and Column level and multiple users can see and build on each other's analysis of the profile results.

To add comments and collaborate on your **Data Profiling Results**, follow these steps:

- 1. On the **Data Profiling Results** page, click the **Comments** icon **or** on the right panel. A **Comments** text box is displayed.
- 2. Add your findings on the displayed results to this text-box and click the **Save** button. Alternatively, you can press **Alt + Enter** keys. The entered comment is saved and becomes visible to other users.

**Note:** Click the **Cancel** button if you do not want to save your comment.

- 3. To tag your comment to any section of the report, use the *#* symbol followed by the section name. For example, at table level display, to tag your findings to the **Completeness** and **Null Count Frequency** of records, comment it as: *#Completeness <your finding> #Null Count Frequency <your finding>*
- 4. To edit your comment, click the edit  $\leq$  icon.
- 5. To delete your comment, click the delete  $\blacksquare$  icon.

# 5 - Lineage and Impact Analysis

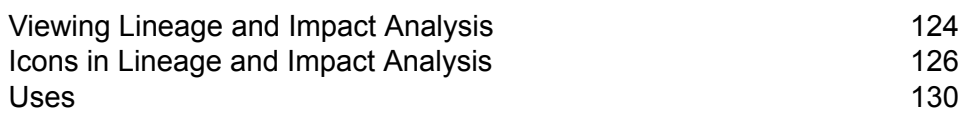

In this section

# <span id="page-123-0"></span>Viewing Lineage and Impact Analysis

The Lineage and Impact Analysis view shows how data flows from data sources to data destinations and through Spectrum™ Technology Platform flows. Lineage and impact analysis are similar concepts that describe different ways of tracing the flow of data.

*Lineage* shows where data comes from. You can use it to trace the path of data back to its source, showing all the systems that process and store the data along the way, such as Spectrum™ Technology Platform flows, databases, and files.

*Impact analysis* shows where data goes and the systems that depend on data from a selected data resource. You can use it to view the flows, databases, and files that use a data resource directly or indirectly. Looking at impact analysis is useful if you want to understand how a modification to a database, file, or flow will affect the processes and systems that use the data.

Metadata Insights can show lineage and impact analysis in a single diagram that shows the complete flow of data from source to destination. You can also choose to view lineage only or impact only. By viewing data lineage and impact analysis together you can pinpoint issues in your data processes and plan for upgrades and modifications to your data processes.

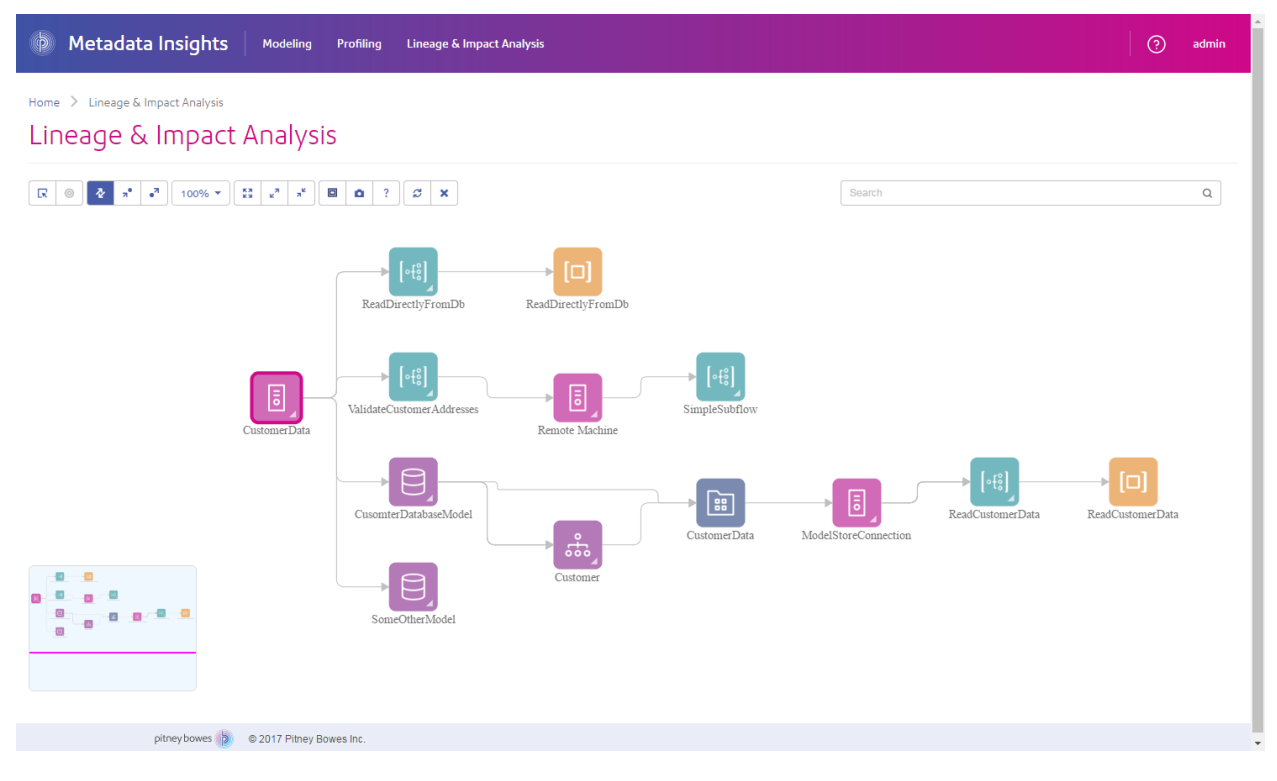

1. In a web browser, go to:

http://*server*:*port*/metadata-insights

Where *server* is the server name or IP address of your Spectrum™ Technology Platform server and *port* is the HTTP port. By default, the HTTP port is 8080.

- 2. Log in.
- 3. Click **Lineage & Impact Analysis**.
- 4. Click the Select Entity button  $\boxed{\blacksquare}$ .
- 5. Select the type of entity you want to analyze. For example, if you want to view lineage or impact analysis for a dataflow, select **Dataflows**.
- 6. Select the specific entity whose data you want to analyze.
- 7. Click **OK**.

The resulting diagram shows the flow of data into and out of the entity you selected. The entity's lineage is to the left of the entity. The entity's impact is to the right. You can change the diagram to show only the entity's lineage  $\mathbf{a}^*$  or only the entity's impact  $\mathbf{a}^*$ .

Some entities are expandable, allowing you to view the flow of data within the entity, such as the specific tables that the data flows into in a database, or the stages in a Spectrum™ Technology Platform flow. To expand an entity, click the tab in the lower-right corner of the entity's icon:

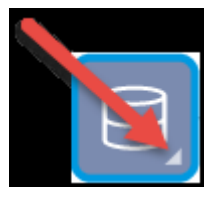

Once expanded, you can see the details of the flow of data through the entity. For example, here we have expanded the database entity named Prod SQL Server. You can see that data in the table Customer Table comes from the Spectrum™ Technology Platform flow named Add to Customer DB. In addition, you can see that data from Customer Table is used by two flows: Query Customer Job and Geocode Job. Note as well that the flow Geocode Job writes data back to Customer Table, so in this example Customer Table is both and input to and an output from Geocode Job. This example could represent a situation where Geocode Job reads customer addresses from Customer Table, determines the latitude and longitude coordinates for the addresses, then adds the latitude and longitude fields to the customer records in Customer Table.

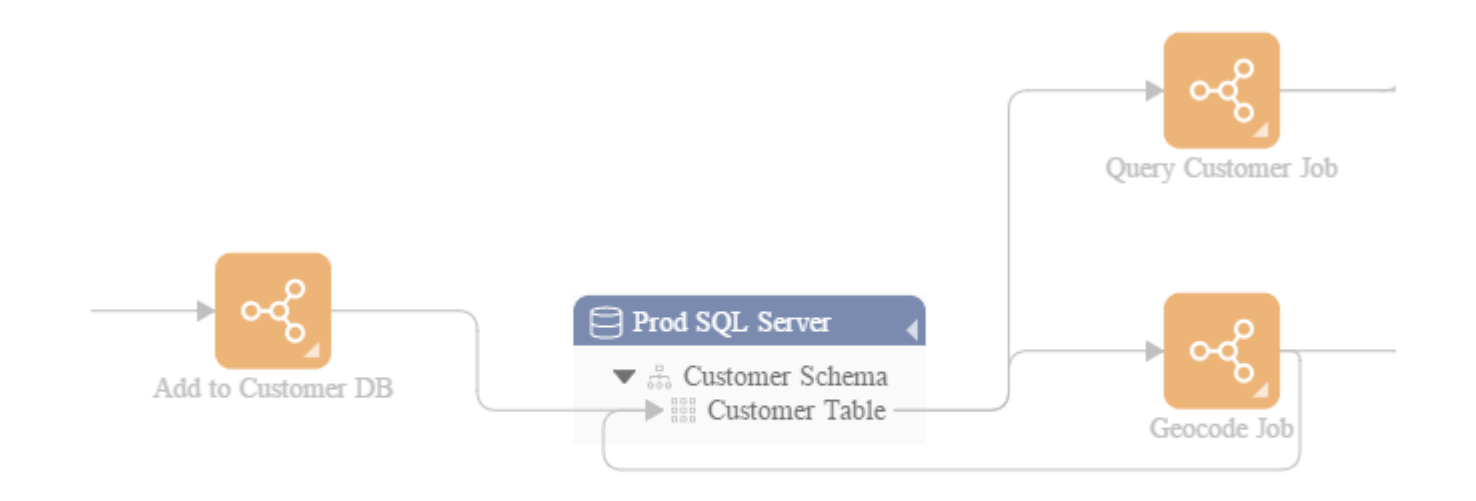

# <span id="page-125-0"></span>Icons in Lineage and Impact Analysis

The Lineage & Impact Analysis canvas in Metadata Insights contains a variety of icons that represent different parts of Spectrum™ Technology Platform as well as the data resources connected to Spectrum<sup>™</sup> Technology Platform.

### *Dataflows and Stages*

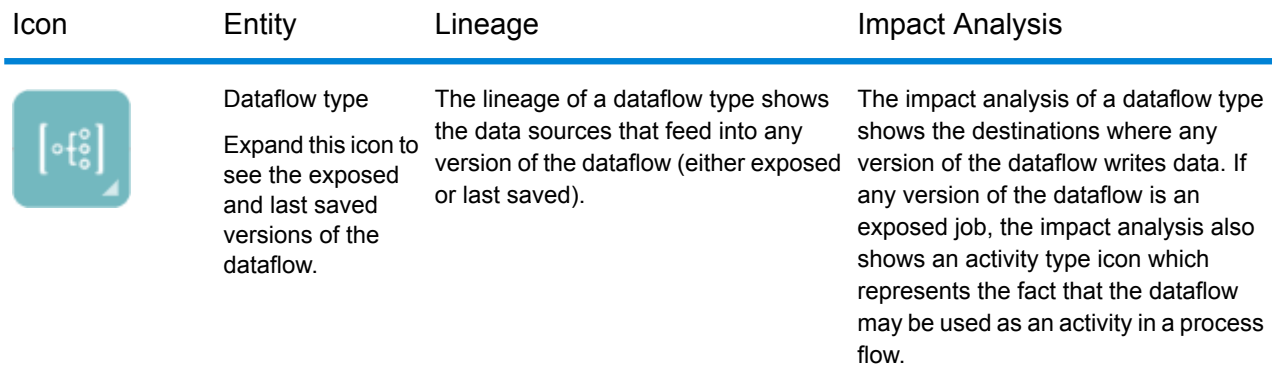

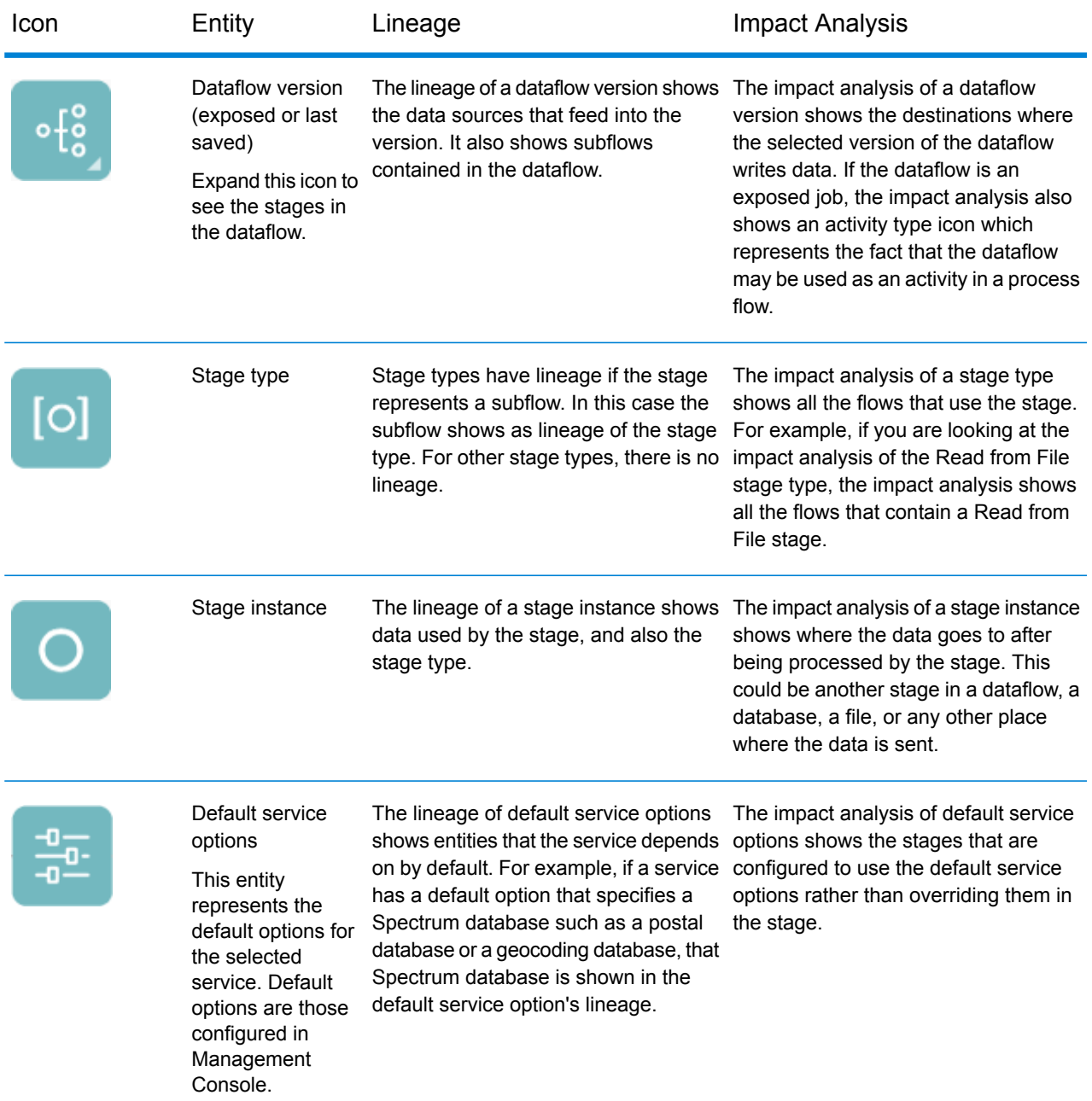

### *Data Sources and Destinations*

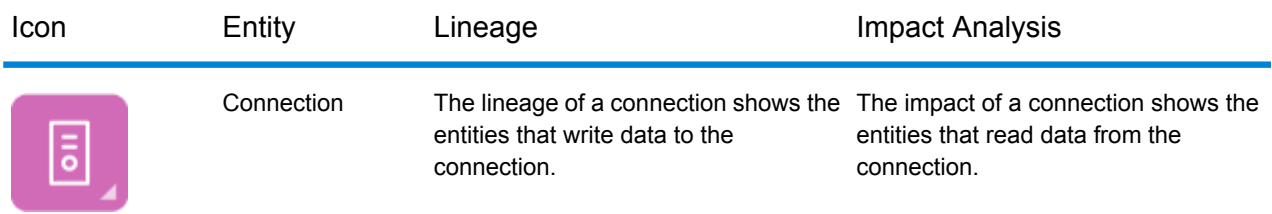

### *Spectrum Databases*

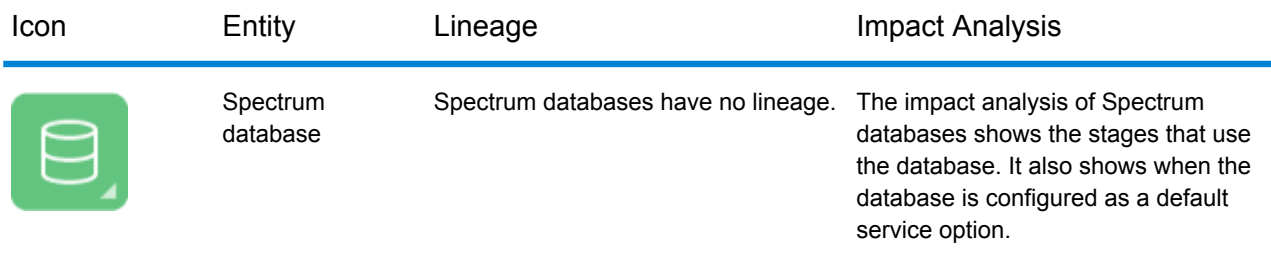

### *Reports*

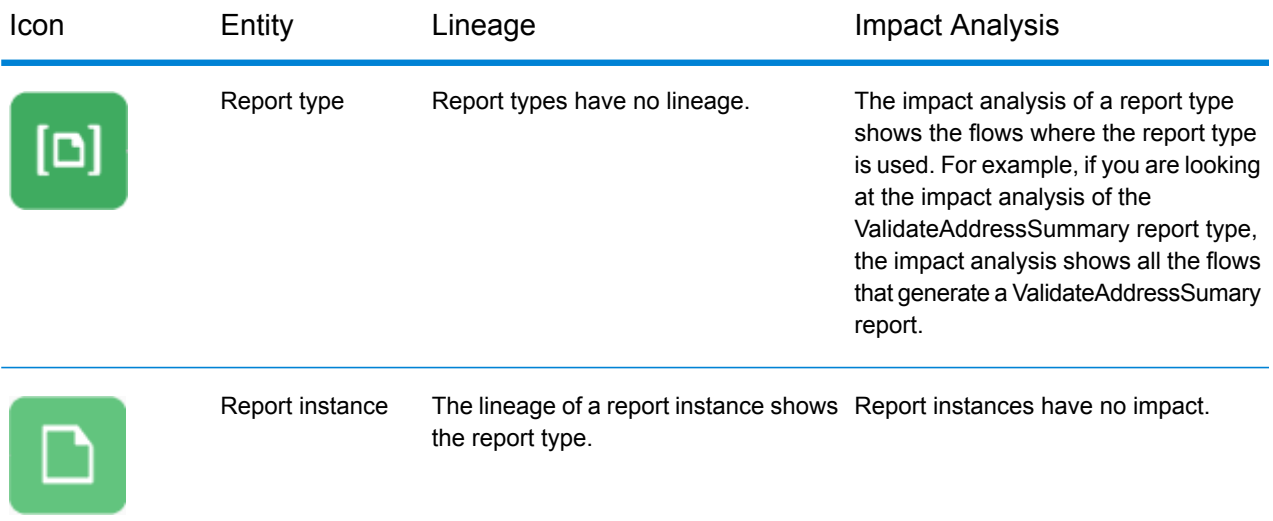

### *Process Flows and Activities*

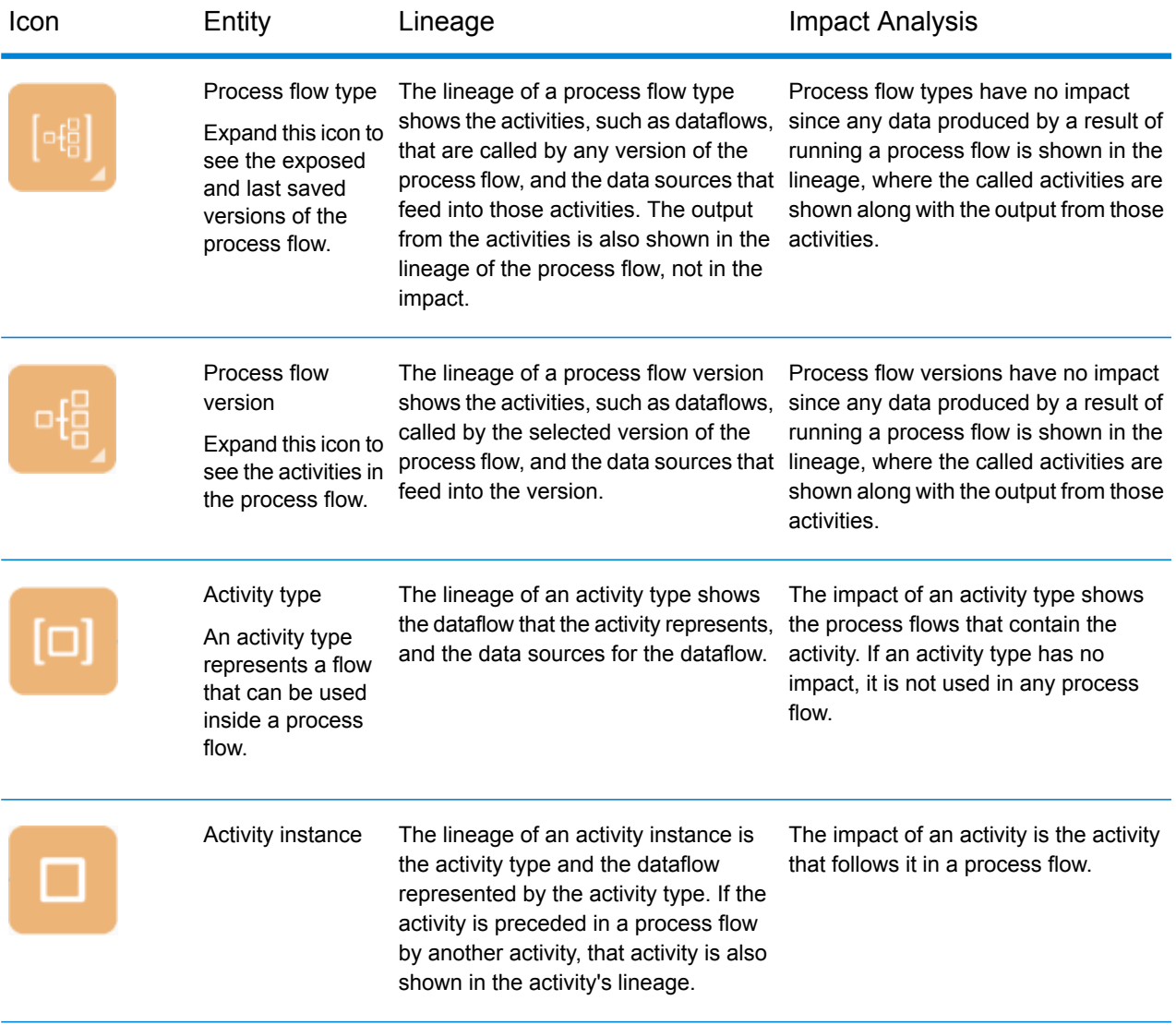

### *Modeling*

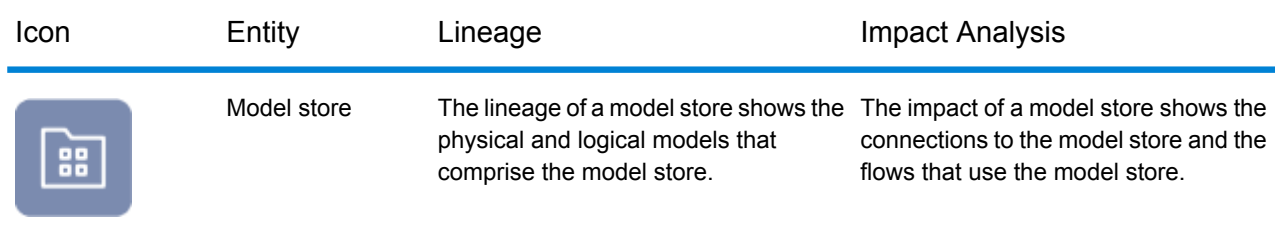

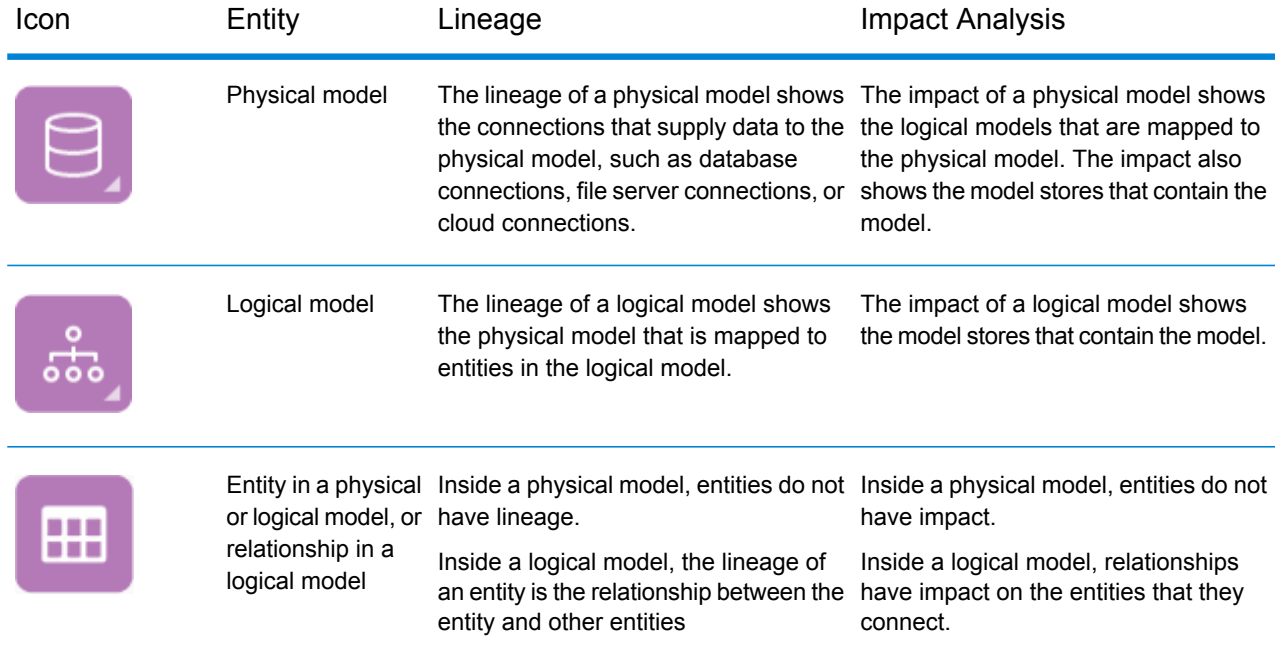

# <span id="page-129-0"></span>Uses

## Modifying a Database Table

When you make a change to a database, that change can have unintended consequences for systems that rely on its data. Modifications to schemas, keys, columns, or tables can affect downstream processes and ultimately reports in ways that are sometimes obvious and sometimes subtle. So when planning a database modification, you want to be confident that you understand the downstream impact of your changes so that you can modify other systems if needed to ensure your business users continue to have accurate and reliable data on which to base business decisions.

Spectrum<sup>™</sup> Technology Platform Metadata Insights provides a visual representation of the flow of data throughout your flows, databases, and files. You can select the database you are modifying and see the flows, databases and files that the use the data. With this information you can determine the impact of database modifications. For more information, see **Viewing [Lineage](#page-123-0) and Impact [Analysis](#page-123-0)** on page 124.

### 1. In a web browser, go to:

```
http://server:port/metadata-insights
```
Where *server* is the server name or IP address of your Spectrum™ Technology Platform server and *port* is the HTTP port. By default, the HTTP port is 8080.

- 2. Click the Select Entity button  $\boxed{\mathbb{R}}$ .
- 3. Click **Database Tables**.
- 4. Select the table that you are considering modifying then click **OK**.

The resulting diagram shows the connection that contains the table. To the left of the connection (the table's lineage) is any entity that writes data to the table. To the right of the table are any entities that use data from the table, such as flows.

### **Example**

You are working on a project to standardize column names across several databases. You have found a column the table Customer\_Data that you want to rename. Before modifying the column name, you want to find out which entities are using data from this table so that you can analyze them to find out if they must be updated to accommodate the new column name.

To accomplish this, you open Metadata Insights, go to Lineage & Impact Analysis, and open the entity browser. You click **Connections**, then the name of the connection for the database containing the table. Then you select the table and click **OK**. In the resulting diagram, you expand the connection icon containing the table, which shows you which flows are connected to the table:

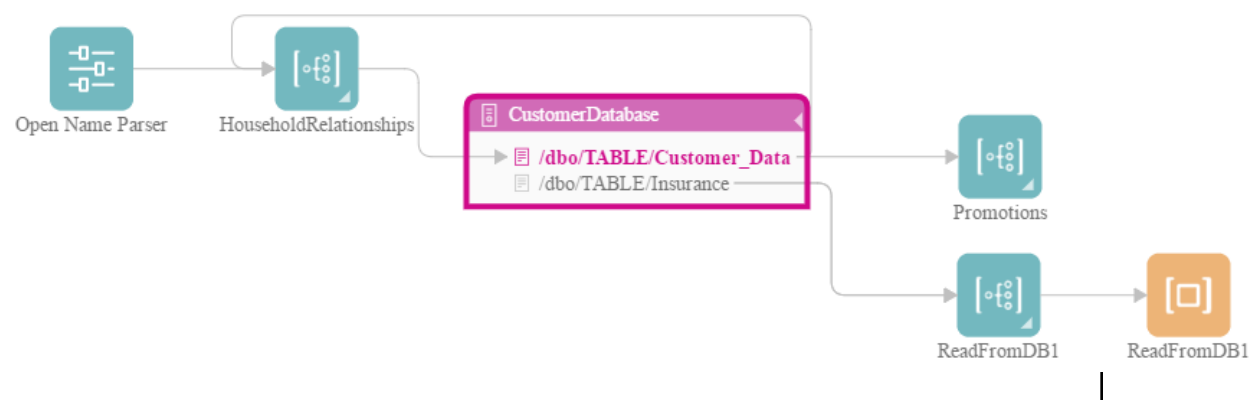

The diagram reveals that the HouseholdRelationships flow writes data to the Customer\_Data table, and also reads data from it. In addition, the Promotions flow reads data from the Customer\_Data table. As a result of reviewing this diagram, you can open the HouseholdRelationships and Promotions flows in Enterprise Designer to find out if there are any changes you need to make to accommodate the renaming of columns in the Customer\_Data table.

## Updating a Spectrum Database

Spectrum databases contain reference data that some modules use to validate or enhance your data. Examples of Spectrum databases include the postal database used by the Universal Addressing Module and the geocoding databases used by the geocoding modules. Spectrum databases need to be updated on a regular basis to ensure that you have the latest reference data. When it comes time to update a Spectrum database, you want to be confident that the update will go smoothly and not disrupt your operations.

To accomplish a smooth update, you need to know which processes are using the old database. If you know which processes are using the old database, you can:

- Update them to use the new database
- Test them with the new database to ensure you continue to get the expected results

The Lineage & Impact Analysis tool provides the visibility you need to achieve a smooth update of a Spectrum database. It shows the services and flows that use a Spectrum database so that you can update them to point to the new database and test them to ensure that they continue to produce the expected results after the update.

1. In a web browser, go to:

http://*server*:*port*/metadata-insights

Where *server* is the server name or IP address of your Spectrum™ Technology Platform server and *port* is the HTTP port. By default, the HTTP port is 8080.

- 2. Click the Select Entity button  $\boxed{\blacksquare}$ .
- 3. Click **Spectrum Databases**.
- 4. Click the button next to the module name to select the module then click **OK**. This will display all the Spectrum databases for the selected module.

**Tip:** Even though you can click the module name itself to view the individual databases that are used by the module, we recommend viewing all the module's databases first so that you have a complete picture of all the Spectrum databases in use for the module.

The resulting diagram shows the entities that rely on each Spectrum database for the module you selected.

### **Example**

You use the Universal Addressing Module to validate addresses in your customer database. You are currently using outdated postal database and want to update your system to use the latest database. You have installed the database and defined a Spectrum database for it in Management Console. Now you need to find out where the old database is used so that you can update everything to use the database, and

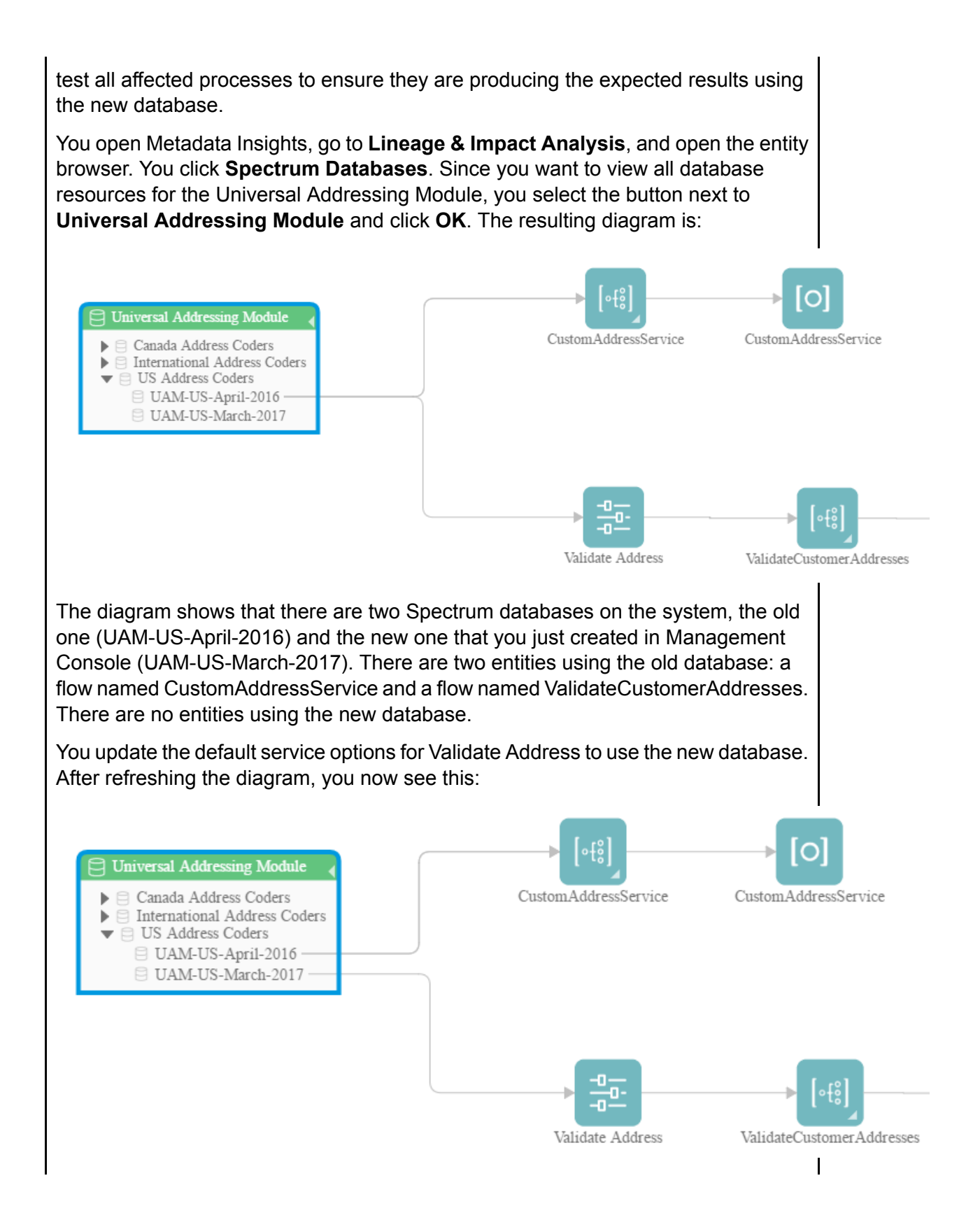

As you can see, the default service options for Validate Address are now using the new database (UAM-US-March-2017) but the flow CustomAddressService is still using the old database (UAM-US-April-2016). You open the flow CustomAddressService in Enterprise Designer and change the Validate Address stage to use the new database. When you refresh the diagram you now see this:

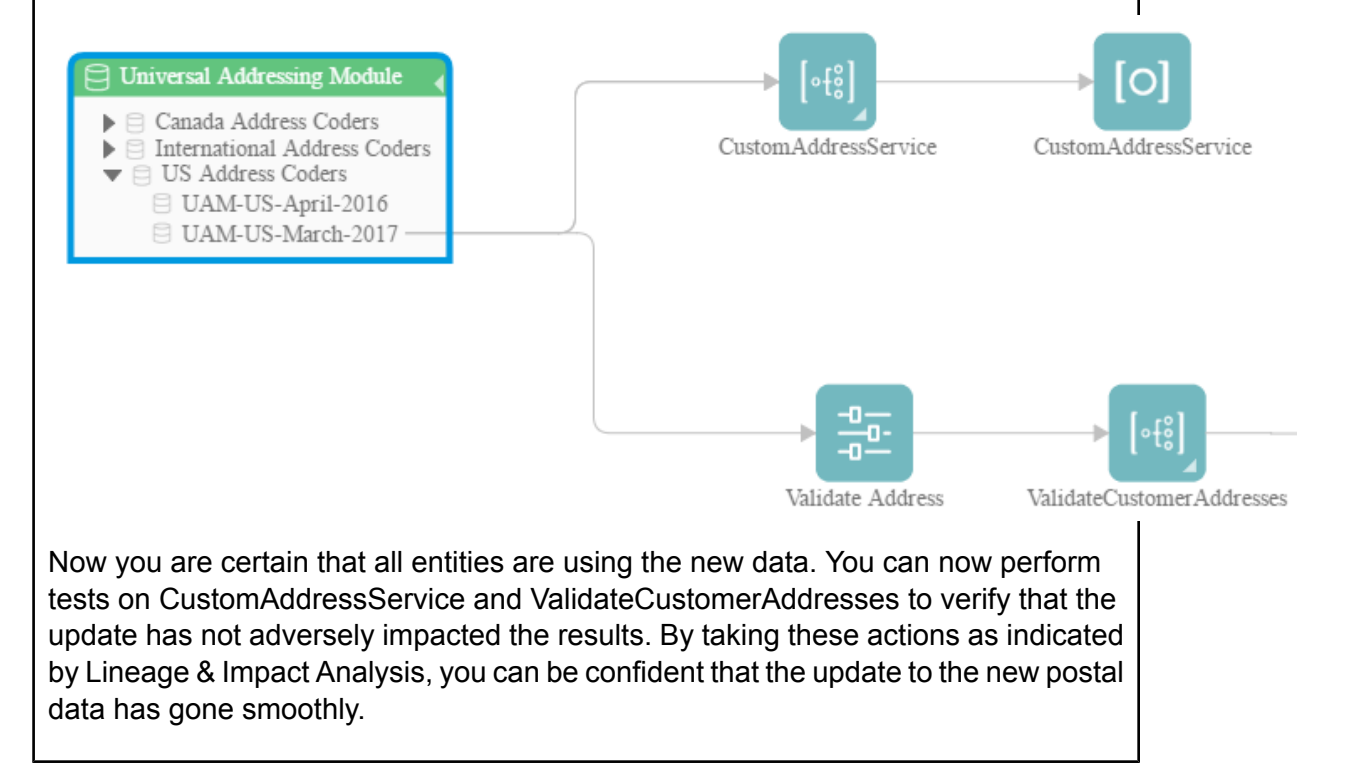

## Changing a Service's Default Options

Spectrum™ Technology Platform services have default options which you configure in Management Console. The default options are in effect when a service is used as a stage in a flow and the stage is configured to use the system's default options. So, before you make changes to service options in Management Console, you need to know which flows use the service's default options so that you can ensure that the change does not have undesirable consequences for those flows, or for any business processes that rely on the flows.

To find the flows that use a service's default options:

1. In a web browser, go to:

#### http://*server*:*port*/metadata-insights

Where *server* is the server name or IP address of your Spectrum™ Technology Platform server and *port* is the HTTP port. By default, the HTTP port is 8080.

- 2. Click the Select Entity button  $\boxed{\blacksquare}$ .
- 3. Click **Default Service Options**.
- 4. Select the service whose default option you are considering modifying then click **OK**.

The resulting diagram shows all the flows that use the service's default options. In other words, these are the flows where the stage option **Override system default options with the following values** is *not* checked. If a flow contains the service, but has this option checked, it is not included in the diagram because it is not using the service's default options, and so would not be impacted by changes to the service's default options in Management Console.

### **Example**

You have configured the service Validate Address to return addresses in upper case and you want to change the casing option to mixed case in Management Console, which means that all Validate Address stages that use the service's default options will start returning addresses in mixed case. To ensure that this change does not have undesirable consequences for these flows, you use the Lineage & Impact Analysis view in Metadata Insight to find out which flows use the Validate Address default options. It shows this diagram:

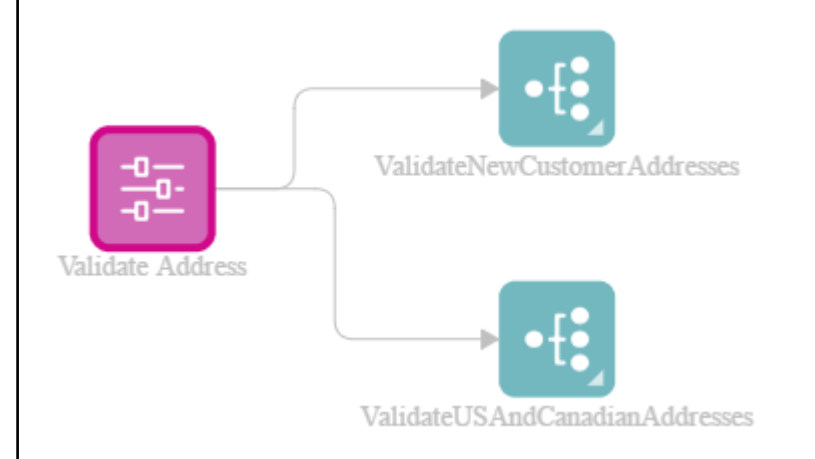

The diagram reveals that the flows ValidateNewCustomerAddresses and ValidateUSAndCanadianAddresses are both using the default options for the Validate Address service. Since any changes you make to Validate Address's options in Management Console will affect these two flows, you open them in Enterprise Designer to examine the impact of the change on how the flow handles addresses. If you find that the change to mixed case causes problems, you could adjust the flow to accommodate the change.

### Modifying a Subflow

A subflow is a flow that can be reused within other flows. Subflows are useful if you want to create a reusable process that can be easily incorporated into multiple flows. When subflows are used extensively, it can be difficult to keep track of which flows use each subflow. This can be a problem if you want to modify a subflow, because you need to make sure that the modification does not cause undesirable results in the flows that use it. Using the Lineage & Impact Analysis feature in Metadata Insights, you can find all the flows that use a particular subflow so that you can be fully aware of the impact of changes you make to a subflow.

To view the flows that use a subflow:

1. In a web browser, go to:

http://*server*:*port*/metadata-insights

Where *server* is the server name or IP address of your Spectrum™ Technology Platform server and *port* is the HTTP port. By default, the HTTP port is 8080.

- 2. Click the Select Entity button  $\boxed{\mathbb{R}}$ .
- 3. Click **Stages**.
- 4. Select the subflow you want then click **OK**.

The resulting diagram shows all the flows that use the subflow.

### **Example**

You have a subflow named Deduplication. It contains logic for identifying duplicate records in your customer data. You use this subflow in multiple flows. You want to make a change to the deduplication logic and need to make sure that you test the effects of the change in all the flows that use the subflow. So, you use Lineage & Impact Analysis to view the impact of the Deduplicaton subflow:

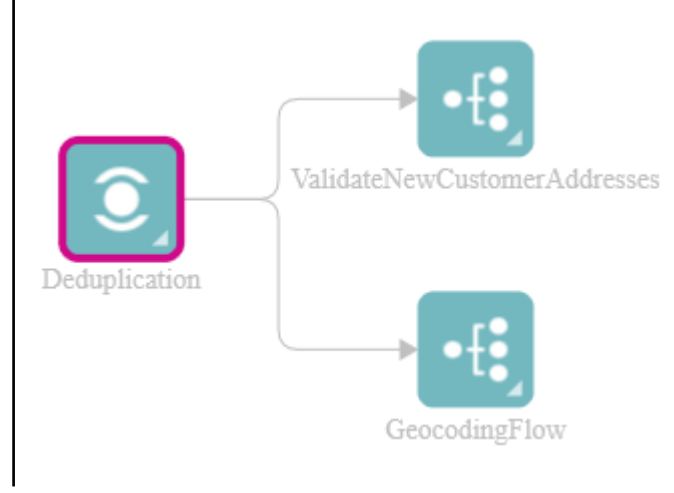

The Lineage & Impact Analysis diagram shows that the Deduplication subflow is used in two flows: ValidateNewCustomerAddresses and GeocodingFlow. When you make your change you can check these flows in Enterprise Designer to confirm that you are getting the results you want.

# **Notices**

 $\degree$  2018 Pitney Bowes Software Inc. All rights reserved. MapInfo and Group 1 Software are trademarks of Pitney Bowes Software Inc. All other marks and trademarks are property of their respective holders.

### *USPS® Notices*

Pitney Bowes Inc. holds a non-exclusive license to publish and sell ZIP +  $4^{\circledast}$  databases on optical and magnetic media. The following trademarks are owned by the United States Postal Service: CASS, CASS Certified, DPV, eLOT, FASTforward, First-Class Mail, Intelligent Mail, LACSLink, NCOA<sup>Link</sup>, PAVE, PLANET Code, Postal Service, POSTNET, Post Office, RDI, Suite<sup>Link</sup>,United States Postal Service, Standard Mail, United States Post Office, USPS, ZIP Code, and ZIP + 4. This list is not exhaustive of the trademarks belonging to the Postal Service.

Pitney Bowes Inc. is a non-exclusive licensee of USPS® for NCOA<sup>Link</sup>® processing.

Prices for Pitney Bowes Software's products, options, and services are not established, controlled, or approved by USPS<sup>®</sup> or United States Government. When utilizing RDI™ data to determine parcel-shipping costs, the business decision on which parcel delivery company to use is not made by the USPS® or United States Government.

### *Data Provider and Related Notices*

Data Products contained on this media and used within Pitney Bowes Software applications are protected by various trademarks and by one or more of the following copyrights:

© Copyright United States Postal Service. All rights reserved.

 $\degree$  2014 TomTom. All rights reserved. TomTom and the TomTom logo are registered trademarks of TomTom N.V.

### $\circ$  2016 HERE

Fuente: INEGI (Instituto Nacional de Estadística y Geografía)

Based upon electronic data © National Land Survey Sweden.

© Copyright United States Census Bureau

© Copyright Nova Marketing Group, Inc.

Portions of this program are © Copyright 1993-2007 by Nova Marketing Group Inc. All Rights Reserved

© Copyright Second Decimal, LLC

© Copyright Canada Post Corporation

This CD-ROM contains data from a compilation in which Canada Post Corporation is the copyright owner.

© 2007 Claritas, Inc.

The Geocode Address World data set contains data licensed from the GeoNames Project (**[www.geonames.org](http://www.geonames.org)**) provided under the Creative Commons Attribution License ("Attribution License") located at **<http://creativecommons.org/licenses/by/3.0/legalcode>**. Your use of the GeoNames data (described in the Spectrum™ Technology Platform User Manual) is governed by the terms of the Attribution License, and any conflict between your agreement with Pitney Bowes Software, Inc. and the Attribution License will be resolved in favor of the Attribution License solely as it relates to your use of the GeoNames data.

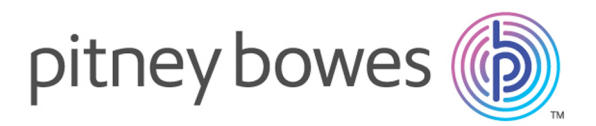

3001 Summer Street Stamford CT 06926-0700 USA

www.pitneybowes.com

© 2018 Pitney Bowes Software Inc. All rights reserved